# **Adobe**®  **LiveCycle**®  **ES4 への (WebSphere**® **版)**

### 法律上の注意

法律上の注意については、[http://help.adobe.com/ja\\_JP/legalnotices/index.html](http://help.adobe.com/ja_JP/legalnotices/index.html) を参照してください。

## 目次

#### 第1章:このドキュメントの内容

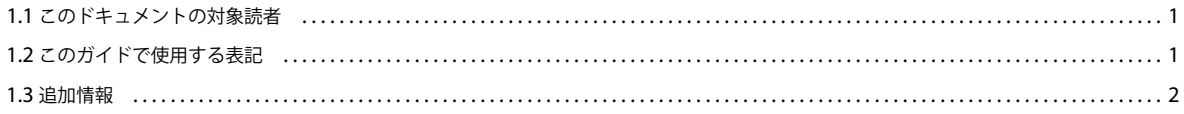

#### 第2章:アップグレードの概要

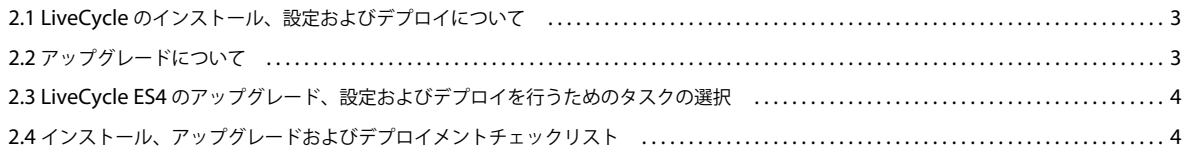

### 第3章:LiveCycle ES4 モジュールのインストール

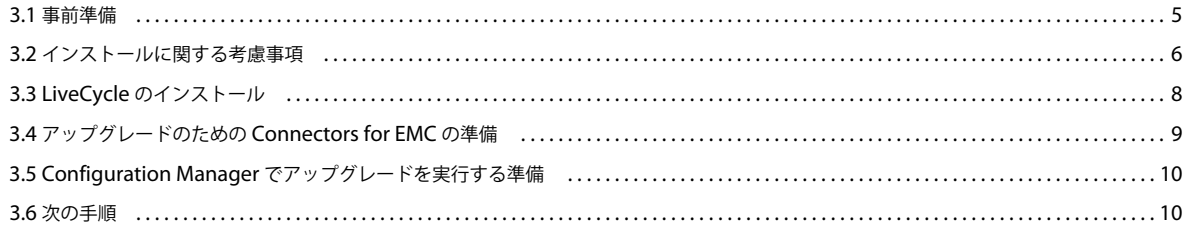

#### 第4章:LiveCycle ES4 をデプロイするための設定

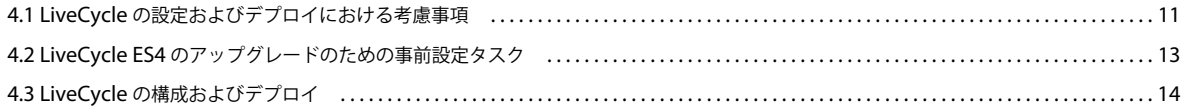

### 第5章:デプロイメント後のタスク

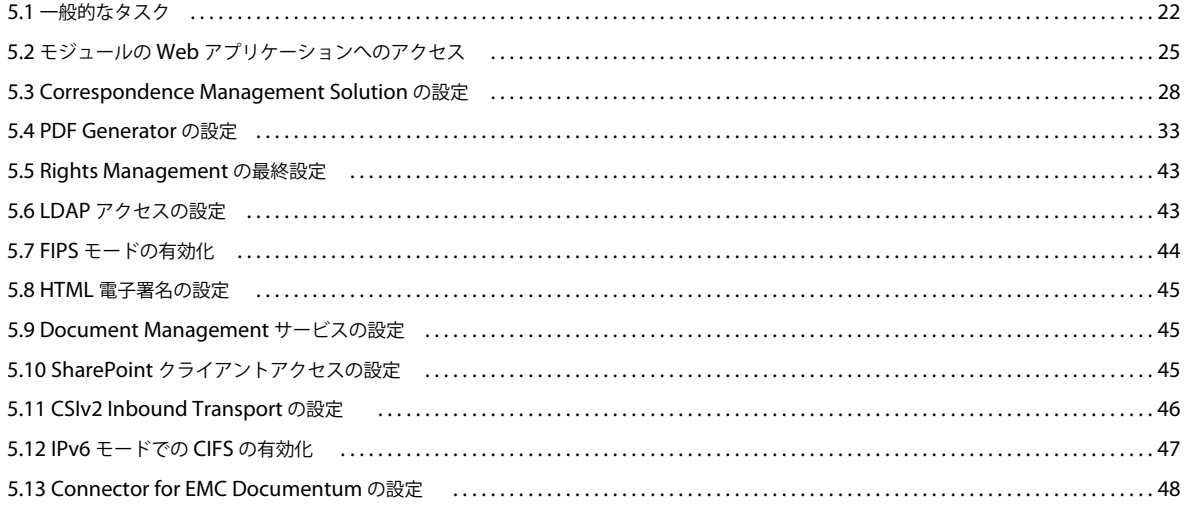

ADOBE LIVECYCLE ES4へのアップグレード (WEBSPHERE 版) 目次

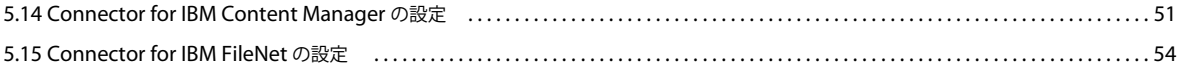

#### 第6章:付録 - コマンドラインインターフェイスのインストール

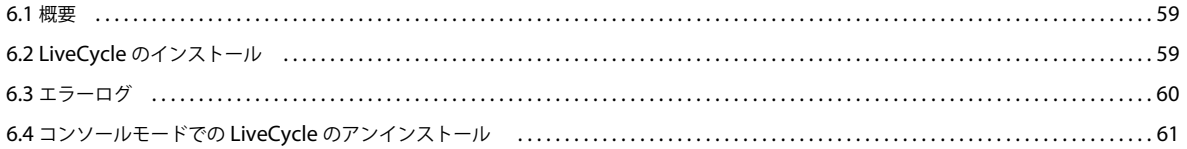

#### 第 7 章:付録 - Configuration Manager コマンドラインインターフェイス

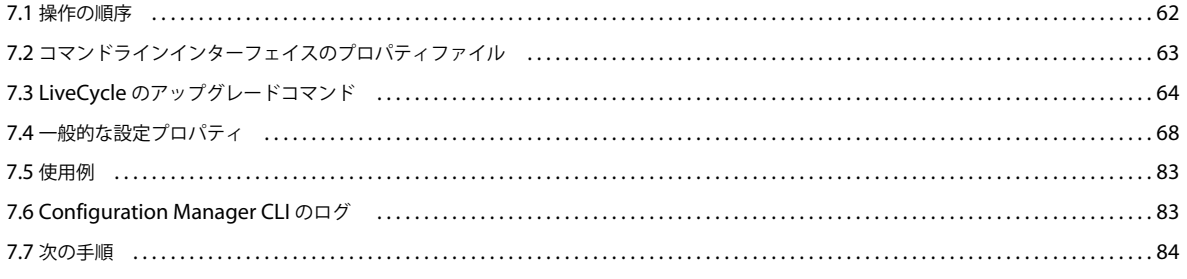

### 第8章:付録 - SharePoint サーバーでの Connector for Microsoft SharePoint の設定

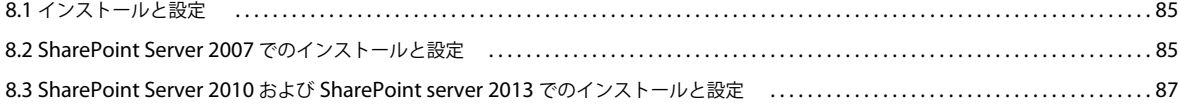

## <span id="page-4-0"></span>第 **1** 章:このドキュメントの内容

LiveCycle は、ビジネスプロセスの自動化と効率化を支援するエンタープライズサーバープラットフォームです。 LiveCycle は次のコンポーネントから構成されます。

- J2EE ベースの Foundation。サーバー機能とランタイム環境を提供します。
- LiveCycle アプリケーションの設計、開発およびテストを行うためのツール。
- LiveCycle サーバーにデプロイされるモジュールとサービス。機能的なサービスを提供します。

LiveCycle のアーキテクチャと機能について詳しくは、「[LiveCycle](http://www.adobe.com/go/learn_lc_overview_11_jp) の概要」を参照してください。

このドキュメントは、LiveCycle [ドキュメントのページか](http://www.adobe.com/go/learn_lc_documentation_11_jp)ら入手できる大きなドキュメントセットの一部です。新規インス トール(シングルサーバーまたはクラスターセットアップ)か、または既存の LiveCycle デプロイメントのアップグレード かに応じて、準備ガイドから始めて、インストールおよび設定ガイドに進むことをお勧めします。自動デプロイメント(評 価目的のみ)の場合は、「LiveCycle [の自動インストールおよびデプロイ\(](http://www.adobe.com/go/learn_lc_installTurnkey_11_jp)JBoss 版)」を参照してください。

## <span id="page-4-1"></span>**1.1** このドキュメントの対象読者

このドキュメントは、LiveCycle コンポーネントのインストール、アップグレード、設定、管理またはデプロイを担当する 管理者や開発者を対象にしています。このドキュメントで扱う内容は、J2EE アプリケーションサーバー、オペレーティン グシステム、データベースサーバーおよび Web 環境に関する十分な知識がある読者を想定しています。

## <span id="page-4-2"></span>**1.2** このガイドで使用する表記

LiveCycle のインストールおよび設定に関するドキュメントでは、共通のファイルパスについて次の命名規則を使用します。

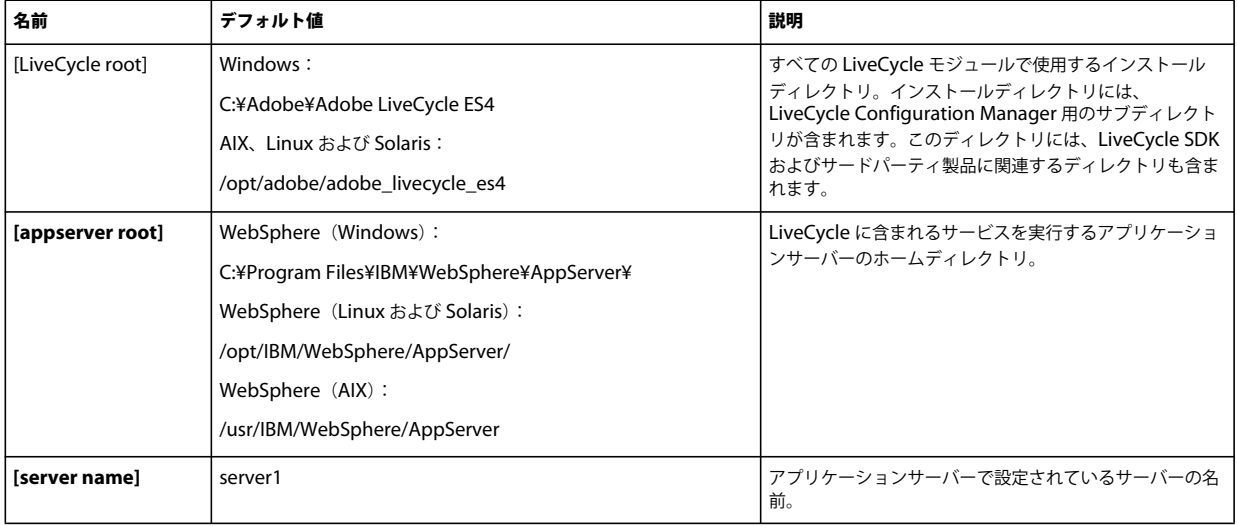

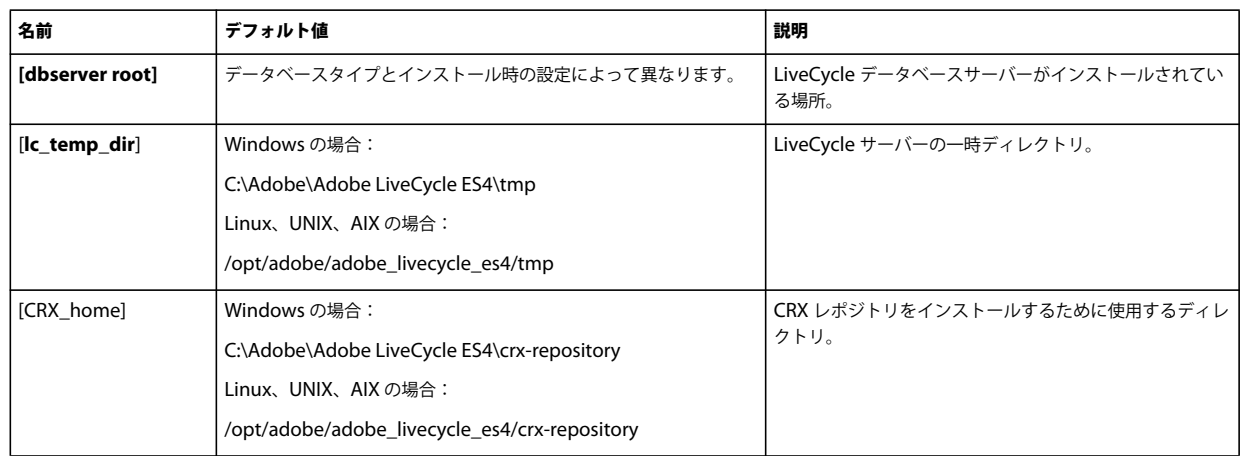

このガイドに記述されているディレクトリの場所に関するほとんどの情報は、すべてのプラットフォームに当てはまります (Windows 以外のオペレーティングシステムでは、すべてのファイル名とパスにおいて大文字と小文字が区別されます)。 プラットフォーム固有の情報は、必要に応じて特記します。

## <span id="page-5-0"></span>**1.3** 追加情報

次の表に、LiveCycle の詳細について参照できる情報を示します。

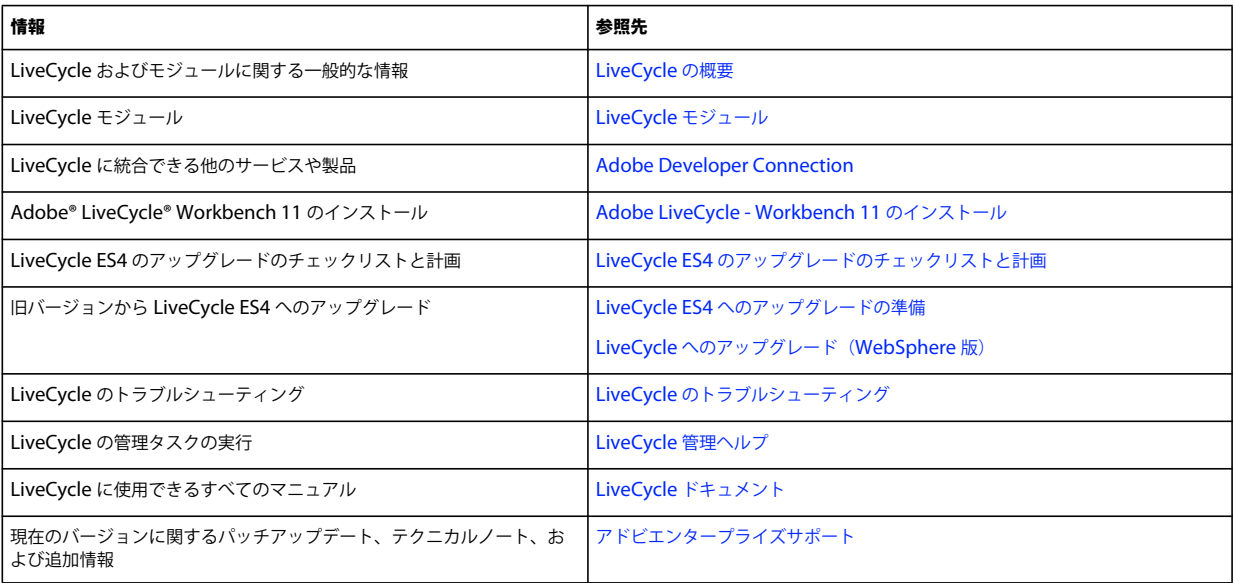

## <span id="page-6-0"></span>第 **2** 章:アップグレードの概要

## <span id="page-6-1"></span>**2.1 LiveCycle** のインストール、設定およびデプロイについ て

以前のバージョンの LiveCycle から LiveCycle ES4 へのアップグレード作業の大半は、Configuration Manager によって 行われます。アップグレードに固有のタスクは、設定およびデプロイメントプロセスにシームレスに統合されています。

LiveCycle のインストール、設定およびデプロイには、次のプロセスが含まれます。

インストール:インストールプログラムを実行して LiveCycle をインストールします。LiveCycle をインストールすると、 必要なすべてのファイルが、使用するコンピューター上の 1 つのインストールディレクトリ構造内に配置されます。デフォ ルトのインストールディレクトリは C:¥Adobe¥Adobe LiveCycle ES4 (Windows) または /adobe/adobe\_livecycle\_es4 (Linux または UNIX)ですが、これ以外のディレクトリにファイルをインストールすることもできます。

設定とアセンブリ:LiveCycle の設定により、LiveCycle がどのように動作するかを決定する様々な設定が変更されます。 製品のアセンブリでは、設定の指示に従って、すべてのインストール済みコンポーネントがデプロイ可能な EAR および JAR ファイルに配置されます。コンポーネントに対してデプロイメントのための設定とアセンブリを行うには、 Configuration Manager を実行します。

アプリケーションサーバーの設定: Configuration Manager でアプリケーションサーバーが設定されるように選択できま す。アップグレードの環境を準備する際に既に複数の設定タスクを実行しましたが、Java**™** 仮想マシン(JVM**™**)引数の設 定、データソース接続の設定およびタイムアウト値の設定など、LiveCycle のインストール後に行うタスクがさらにいくつ かあります。

デプロイ:製品のデプロイでは、アセンブリされた複数の EAR ファイルといくつかの補助ファイルを、LiveCycle を実行 する予定のアプリケーションサーバーにデプロイします。複数のモジュールを設定およびアセンブリした場合は、デプロイ 可能なコンポーネントがデプロイ可能な EAR ファイル内にパッケージングされています。また、コンポーネントおよび LiveCycle アーカイブファイル (LCA) は、JAR ファイルとしてパッケージングされています。Configuration Manager によって、EAR ファイル、コンポーネントおよびアーカイブファイルがアプリケーションサーバーに自動的にデプロイされ ます。

## <span id="page-6-2"></span>**2.2** アップグレードについて

Configuration Manager でアップグレードオプションを選択すると、Configuration Manager は、既存の LiveCycle 設定 からの必須データの移行やセキュリティ証明書の移行など、アップグレードタスクを実行します。また、アップグレードプ ロセスでは、LiveCycle のアップグレードバージョンに対して下位互換性のサポートも提供されます。

## **2.2.1 LiveCycle** のアップグレード方法

LiveCycle ES2、Adobe Digital Enterprise Platform、および LiveCycle ES3 のモジュールから LiveCycle ES4 へのアッ プグレードでは、次のタスクが関係します。

- **1** アップグレードのための環境を準備します。
- **2** LiveCycle 製品ファイルをインストールします。
- **3** Configuration Manager を実行して、設定、アップグレードおよびデプロイメントプロセスを開始します。
- **4** 既存の LiveCycle 必須データを移行します。

最終更新日 **2013/10/14**

## **2.2.2** デプロイメント後のアップグレードタスク

アップグレードおよびデプロイメントプロセスが完了した後で、以前のプロパティが維持され、クライアントアプリケー ションが完全に移行されて LiveCycle で引き続き動作するように、いくつかの手順を手動で行う必要があります。

## <span id="page-7-0"></span>**2.3 LiveCycle ES4** のアップグレード、設定およびデプロイ を行うためのタスクの選択

LiveCycle ES4 のインストール完了後、Configuration Manager を実行して、次のような各種タスクを実行することがで きます。最初に実行できるのは、以前のバージョンの LiveCycle から LiveCycle ES4 へのアップグレードです。アップグ レードを実行した後に、Configuration Manager の以下のタスクを実行することができます。

- アプリケーションサーバーにデプロイするために、EAR ファイルの LiveCycle モジュールを設定する
- LiveCycle をサポートするようにアプリケーションサーバーのプロパティを設定する
- アプリケーションサーバーの設定を検証する
- LiveCycle EAR ファイルをデプロイする
- LiveCycle データベースを初期化する
- LiveCycle コンポーネントをデプロイする
- LiveCycle コンポーネントのデプロイメントを検証する
- LiveCycle コンポーネントを設定する

注意:LiveCycle で使用する既存のデータベースを初期化する必要があります。この手順によって、既存のデータが損害を 受けることはありません。

## <span id="page-7-1"></span>**2.4** インストール、アップグレードおよびデプロイメント チェックリスト

『[アップグレードのチェックリストと計画](http://www.adobe.com/go/learn_lc_upgrade_checklist_11_jp)』ガイドを使用して、LiveCycle ES3 へのアップグレードに必要な情報がすべて 揃っていることを確認できます。このチェックリストを使用して、アップグレードプロセスによって LiveCycle が適切にイ ンストールされたこと、およびすべてのコンポーネントやモジュールが機能していることも確認します。

## <span id="page-8-0"></span>第 **3** 章: **LiveCycle ES4** モジュールのインストー ル

## <span id="page-8-1"></span>**3.1** 事前準備

### **3.1.1** インストールの概要

モジュールをインストールする前に、LiveCycle の実行に必要なソフトウェアとハードウェアが使用環境に含まれているこ とを確認してください。また、各インストールオプションについて理解し、必要に応じて環境を整えておく必要があります。 詳しくは、インストールの準備(シングルサーバーまたはサーバークラスター)、アップグレードの準備に関する各ガイドを 参照してください。LiveCycle のドキュメント一式は [http://www.adobe.com/go/learn\\_lc\\_documentation\\_11\\_jp](http://www.adobe.com/go/learn_lc_documentation_11_jp) から入 手できます。

アップグレードする場合は、LiveCycle のインストールおよび設定を実行する前に、既存の LiveCycle データをバックアッ プする必要があります。新しいデータベースに移行する場合は、『LiveCycle [のインストールの準備』](http://www.adobe.com/go/learn_lc_prepareInstallsingle_11_jp)ガイドの説明に従って データベースを準備し、バックアップ/復元/移行ユーティリティを使用して、データを新しいデータベースに移行します。 新しいオペレーティングシステムやアプリケーションサーバーに移行する場合は、『LiveCycle [のインストールの準備』](http://www.adobe.com/go/learn_lc_prepareInstallsingle_11_jp)ガイ ドで設定情報を確認します。

LiveCycle には、インストールプログラム用にコマンドラインインターフェイス(CLI)も用意されています。CLI の使用 に関する説明については、59 ページの「付録 - [コマンドラインインターフェイスのインストール」](#page-62-3)を参照してください。 Configuration Manager 用の CLI もあります。62 ページの「付録 [- Configuration Manager](#page-65-2) コマンドラインインターフェ [イス」](#page-65-2)を参照してください。これらの CLI は、LiveCycle の上級ユーザーが使用したり、インストールプログラムや Configuration Manager でグラフィカルユーザーインターフェイスがサポートされていないサーバー環境で使用したり、 ユーザーがバッチ(非インタラクティブ)インストール機能を実装したりする場合を想定しています。

## **3.1.2** インストーラーの確認

インストールプロセスを開始する前に、インストーラーファイルについて、次のベストプラクティスを確認してください。

#### **DVD** インストールメディアの確認

入手したインストールメディアが破損していないことを確認します。LiveCycle をインストールするコンピューターのハー ドディスクにインストーラーのメディアコンテンツをコピーする場合は、必ず、すべての DVD コンテンツをハードディス クにコピーしてください。インストールエラーを避けるには、Windows のパスの最大長を超えるディレクトリパスに DVD インストールイメージをコピーしないでください。

インストールファイルのローカルコピーを使用するか DVD から直接 LiveCycle をインストールします。LiveCycle をネッ トワークを介してインストールすると、インストールが失敗する場合があります。

#### ダウンロードしたファイルの確認

アドビの Web サイトからインストーラーをダウンロードした場合は、MD5 チェックサムを使用してインストーラーファイ ルの整合性を検証してください。次のいずれかを実行し、ダウンロードファイルの MD5 チェックサムを計算して、アドビ のダウンロード用 Web ページで公開されているチェックサムと比較します。

- **Linux**:md5sum コマンドを実行します。
- **Solaris**:digest コマンドを実行します。
- **Windows**:WinMD5 などのツールを実行します。

• **AIX**:md5sum コマンドを実行します。

#### ダウンロードしたアーカイブファイルの展開

アドビの Web サイトから ESD をダウンロードした場合は、lces\_server\_11\_0\_0\_websphere\_all\_win.zip(Windows) または lces\_server\_11\_0\_0\_websphere\_all\_unix.tar.gz (AIX、Linux または Solaris) アーカイブファイル全体をコン ピューターに展開します。Windows 以外の場合は、gunzip コマンドを使用して .gz ファイルを展開します。

注意:元の ESD ファイルのディレクトリ階層は変更しないようにしてください。

## <span id="page-9-0"></span>**3.2** インストールに関する考慮事項

## **3.2.1** インストールパス

正常にインストールするには、インストールディレクトリに対する読み取り、書き込みおよび実行権限が必要です。デフォ ルトのインストールディレクトリは以下のとおりですが、必要に応じて、別のディレクトリを指定することもできます。

- (Windows) C:¥Adobe¥Adobe LiveCycle ES4
- (AIX、Linux または Solaris)/opt/adobe/adobe\_livecycle\_es4

重要:LiveCycle をインストールするときに、インストールパスに 2 バイト文字または拡張ラテン文字 (àâçéèêëîïôùûÄÖßÜ など)を使用しないでください。

モジュールを UNIX 系のシステムにインストールする際に、デフォルトのインストール先である /opt/adobe/adobe\_livecycle\_es4 に正常にインストールするには、ルートユーザーでログインする必要があります。ルー トユーザー以外でログインした場合は、権限(読み取り、書き込み、実行権限)を持っている別のディレクトリにインス トール先を変更してください。例えば、ディレクトリを /home/**[username]**/adobe/adobe\_livecycle\_es4 に変更します。

注意:UNIX 系のシステムでは、ソース(インストールメディア)からファイルをコピーまたはダウンロードすると、 install.bin で実行権限が失われる場合があります。ファイルをコピーまたはダウンロードした後で、書き込み、実行権限を 復元してください。

Windows では、LiveCycle のインストールには管理者権限が必要です。

LiveCycle インストーラーを実行する場合は、WebSphere Application Server をインストールしたユーザーと同じユー ザーとして実行する必要があります。

### **3.2.2** 一時ディレクトリ

一時ファイルは、一時ディレクトリに生成されます。生成された一時ファイルが、インストーラーの終了後も残る場合があ ります。これらのファイルは手動で削除することができます。

Linux でのインストールでは、インストールプログラムにより、ログインしているユーザーのホームディレクトリがファイ ルを格納するための一時ディレクトリとして使用されます。そのため、次のようなメッセージがコンソールに表示される場 合があります。

WARNING: could not delete temporary file /home/<username>/ismp001/1556006

インストールが完了したら、次のディレクトリから一時ファイルを手動で削除する必要があります。

- (Windows)環境変数で設定されている TMP または TEMP パス
- (AIX、Linux または Solaris) ログインユーザーのホームディレクトリ

UNIX 系のシステムでは、root 以外のユーザーは次のディレクトリを一時ディレクトリとして使用できます。

• (Linux) /var/tmp or /usr/tmp

- $(AIX)$  /tmp or /usr/tmp
- (Solaris)/var/tmp または /usr/tmp

## <span id="page-10-0"></span>**3.2.3 Linux** または **UNIX** にインストールするための **Windows** ステージングプ ラットフォームへのインストール

Linux または UNIX プラットフォームにデプロイするために、LiveCycle を Windows にインストールして設定することが できます。この機能を使用して、ロックダウンされた Linux または UNIX 環境にインストールできます。ロックダウンされ た環境にはグラフィカルユーザーインターフェイスはインストールされていません。Linux または UNIX プラットフォーム の場合、インストールプログラムにより、Configuration Manager で製品を設定するために使用されるバイナリがインス トールされます。

その後、Windows を実行するコンピューターを、デプロイ可能なオブジェクトのステージング場所として使用できます。 これらのオブジェクトは、アプリケーションサーバーへのデプロイメント用に Linux または UNIX コンピューターにコピー できます。Windows ベースのコンピューター上のアプリケーションサーバーと、LiveCycle をインストールする Linux ま たは UNIX ターゲットコンピューターは、同じである必要があります。

### **3.2.4 JAVA\_HOME** 環境変数の設定

IAVA\_HOME 環境変数は、準備ガイドに説明されているように、アプリケーションサーバーの Java SDK を指している必 要があります。詳しくは、『LiveCycle [のインストールの準備\(シングルサーバー\)』](http://www.adobe.com/go/learn_lc_prepareInstallsingle_11_jp)または『LiveCycle [のインストールの](http://www.adobe.com/go/learn_lc_prepareInstallcluster_11_jp) [準備\(サーバークラスター\)』](http://www.adobe.com/go/learn_lc_prepareInstallcluster_11_jp)を参照してください。

### **3.2.5** インストールに関する一般的な注意

- Windows の場合は、インストール中にオンアクセスウイルススキャンソフトウェアを無効にすることにより、インス トールに要する時間が短縮されます。
- UNIX 系のシステムにインストールするが、リリース DVD からは直接インストールしない場合は、インストールファ イルに実行権限を設定します。
- デプロイメントの際に権限の問題を回避するため、アプリケーションサーバーを実行する場合と同じユーザーで、 LiveCycle インストーラーおよび Configuration Manager を実行してください。
- UNIX 系コンピューターにインストールする場合は、指定するインストールディレクトリ名にスペースを含めないでく ださい。
- JAVA\_HOME 環境変数が [appserver root]/java/ を指していることを確認します。
- Windows 上の WebSphere を設定するときは、Configuration Manager が適切な JDK を使用して実行していることを 確認してください。通常、WebSphere インストールでは、IBM JDK を使用します。WebSphere で IBM JDK を使用し ていない場合は、**[LiveCycle root]**/configurationManager/bin/ConfigurationManager.bat スクリプトを使用して、 Configuration Manager を再起動します。

注意:IBM 以外の JDK を使用している場合は、**[LiveCycle root]**/configurationManager/bin/ConfigurationManager.exe を使用しないでください。

• インストール中にエラーが発生した場合は、install.log ファイルが作成され、エラーメッセージが記録されます。このロ グファイルは、**[LiveCycle root]**/log ディレクトリに作成されます。

## <span id="page-11-0"></span>**3.3 LiveCycle** のインストール

- **1** インストールプログラムを起動します。
	- (Windows)インストールメディア上、またはインストーラーをコピーしたハードディスク上のフォルダーの ¥server¥Disk1¥InstData¥Windows\_64¥VM ディレクトリに移動します。install.exe ファイルを右クリックし、「管 理者として実行」を選択します。
	- (Windows 以外)適切なディレクトリに移動して、コマンドプロンプトで ./install.bin と入力します。
		- (AIX)/server/Disk1/InstData/AIX/VM
		- (Linux)/server/Disk1/InstData/Linux/NoVM
		- (Solaris)/server/Disk1/InstData/Solaris/NoVM
- **2** プロンプトが表示されたら、インストールプログラムで使用する言語を選択して、「OK」をクリックします。
- **3** ようこそ画面で「次へ」をクリックします。
- **4** インストーラーを実行するコンピューターに、LiveCycle ES 2、ADEP、または LiveCycle ES3 の以前のバージョンが インストールされている場合は、アップグレードの準備画面が表示されます。

注意:新しいコンピューターでアウトオブプレースアップグレードを実行する場合は、この画面は表示されません。

• 既存のインストールを **Adobe LiveCycle ES4** にアップグレードする準備

オペレーティングシステムを変更せずに、同じコンピューター上でインプレースアップグレードまたはアウトオブプ レースアップグレードを実行する場合に、このオプションを選択します。インストールプログラムは、LiveCycle ES4 にアップグレードするためのデータを既存の LiveCycle インストールから準備します。

• **Adobe LiveCycle ES4** をインストール:LiveCycle を新規にインストールします。

「次へ」を選択して、続行します。

**5** インストールフォルダーを選択画面で、デフォルトのディレクトリをそのまま使用するか、「選択」をクリックして LiveCycle のインストール先ディレクトリを選択してから、「次へ」をクリックします。存在しないディレクトリの名前 を入力すると、そのディレクトリが作成されます。

「デフォルトのフォルダーに戻す」をクリックすると、デフォルトのディレクトリパスに戻すことができます。

- **6** (**Windows** のみ)手動インストールオプション画面で、目的のデプロイメントオプションを選択し、「次へ」をクリック します。
	- **Windows**(ローカル):ローカルサーバーに LiveCycle をインストールおよびデプロイする場合は、このオプション を選択してください。
	- リモート(下記のリモートオペレーティングシステムを対象とする):デプロイメント用のステージングプラット フォームとして Windows を使用する場合は、このオプションを選択します。その後で、リモートサーバー上のター ゲットオペレーティングシステムを選択します。Windows 上でインストールを行っている場合でも、デプロイメン ト対象として UNIX オペレーティングシステムを選択できます(7 ページの「[3.2.3 Linux](#page-10-0) または UNIX にインス トールするための Windows [ステージングプラットフォームへのインストール」を](#page-10-0)参照)。
- **7** Adobe LiveCycle ES4 の使用許諾契約書を読み、「同意します」を選択して使用許諾契約書の条件に同意し、「次へ」を クリックします。使用許諾契約書に同意しない場合は、操作を継続することはできません。
- **8** プリインストールの概要画面で、詳細を確認して「インストール」をクリックします。インストールプログラムによりイ ンストールの進行状況が表示されます。
- **9** リリースノートの情報を確認して「次へ」をクリックします。

**10** インストール完了画面の詳細情報を確認します。

**11**「**LiveCycle Configuration Manager** を起動」チェックボックスはデフォルトで選択されています。「完了」をクリッ クして Configuration Manager を実行します。

Connectors for ECM をアップグレードする場合は、「**LiveCycle Configuration Manager** を起動」の選択を解除して 「完了」をクリックし、「9 ページの「3.4 アップグレードのための [Connectors for EMC](#page-12-0) の準備」」に移動します。

注意: Configuration Manager を後で実行するには、「完了」をクリックする前に、「**LiveCycle Configuration Manager** を起動」オプションの選択を解除します。[LiveCycle root]/configurationManager/bin ディレクトリにある 該当するスクリプトを使用して、Configuration Manager を後で起動することができます。このガイドの「LiveCycle をデプロイするための設定」の章を参照してください。

## <span id="page-12-0"></span>**3.4** アップグレードのための **Connectors for EMC** の準備

Connectors for ECM を LiveCycle ES 2、ADEP、または LiveCycle ES3 から LiveCycle ES4 にアップグレードするには、 LiveCycle ES4 をインストールした後、Configuration Manager を起動してアップグレードプロセスを完了する前に、アプ リケーションサーバーシステムを設定します。

LiveCycle にアップグレードするには、次の 2 つの方法があります。

- インプレース:LiveCycle ES 2、ADEP、または LiveCycle ES3 をホストする既存のアプリケーションサーバーで実行。
- アウトオブプレース:既存のアプリケーションサーバーの新しいバージョンで実行、または物理的に別のコンピューター で実行。

### **3.4.1** アウトオブプレースアップグレードのための **Connectors for ECM** の準備

このタスクは、新しいコンピューターまたは新しいアプリケーションサーバーインスタンスに移行する場合のアウトオブプ レースアップグレードで必要です。

注意:新しいコンピューターでアップグレードを実行しない場合は、手順 2 に進みます。

- **1** (新しいコンピューターへのアウトオブプレースアップグレードのみ)新しいアプリケーションサーバーをホストする LiveCycle サーバーに ECM リポジトリのクライアントをインストールします。
- **2** アップグレードを開始する前に、新しいアプリケーションサーバーで Connectors for ECM に関連するすべての設定 (Administration Console の設定は除く)を実行します。使用している環境に応じて、「48 ページの「[5.13 Connector](#page-51-1)  [for EMC Documentum](#page-51-1) の設定」」、「54 ページの「[5.15 Connector for IBM FileNet](#page-57-1) の設定」」または「51 [ページの](#page-54-1) 「[5.14 Connector for IBM Content Manager](#page-54-1) の設定」」を参照してください。
- **3** 現在の LiveCycle サーバーの **[appserver root]**/profiles/**[profile name]** ディレクトリに移動し、ターゲットサーバー の **[appserver root]/profiles/[profile name]** ディレクトリに adobe-component-ext.properties ファイルをコピーし ます。
- **4** アプリケーションサーバーを再起動します。

重要: Connector for EMC Documentum または Connector for IBM FileNet の場合、デフォルトのリポジトリプロバイ ダーは LiveCycle Repository Provider にする必要があります。そうでない場合は、アップグレードデプロイメントが失敗 します。これらのコネクタのいずれかに対して、ECM リポジトリプロバイダーをデフォルトのリポジトリプロバイダーと して設定した場合、Administration Console を開き、サービス/ **LiveCycle [connector type]** /設定に移動します。 「**LiveCycle** リポジトリプロバイダー」オプションを選択し、「保存」をクリックします。

Configuration Manager の実行を続行して、LiveCycle ES4 にアップグレードできるようになりました。(「次の手順」を 参照)

## <span id="page-13-0"></span>**3.5 Configuration Manager** でアップグレードを実行する 準備

Configuration Manager を実行する前に行う必要のある分析やタスクの詳細なリストについては、『[LiveCycle](http://www.adobe.com/go/learn_lc_upgrade_checklist_11_jp) アップグ [レードのチェックリストと計画』](http://www.adobe.com/go/learn_lc_upgrade_checklist_11_jp)を参照してください。

## <span id="page-13-1"></span>**3.6** 次の手順

デプロイする LiveCycle を設定する必要があります。**[LiveCycle root]**¥configurationManager¥bin にある ConfigurationManager.bat ファイルまたは ConfigurationManager.sh ファイルを使用して、Configuration Manager を 後で実行することもできます。

# <span id="page-14-0"></span>第 **4** 章: **LiveCycle ES4** をデプロイするための設 定

## <span id="page-14-1"></span>**4.1 LiveCycle** の設定およびデプロイにおける考慮事項

### **4.1.1** 一般的な考慮事項

- IPv6 の場合は、IPv6 LiveCycle Configuration Manager を実行します。詳しくは[、インストール準備ガイド](http://wwww.adobe.com/go/learn_lc_prepareinstallsingle_11_jp) の LiveCycle IPv6 サポートの項を参照してください。
- Configuration Manager のデフォルトのフォントを上書きできます。これを行うには、[LiveCycle root]¥ConfigurationManager¥Bin¥ConfigurationManager.bat(Windows)または [LiveCycle root]/ConfigurationManager/Bin/ConfigurationManager.sh(Linux、UNIX)に、次の JVM 引数を追加します。

-Dlcm.font.override=<FONT\_FAMILY \_NAME>

次に例を示します。

-Dlcm.font.override=SansSerif

JVM 引数を追加したら、Configuration Manager を再起動します。

- インターナショナル文字を含んだコンテンツ保存場所のルートディレクトリを指定する場合は、UTF-8 ロケールを使用 して Configuration Manager を実行します。
- 設定中に、「Reset to Default」オプションを使用して Configuration Manager 内のデータをリセットする必要がある場 合は、Configuration Manager を必ず再起動してください。再起動しない場合、一部の設定画面が表示されない場合が あります。
- 設定では、データベースの JDBC ドライバーの場所を指定する必要があります。Oracle、SQL Server および DB2 のド ライバーは、**[LiveCycle root]**/lib/db/**[database]** ディレクトリにあります。
- 一時ディレクトリ:クラスター設定時に、共有ネットワークディレクトリを一時ディレクトリとして指定しないでくださ い。ローカルディレクトリを一時ディレクトリとして使用することをお勧めします。一時ディレクトリはクラスターのす べてのノード上に存在していなければならず、かつ一時ディレクトリのパスはクラスターのすべてのノードで同じでなけ ればなりません。
- 既存の LiveCycle インストールと同じオペレーティングシステム上でアップグレードする場合、Configuration Manager で既存の GDS の場所を指定できます。ディレクトリを変更する場合は、Configuration Manager の LiveCycle ES4 を設定 (4/5) の手順を実行する前に、既存の GDS ディレクトリの内容を新しい場所にコピーします。

## **4.1.2 Configuration Manager** の **CLI** バージョンと **GUI** バージョンの比較

この項では、Configuration Manager の GUI バージョンについて説明します。Configuration Manager のコマンドライ ンインターフェイス(CLI)バージョンの使用については、62 ページの「付録 [- Configuration Manager](#page-65-2) コマンドライン [インターフェイス」を](#page-65-2)参照してください。

#### ADOBE LIVECYCLE ES4 へのアップグレード(WEBSPHERE 版) **12 LiveCycle ES4** をデプロイするための設定

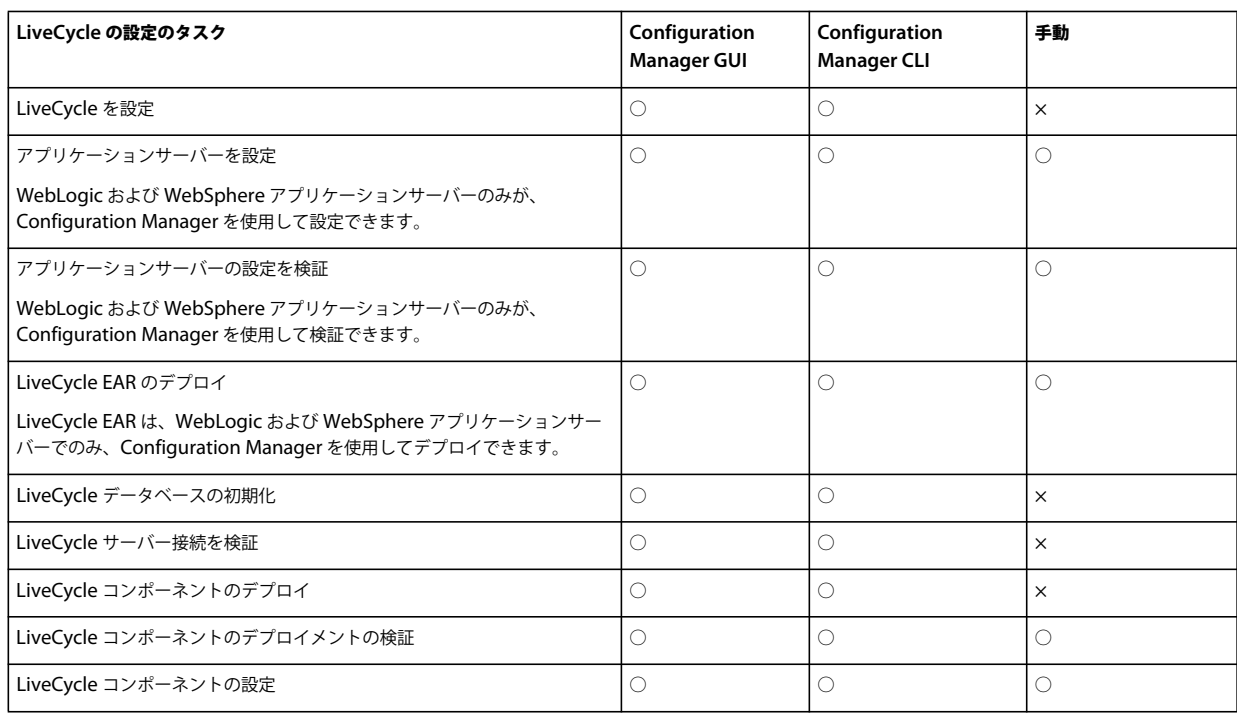

## **4.1.3 WebSphere** アプリケーションサーバーの考慮事項

- Configuration Manager では、カスタムファイル名を持つ EAR ファイルのデプロイまたはデプロイ解除をサポートし ていません。EAR ファイルがカスタムファイル名を使用している場合は、アプリケーションサーバーに対して手動でデ プロイまたはデプロイ解除する必要があります。
- アップグレードされた LiveCycle 環境で同じアプリケーションサーバーインスタンスを使用している場合、最初にその アプリケーションサーバーインスタンスから既存の LiveCycle EAR ファイルのデプロイを手動で解除する必要がありま す。
- Windows オペレーティングシステムのローカライズされたインスタンス上でコンポーネントを WebSphere にデプロイ する場合、Configuration Manager のデプロイメントプロセスが約 7 %完了したところで adobe-livecyclewebsphere.ear のデプロイに移行するときにエラーが発生します。[adobe-livecycle-websphere.ear](http://help.stage.adobe.com/ja_JP/livecycle/11.0/Troubleshoot/WS92d06802c76abadb7c8fc1a912eb5f8e629-7ffc.2.html) のデプロイに失敗す [る](http://help.stage.adobe.com/ja_JP/livecycle/11.0/Troubleshoot/WS92d06802c76abadb7c8fc1a912eb5f8e629-7ffc.2.html)記事のその他のエラーに関する項に記載された追加手順を実行する必要があります。
- 保護されたサーバーを対象とした分散環境にインストールする場合は、Configuration Manager の実行時に SSL ハンド シェイクの例外が発生する可能性があります。このエラーを回避するには、**[appserver root]**/bin/retrieveSigners.bat 実行可能ファイルを実行してから、Configuration Manager を実行します。retrieveSigners ユーティリティは、 WebSphere Deployment Manager サーバーから証明書を取得し、これらの証明書をローカルサーバーの Trust Store に追加します。IBM Information Center の記事「retrieveSigners [ユーティリティ使用によるクライアントでの署名者](http://publib.boulder.ibm.com/infocenter/wasinfo/v6r1/index.jsp?topic=/com.ibm.websphere.express.doc/info/exp/ae/tsec_sslretrievesignclient.html) [の取得」](http://publib.boulder.ibm.com/infocenter/wasinfo/v6r1/index.jsp?topic=/com.ibm.websphere.express.doc/info/exp/ae/tsec_sslretrievesignclient.html)を参照してください。
- Configuration Manager 画面によっては、アプリケーションサーバーまたはデプロイメントマネージャーの SOAP ポー トを入力するように求められることがあります。WebSphere アプリケーションサーバーの SOAP ポートを決定する方 法について詳しくは、この[ブログ](http://blogs.adobe.com/livecycledocs/2010/11/determining-soap-port-websphere.html)を参照してください[。](http://blogs.adobe.com/livecycledocs/?p=243)
- リモートアプリケーションサーバーを設定する場合は、そのアプリケーションサーバーのライブラリファイルを Configuration Manager で使用できるようにするために、Configuration Manager のコンピューターにもアプリケー ションサーバーがインストールされていることを確認してください。

• WebSphere Administrative Console にログインして、JNDI ポート番号を確認できます。WebSphere Admin Console で、Servers / Server Types / WebSphere application servers / [server name] / Communications / Ports をクリックします。Configuration Manager を使用してアプリケーションサーバーを設定する場合は、 BOOTSTRAP\_ADDRESS に対してこの値を指定する必要があります。

## **4.1.4** 日付、時刻およびタイムゾーンの設定

LiveCycle 環境に接続するすべてのサーバーで正しい日付、時刻およびタイムゾーンを設定することで、時間に依存するモ ジュール(Adobe® LiveCycle® Digital Signatures 11 や Reader Extensions 11 など)が正常に機能するようになります。例 えば、未来の時間に作成された署名は、有効になりません。

時間同期を必要とするサーバーは、データベースサーバー、LDAP サーバー、HTTP サーバーおよび J2EE サーバーです ( アプリケーションサーバー )。

## <span id="page-16-0"></span>**4.2 LiveCycle ES4** のアップグレードのための事前設定タス ク

- **1** インストールプログラムで Configuration Manager が自動的に起動しなかった場合は、**[LiveCycle root]**/configurationManager/bin ディレクトリに移動し、ConfigurationManager.bat/sh スクリプトを実行します。
- **2** 言語を選択するよう求められた場合は、選択して「**OK**」をクリックします。
- **3** 既存の設定データを使用するように求められた場合は、「**OK**」をクリックします。
- **4** ようこそ画面で「次へ」をクリックします。
- **5** アップグレードタスク選択画面で、既存の LiveCycle ES2、LiveCycle ES2.5、Adobe Digital Enterprise Platform (ADEP)、または LiveCycle ES3 インストールから LiveCycle ES4 へアップグレードするには、適切なオプションを選択 してください。「**Next**」をクリックして、続行します。
- **6** モジュール画面で、設定してデプロイする予定の LiveCycle ES4 モジュールを選択し、「次へ」をクリックします。

注意:既存の **LiveCycle** システム上のモジュールと同じかそれ以上の数のモジュールをインストールおよびデプロイす る必要があります。

注意:適切な設定と機能のために、一部のモジュールは他のモジュールとのテクニカルな依存関係をもちます。相互依存 するモジュールが選択されていない場合、Configuration Manager はダイアログを表示し、それより先の操作はできな くなります。例えば、Correspondence Management Solution を設定する際には、Adobe LiveCycle Forms、Adobe LiveCycle Output、コンテンツリポジトリモジュールを選択する必要があります。

**7** タスク選択画面で、実行するすべてのタスクを選択し、「次へ」をクリックします。

注意:アップグレードするときに、「**LiveCycle** データベースを初期化」オプションを選択する必要があります。

アップグレードインストールの場合は、アップグレードに関する問題を回避するために、すべてのタスクをスキップせず に連続して実行する必要があります。

- **8** インプレースアップグレードとアウトオブプレースアップグレード画面で情報を確認し、適切なすべての必要条件が実行 されていることを確認して、「次へ」をクリックします。
- **9** アップグレード前のステップ画面またはアップグレード前のステップ(続き)画面で要件を確認し、ご使用の環境に関連 するすべてのタスクを実行して、「次へ」をクリックします。
- **10**(同じコンピューター上でのアウトオブプレースアップグレードのみ)以前の LiveCycle をシャットダウン画面では、既 存の LiveCycle アプリケーションサーバーを停止する必要があることが示されます。「次へ」をクリックします。

#### 最終更新日 **2013/10/14**

## <span id="page-17-0"></span>**4.3 LiveCycle** の構成およびデプロイ

注意:Configuration Manager の実行中に **F1** キーを押すと、現在表示されている画面に関するヘルプ情報が表示されま す。

#### **LiveCycle** の設定

- **1** LiveCycle ES4 を設定(1/5)画面で、「設定」をクリックし、完了後に「次へ」をクリックします。
- 2 LiveCycle ES4 を設定(2/5)画面で、「次へ」をクリックしてデフォルトのディレクトリをそのまま使用するか、「参照」 をクリックして LiveCycle がフォントへのアクセスに使用するディレクトリに移動して選択します。その後で「次へ」 をクリックします。

◯ この画面上の値を変更するには、「**設定を編集**」をクリックします。このボタンは、Configuration Manager を最初 に実行したときには使用できませんが、2 回目およびそれ以降の実行では使用できるようになります。

- (オプション)「**Adobe** サーバーフォントディレクトリ」のデフォルトの場所を変更するには、パスを入力するか、 ディレクトリを参照します。
- 「カスタマーフォントディレクトリ」のデフォルトの場所を変更するには、「参照」をクリックするか、カスタマー フォントの新しい場所を指定します。

注意:アドビ システムズ社以外が提供しているフォントを使用するユーザーの権利は、それらのフォントを所有する 会社が提供する使用許諾契約書に拘束されるもので、アドビソフトウェアを使用するための使用許諾契約書は適用さ れません。アドビ システムズ社以外が提供しているフォントをアドビソフトウェアで使用する前に、適用されるアド ビ システムズ社以外の使用許諾契約書すべてに準拠していることを確認してください。特に、サーバー環境でフォン トを使用する際は注意が必要です。

- (オプション)「システムフォントディレクトリ」のデフォルトの場所を変更するには、パスを入力するか、ディレク トリを参照します。リストにさらにディレクトリを追加するには、「追加」をクリックします。
- (オプション)FIPS を有効にするには、「**FIPS** を有効にする」を選択します。このオプションは、連邦情報処理規格 (FIPS)を適用する場合にのみ選択してください。
- **3** LiveCycle ES4 を設定(3/5)画面で、「参照」をクリックし、「一時ディレクトリの場所」を指定し、「次」をクリックし ます。

注意: 一時ディレクトリを指定しない場合は、システム設定のデフォルトの一時ディレクトリが使用されます。

**4** LiveCycle ES4 を設定(4/5)画面で、「参照」をクリックして、グローバルドキュメントストレージ(GDS)ディレク トリのパスを指定し、「次」をクリックします。

注意:既存の GDS ディレクトリを指定するか、その内容を新しく指定した場所にコピーします。

- **5** 永続的なドキュメントストレージを設定(5/5)画面で、GDS ディレクトリのほかに、永続的なドキュメントストレー ジのオプションを選択します。次のいずれかを選択します。
	- **GDS** を使用:すべての永続的なドキュメントストレージにファイルシステムベースの GDS を使用します。このオプ ションでは、最高のパフォーマンスを実現し、ストレージの場所として GDS だけを使用します。
	- データベースを使用:永続的なドキュメントや長期間有効な成果物の保存に、LiveCycle データベースを使用します。 ただし、ファイルシステムベースの GDS も必要です。データベースを使用することにより、バックアップと復元の 手順が簡単になります。

「設定」をクリックし、LiveCycle EAR にこのディレクトリ情報を設定します。設定が完了したら、「次へ」をクリック します。

#### **Content Services** (非推奨) の設定

**1** Content Services 設定画面で、デプロイの種類を選択し、コンテンツ保存場所のルートディレクトリを指定します。デ フォルトのパスは、**[LiveCycle root]**/lccs\_data です。

注意:正常にアップグレードするには、コンテンツ保存場所のルートディレクトリは、LiveCycle の以前のインストール のコンテンツ保存場所のルートディレクトリか、以前のインストールのコンテンツをコピーした新しい場所を指定する必 要があります。

「WebSphere 共有ライブラリの場所(myfaces libs)」では、Content Services で必要とされる myfaces jar ファイルを Configuration Manager が追加する先のフォルダーを指定します。デフォルトでは、ディレクトリ myfaces1\_1 が、 Configuration Manager を実行しているマシン上の [**LiveCycle** root]¥lib の下に作成されます。

CIFS および FTP ファイルサーバーを使用するように Content Services を設定するには、「ファイルサーバーを設定」 を選択します。

ディスク使用容量の制限、電子メールサーバー設定などの詳細設定を指定するには、「詳細設定」を選択します。

注意:リモートサーバーに LiveCycle をインストールする場合は、同じディレクトリ構造([LiveCycle root]¥lib)をリ モートサーバーに作成して、リモートサーバーに myfaces1\_1 ディレクトリをコピーする必要があります。

注意:設定中にコンテンツ保存場所のルートディレクトリに関するデフォルトの場所を変更した場合、その場所を確認ま たは変更できるユーザーインターフェイスが存在しないので、変更後の場所をメモしておく必要があります。

「次へ」をクリックします。

**2** Content Services ファイルサーバーの設定画面(**Content Services** 設定画面で、「ファイルサーバーを設定」オプショ ンを選択した場合にのみ表示)で、CIFS および FTP サーバーを使用するように Content Services を設定できます。詳 しくは、F1 キーを押してください。「次へ」をクリックします。

注意:LiveCycle の IPv6 の実装で CIFS を有効にする場合は、EAR ファイルの設定が完了した後で、 contentservices.war ファイルを編集する必要があります。EAR ファイルを更新してから、Configuration Manager の 次の手順に進みます。47 ページの「[5.12.1 contentservices.war](#page-50-1) ファイルの編集」を参照してください。

注意:Windows Server 2008 では、Configuration Manager でのこれらの手順に加えて、他の設定手順を手動で実行 する必要があります。インストール、クラスターまたはアップグレード用の各準備ガイドの「CIFS を有効にするための サーバー設定」を参照してください。LiveCycle のドキュメント一式は LiveCycle [ドキュメントの](http://www.adobe.com/go/learn_lc_documentation_11_jp) Web サイトから入手 できます。

- **3** Content Services 詳細設定の設定画面(**Content Services** 設定画面で、「詳細設定」オプションを選択した場合にのみ 表示)で、使用する設定を指定し、「次へ」をクリックします。詳しくは、F1 キーを押してください。
- **4** Content Services モジュール設定画面で、統合する AMP を選択して、「設定」をクリックします。カスタム AMP <sup>の</sup> パッケージ化を選択することもできます。設定が完了したら、「次へ」をクリックします。詳しくは、Alfresco のドキュ メントを参照してください。

注意:SharePoint クライアントを Alfresco CMS に移行できるようにする場合は、SharePoint AMP(**[LiveCycle root]¥sdk¥misc¥ContentServices¥adobe-vti-module.amp**)を追加する必要があります。

このファイルを追加した後で、「45 ページの「5.10 SharePoint [クライアントアクセスの設定」](#page-48-3)」の手順に従ってくださ い。

#### **PDF Generator** 用の **Acrobat** の設定

**◆ (Windows のみ)** Acrobat を LiveCycle PDF Generator に合わせて設定画面で、「設定」をクリックして、Adobe Acrobat および必要な環境設定を設定するスクリプトを実行します。完了したら「次へ」をクリックします。

注意:この画面では、Configuration Manager がローカルで実行されている場合にのみ、必要な設定が実行されます。 Adobe Acrobat XI Pro が既にインストールされている必要があります。インストールされていないと、この手順は失敗 します。

#### **LiveCycle** の設定の概要

❖ LiveCycle ES4 の概要を設定画面で、「次へ」をクリックします。設定したアーカイブは **[LiveCycle root]**/configurationManager/export ディレクトリに配置されます。

#### データベースの設定

• LiveCycle データベース画面で、LiveCycle データベースのインスタンスについての情報を入力し、Configuration Manager が LiveCycle データベースに接続できるようにします。

「**接続を検証**」をクリックして、入力した情報が有効であること、および Configuration Manager がデータベースに接 続できることを確認し、「次へ」をクリックして続行します。

注意:次の情報は、LiveCycle が接続するデータベースに適用されます。このデータベースには、既存の LiveCycle デー タベース(サポートされている場合)、または設定済みで既存の LiveCycle データが移行されている新しいデータベース のいずれかを使用できます(『LiveCycle [へのアップグレードの準備』](http://www.adobe.com/go/learn_lc_upgrade_prepare_11_jp￼)を参照)。

注意:JDBC ドライバーが [LiveCycle root]/lib/db/<database> ディレクトリ内にある適切なデータベースドライバーを指 定していることを確認してください。以前のバージョンの LiveCycle がインストールされたマシン上でアップグレード を行い、これまでの設定データを再利用する場合、JDBC ドライバーは以前のインストールからの古い互換性のないドラ イバー JAR に事前設定されます。「データベースの種類」リストから他のデータベースを選択して、必要なデータベース を再選択してください。

#### **CRX** の設定

◆ CRX 設定画面では、CRX レポジトリを設定し、それを LiveCycle Core EAR ファイルにインストールすることができ ます。この画面で、レポジトリへのパスを指定し、「設定」をクリックして、指定した場所に必要なレポジトリを作成し ます。レポジトリに対してカスタムパスを使用する場合は、ファイルシステムにすでにカスタムディレクトリが含まれて いることを確認してください。

注意:(自動以外のみ)LiveCycle サーバーをリモートで実行している場合、「**Server is running on remote host**」を 選択し、リモートホスト上のリポジトリへのパスを指定します。

「**Next**」をクリックして、続行します。

注意:パッケージが構成済みになると、Configuration Manager を再実行して削除することはできません。デプロイ済 みパッケージをアンインストールするには、Package Manager を使用してアンインストールおよび削除する必要があり ます。

#### **(** リモートホストのみ **) CRX** 設定サマリー

❖ リモートでデプロイする場合は、[**LiveCycle root**]/configurationManager/export/crx-quickstart/ ディレクトリの内 容を、CRX 設定画面で指定したリモートホストの場所へコピーします。

注意:クラスター化されたデプロイメントの場合、[LiveCycle root]/configurationManager/export/crx-quickstart/ ディレクトリの内容を、すべてのクラスターノードホスト上の指定した場所にコピーする必要があります。

#### アプリケーションサーバーおよびデータベースの設定

**1** アプリケーションサーバーの設定の詳細画面で、各フィールドの情報を指定して(すべてのフィールドが必須です)、 「サーバー接続を検証」をクリックします。検証が正常に完了したら、「次へ」をクリックします。

注意:WebSphere 管理セキュリティがオフの場合、Admin のユーザー ID とパスワードのフィールドを空白のままに できます。

注意: WebSphere クラスターまたは WebSphere Network Deployment サーバーを使用してスタンドアロンの WebSphere Application Server を設定している場合は、「SOAP ポート」フィールドにデプロイメントマネージャーの ポート番号を入力します。

注意:デフォルト以外の Websphere プロファイルを使用する場合は、「Local Application Server Root Directory」 フィールドに、プロファイル名も含めた完全なパスを指定してください。

- **2** アプリケーションサーバーの設定の選択画面で、Configuration Manager で実行するタスクを選択し、「次へ」をク リックします。
- **3** サーバー設定の設定画面(「サーバー設定を設定」を選択した場合のみ表示)で、フィールドの情報を入力し、「次へ」を クリックします。
- **4** データソース設定画面(「データソースを設定」オプションを選択した場合のみ表示)で、フィールドの情報を入力し、 「データベース接続をテスト」をクリックします。接続のテストが正常に終了したら、「次へ」をクリックします。

データソースは、Configuration Manager で自動的に設定する代わりに、手動で設定することもできます。自動データ ソース設定を上書きするには、画面の下で「続行する前に手動で **WebSphere Administrative Console** でデータソー スを設定してください」を選択します。

Configuration Manager を実行したまま、アプリケーションサーバーの管理コンソールにアクセスし、LiveCycle のイ ンストールに関するガイド (WebSphere Server 版)に記載された「LiveCycle データベース接続の設定」の説明に従っ てデータソースを設定します。

注意:デフォルトでは、Configuration Manager はデータソースをノードレベルで作成します。データソースをサー バーレベルで設定するには、『LiveCycle のインストール(WebSphere サーバー版)』ガイドの「付録 - WebSphere の 手動設定」で、データベース用に JDBC プロバイダーを作成する方法を参照してください。

- **5** アプリケーションサーバーの設定画面で、「設定」をクリックします。プロセスが完了したら、「次へ」をクリックしま す。
- **6** アプリケーションサーバーの設定の検証画面で、検証するタスクを選択し、「検証」をクリックします。adobe-lcmlcvalidator.ear のデプロイを求めるメッセージが表示されたら「はい」を選択します。プロセスが完了したら、「次へ」 をクリックします。

#### インストール検証サンプル(**IVS**)**EAR** ファイルの選択

◆ (Forms、Output、Mobile Forms、および Assembler のみ) LiveCycle ES4 インストール検証サンプル (IVS) EAR ファイル画面では、サービス用の 3 つのサンプルアプリケーションをインストールできます。「**IVS EAR** をデプロイメ ントセットに含める」を選択し、「次へ」をクリックしてこれらのサンプルファイルをインストールします。

EAR ファイルが表示されます(モジュール画面で各モジュールを選択した場合のみ)。

注意:IVS EAR ファイルは実稼働環境にデプロイしないでください。

#### **LiveCycle EAR** のデプロイ

- **1** (インプレースアップグレードのみ)インプレースアップグレード画面を実行している場合、アプリケーションサーバー から LiveCycle EAR をデプロイ解除の画面で情報を確認し、必要なタスクを実行してから、「次へ」をクリックします。
- **2** LiveCycle ES4 EAR をデプロイ画面で、デプロイする EAR ファイルを選択し、「デプロイ」をクリックします。デプロ イには数分かかる場合があります。デプロイメントが正常に完了したら、「次へ」をクリックします。

注意:EAR ファイルのデプロイメントがエラーになった場合 - システムが SOAP RPC コール : invoke を実行できな かった - WebSphere タイプアウト設定の設定に説明されている SOAP タイムアウト値を増加してから、EAR をデプロ イしてください。

注意: **Configuration Manager** が **IBM WebSphere® JACL** デプロイメントスクリプトの実行を開始した後は、デプ ロイメントが完了する前に **Configuration Manager** を終了またはキャンセルしても、デプロイメントは中止されませ ん。**EAR** は正常にデプロイされるので、ユーザーによるアクションは必要ありません。

デフォルトでは、Configuration Manager は、EAR ファイルを WebSphere のデフォルトの仮想ホスト default\_host に デプロイします。EAR ファイルを別の仮想ホストにデプロイする場合は、仮想ホストリストからターゲットホストを選 択します。

Configuration Manager を実行しているときに、安全なポートを使用してアプリケーションサーバーに接続するには、 次のタスクを実行します。

- **a** IBM から提供された crypto.jar ファイルを LiveCycle Configuration Manager パスに追加します。
- **b** 次の JVM 引数を設定してホスト名の検証を無効にします。

ssl.disable.url.hostname.verification.CWPKI0027I=CWPKI0027I

デフォルトの HTTPS ポートを使用している場合にのみ、この対処方法を使用してアプリケーションサーバーに接続 できます。

#### **LiveCycle** データベースの初期化

**1** LiveCycle ES4 データベースの初期化画面で、アプリケーションサーバーに指定したホスト名とポート番号が正しいこと を確認してから、「初期化」をクリックします。データベースの初期化タスクによって、データベースにテーブルが作成 され、デフォルトのデータがテーブルに追加されて、データベースに基本的なロールが作成されます。初期化が正常に完 了したら、「**次へ**」をクリックします。指示があったら、アプリケーションサーバーを手動で再起動します。 注意: この手順はスキップしないでください。スキップするとアップグレードが失敗します。このプロセスは既存の

データに影響しません。

**2** LiveCycle ES4 情報画面で、「**LiveCycle ES4** ユーザー **ID**」と「パスワード」(デフォルト値はそれぞれ、 administrator と password)を入力します。

LiveCycle にアップグレードする場合は、以前の LiveCycle インストールの管理者パスワードを入力します。

「サーバー接続を検証」をクリックし、完了したら、「次へ」をクリックします。

注意:この画面に表示されるサーバー情報はデプロイメントの既定値です。

サーバー接続の検証は、デプロイメントや検証でエラーが発生した場合に、トラブルシューティングの対象を絞り込むの に役立ちます。接続テストが正常に終了しても以降の段階でデプロイメントや検証のエラーが発生する場合は、接続の問 題をトラブルシューティングのプロセスから除外できます。

#### **LiveCycle** サーバー **JNDI** 情報

◆ LiveCycle ES4 JNDI 情報画面で、JNDI サーバーのホスト名およびポート番号を入力します。「サーバー接続を検証」 をクリックし、Configuration Manager が JNDI サーバーに接続できることを確認します。「次へ」をクリックして、続 行します。

#### デプロイメント前の重要なタスクの実行

◆ LiveCycle コンポーネントをデプロイする前に、「開始」をクリックして、Configuration Manager が重要なタスクを実 行できるようにします。その後で、「次へ」をクリックします。

#### セッション **ID** の移行エラー

LiveCycle の古いインスタンスからセッション ID を移行中に発生したエラーを確認し、修正して、「次へ」をクリックしま す。これらのエラーの修正は重要です。修正しなかった場合、アップグレード後にワークフローの呼び出しが失敗する可能 性があります。

#### **Central Migration Bridge Service** のデプロイ

❖ Central Migration Bridge Service デプロイメント設定画面が表示される場合は、この画面で「**Central Migration Bridge Service** をデプロイメントに含める」オプションを選択し、「次へ」をクリックします。

#### **LiveCycle** コンポーネントのデプロイ

- **1** LiveCycle ES4 コンポーネントのデプロイメント画面で、「デプロイ」をクリックします。ここでデプロイされるコン ポーネントは、サービスのデプロイ、統合および実行を目的として LiveCycle に含まれるサービスコンテナにプラグイ ンされている Java アーカイブファイルです。デプロイメントが正常に完了したら、「次へ」をクリックします。
- **2** LiveCycle コンポーネントのデプロイメントの検証画面で、「検証」をクリックします。検証の進行状況を確認するには、 「進行状況ログを表示」をクリックします。検証が正常に完了したら、「次へ」をクリックします。

#### データの移行

◆ LiveCycle ES4 の運用に必要なデータを移行画面で、「開始」をクリックし、移行が完了したら、「次へ」をクリックしま す。

#### **LiveCycle** コンポーネントの設定

◆ LiveCycle ES4 コンポーネントを設定画面で、Configuration Manager で実行するタスクを選択し、「次へ」をクリッ クします。

注意:Connectors for ECM モジュールをアップグレードする場合は、この画面でこれらを選択しないでください。 LiveCycle でそのモジュールを初めてライセンスする場合にのみ、モジュールを選択し、必要に応じて次の各手順を実行 します。

#### **Adobe® LiveCycle® 11 Connector for EMC® Documentum®** の設定

注意:リモート LiveCycle デプロイメントの場合は、Configuration Manager を使って EMC ドキュメンタムのコネク ターを設定することはできません。

- **1** EMC Documentum のクライアントを指定画面で、「**Connector for EMC Documentum** コンテンツサーバーを設定 します」を選択して、次の情報を指定します。詳細情報を入力して、「確認」をクリックし、完了したら、「次へ」をク リックして次に進みます。
	- **EMC Documentum** クライアントバージョンを選択:EMC Documentum コンテンツサーバーで使用するクライ アントバージョンを選択します。
	- **EMC Documentum** クライアントのインストールディレクトリのパス:「参照」をクリックしてディレクトリパスを 選択します。

注意:Documentum 6.7 については手動で設定してください。LCM では Documentum 6.7 はサポートされませ  $h_{\circ}$ 

- **2** EMC Documentum Content Server 設定を指定画面で、EMC Documentum Server の詳細情報を入力し、「次へ」を クリックします。入力する必要がある情報について詳しくは、F1 キーを押してください。
- **3** Connector for EMC Documentum を設定画面で、「**Documentum Connector** を設定」をクリックします。完了した ら、「次へ」をクリックします。
- **4** Connector for EMC Documentum に必要な手動設定画面で、一覧の手動による手順を確認および実行し、「次へ」を クリックします。

#### **Adobe® LiveCycle® 11 Connector for IBM® Content Manager** の設定

注意:リモート LiveCycle デプロイメントの場合は、Configuration Manager を使って IBM Content Manager のコネク ターを設定することはできません。

- **1** IBM Content Manager のクライアントを指定画面で、「**Connector for IBM Content Manager** を設定」を選択し、 「IBM Content Manager クライアントのインストールディレクトリのパス」を入力します。「確認」をクリックし、完了 したら、「次へ」をクリックして次に進みます。
- **2** IBM Content Manager サーバーの設定を指定画面で、IBM Content Manager Server の詳細情報を入力し、「次へ」を クリックします。
- **3** Connector for IBM Content Manager を設定画面で「**IBM Content Manager Connector** を設定」をクリックしま す。完了したら、「次へ」をクリックします。
- **4** Connector for IBM Content Manager に必要な手動設定画面で、一覧の手動による手順を確認および実行し、「次へ」 をクリックします。

#### **Adobe® LiveCycle® 11 Connector for IBM® FileNet** の設定

注意:リモート LiveCycle デプロイメントの場合は、Configuration Manager を使って IBM FileNet のコネクターを設定 することはできません。

- **1** IBM FileNet のクライアントを指定画面で、「**IBM FileNet** のクライアントを指定」を選択し、次の設定を指定します。
	- **IBM FileNet** クライアントのバージョンを選択:IBM FileNet Content Server で使用するクライアントバージョン を選択します。
	- **IBM FileNet** クライアントのインストールディレクトリのパス:「参照」をクリックしてディレクトリパスを選択し ます。

注意:IBM FileNet クライアントを含むディレクトリ名に、ハイフン (-)、下線 (\_)、カンマ (,)、ドット (.) などの特 殊文字がある場合は、IBM FileNet の検証に失敗する場合があります。

「確認」をクリックし、完了したら、「次へ」をクリックして次に進みます。

- **2** IBM FileNet Content Server の設定を指定画面で、必要な詳細情報を入力し、「次へ」をクリックします。詳しくは、 F1 キーを押してください。
- **3** IBM FileNet Process Engine のクライアントを指定画面で、必要な詳細情報を入力し、「確認」をクリックします。完 了したら、「次へ」をクリックします。
- **4** IBM FileNet Process Engine サーバーの設定を指定画面で、必要な詳細情報を入力し、「次へ」をクリックします。詳 しくは、F1 キーを押してください。
- **5** Connector for IBM FileNet を設定画面で、「**FileNet Connector** を設定」をクリックします。完了したら、「次へ」を クリックします。
- **6** Connector for IBM FileNet に必要な手動設定画面で、一覧の手動による手順を確認および実行し、「次へ」をクリック します。

#### **Adobe® LiveCycle® 11 Connector for Microsoft® SharePoint®** の設定

注意:リモート LiveCycle デプロイメントの場合は、Configuration Manager を使って Microsoft SharePoint のコネク ターを設定することはできません。

Adobe LiveCycle ES4 Connector for Microsoft SharePoint を設定画面で、次のいずれかのタスクを実行します。

- 後で Microsoft Sharepoint を手動設定するには、「**Adobe LiveCycle ES4 Connector for Microsoft SharePoint** を 設定」オプションの選択を解除し、「次へ」をクリックします。
- 「**Adobe LiveCycle ES4 Connector for Microsoft SharePoint** を設定」オプションを選択したままにします。必要な 値を入力し、「SharePoint Connector を設定」をクリックします。完了したら、「次へ」をクリックします。

注意:Administration Console を使用して後で Connector for Microsoft SharePoint を設定する場合は、この手順を スキップできます。

#### ネイティブファイル変換のための **LiveCycle** サーバーの設定

❖ (**PDF Generator** のみ)**PDF** のネイティブ変換に必要な管理者のユーザー資格情報画面で、サーバーコンピューターの 管理者権限を持つユーザーのユーザー名とパスワードを入力して、「ユーザーを追加」をクリックします。

注意:Windows Server 2008 の場合は、管理ユーザーを 1 人以上追加する必要があります。Windows Server 2008 で は、追加するユーザーのユーザーアカウント制御(UAC)を無効にする必要があります。UAC を無効にするには、コ ントロールパネル/ユーザーアカウント/ユーザーアカウント制御の有効化または無効化を順にクリックし、「ユーザー アカウント制御(UAC)を使ってコンピューターの保護に役立たせる」の選択を解除し、「**OK**」をクリックします。変 更を適用するには、コンピューターを再起動します。

#### **PDF Generator** の **System Readiness Test**

❖ **Document Services PDF Generator System Readiness Test** 画面で、「開始」をクリックして、システムが適切に PDF Generator を設定しているかを検証します。System Readiness Tool レポートを確認し、「次へ」をクリックしま す。LiveCycle がリモートマシンにデプロイされている場合は、System Readiness Test が失敗します。

#### **LiveCycle Reader Extensions** の設定

◆ Reader Extensions の秘密鍵証明書の設定画面で、モジュールサービスをアクティブにする Reader Extensions 秘密鍵 証明書に関連付けられている詳細を指定します。

注意:「**LiveCycle ES4** 管理コンソールを使用して後から設定」を選択することで、この時点ではこの手順をスキップ することもできます。デプロイメントを完了した後で、Administration Console を使用して Reader Extensions 秘密鍵 証明書を設定できます(Administration Console にログインしたら、ホーム/設定/ **Trust Store** の管理/ローカル秘 密鍵証明書をクリックします)。

「設定」をクリックし、「次へ」をクリックします。

#### サマリー、および次の手順

- **1** 一部の設定を有効にするには、「サーバーを再起動する必要があります」画面で、アプリケーションサーバーの再起動が 必要となります。完了したら、「次へ」をクリックします。
- **2** Configuration Manager のタスクの概要リストを確認し、適切なオプションを選択します。
	- 「次の手順を開始」を選択して、LiveCycle ユーザーと管理インターフェイスに関する情報を表示し、LiveCycle の起 動と使用に関する手順を説明した html ページを開きます。

「完了」をクリックして Configuration Manager を終了します。

## <span id="page-25-0"></span>第 **5** 章:デプロイメント後のタスク

## <span id="page-25-1"></span>**5.1** 一般的なタスク

アップグレード準備の一部として、アップグレードプロセスを開始する前に、サーバーをメンテナンスモードにします。次 に、アップグレードされた LiveCycle サーバーのメンテナンスモードを無効にしてから、その他のデプロイ後のタスクを実 行します。

### **5.1.1 LiveCycle** がメンテナンスモードで実行中かどうかの確認

Web ブラウザーに次のように入力します。

http://[hostname]:[port]/dsc/servlet/DSCStartupServlet?maintenanceMode=isPaused&user=[administrator username]&password=[password]

ブラウザーウィンドウにステータスが表示されます。「true」のステータスはサーバーがメンテナンスモードで動作中である ことを示し、「false」はサーバーがメンテナンスモードではないことを示します。

注意:アップグレード前に LiveCycle システムをメンテナンスモードに変更していた場合にのみ、「true」を返します。

### **5.1.2** メンテナンスモードのオフ

注意:アップグレード前に LiveCycle システムをメンテナンスモードに変更していた場合にのみ適用されます。

Web ブラウザーに次のように入力します。

http://[hostname]:[port]/dsc/servlet/DSCStartupServlet?maintenanceMode=resume&user=[administrator username]&password=[password]

ブラウザーウィンドウに「実行中」のメッセージが表示されます。

メンテナンスモードについて詳しくは[、管理ヘルプ](http://www.adobe.com/go/learn_lc_admin_11_jp) の [メンテナンスモードでの](/XML/ja-jp/Products/LiveCycle/10.5/AdminHelp/lc_admin_maintain_livecycle_ml.xml#WS92d06802c76abadb-5145d5d12905ce07e7-7ca2.2_ver10.5) LiveCycle の実行の項を参照してください。

### **5.1.3** システムイメージバックアップの実行

実稼働環境に LiveCycle をインストールおよびデプロイした後、このシステムを稼働する前に、LiveCycle を実装したサー バーのシステムイメージバックアップを実行することをお勧めします。CRX レポジトリのバックアップもとってください。

このバックアップには、LiveCycle データベース、GDS ディレクトリ、コンテンツ保存場所のルートディレクトリ(非推 奨)およびアプリケーションサーバーを含める必要があります。これは、ハードドライブまたはコンピューター全体が動作 しなくなった場合に、コンピューターの内容の復元に使用できる完全なシステムバックアップです[。管理ヘルプの](http://www.adobe.com/go/learn_lc_admin_11_jp) 「LiveCycle のバックアップと回復」トピックを参照してください。

### **5.1.4** アプリケーションサーバーの再起動

LiveCycle を初めてデプロイする際、サーバーはデプロイメントモードになっています。このモードでは、ほとんどのモ ジュールがメモリ内に置かれます。このため、メモリの消費量が大きく、サーバーは実稼働に適した状態ではありません。 アプリケーションサーバーを再起動して、サーバーをクリーンな状態に戻す必要があります。

## **5.1.5** デプロイメントの確認

Administration Console にログインして、デプロイメントを確認できます。正常にログインできる場合は、LiveCycle が アプリケーションサーバーで実行されており、データベースにデフォルトのユーザーが作成されています。CRX レポジトリ デプロイメントを検証するには、CRX ようこそページにアクセスします。

アプリケーションサーバーのログファイルを確認して、コンポーネントが正しくデプロイされたことを確認したり、発生す る可能性のあるデプロイメントの問題の原因を特定したりすることができます。

#### <span id="page-26-0"></span>**5.1.5.1 LiveCycle** 管理コンソールへのアクセス

 Administration Console は、LiveCycle の各種の設定ページにアクセスするための Web ベースのポータルです。これら の設定ページでは、LiveCycle ES3 の動作を制御する実行時プロパティを設定できます。Administration Console にログ インすると、User Management、監視フォルダー、電子メールクライアント設定および他のサービスの管理設定オプショ ンにアクセスできます。また、Administration Console では「アプリケーションおよびサービス」にアクセスすることも できます。これは、管理者がアーカイブの管理や、実稼働環境へのサービスのデプロイに使用します。

ログインする場合のデフォルトのユーザー名とパスワードは、それぞれ administrator と password です。初回のログイン 後は、User Management にアクセスしてパスワードを変更してください。

アップグレードした環境の場合は、ユーザー名とパスワードは、管理者が LiveCycle を設定したときに指定したものと同じ です。

Administration Console にアクセスするには、デプロイ済みの LiveCycle がアプリケーションサーバー上で実行されてい る必要があります。

Administration Console の使用方法については[、管理ヘルプを](http://www.adobe.com/go/learn_lc_admin_11_jp)参照してください。

**1** Web ブラウザーに次の URL を入力します。

http://**[hostname]:[port]**/adminui

例:http://localhost:9080/adminui

- **2** LiveCycle にアップグレードした場合、以前の LiveCycle インストールと同じ管理者ユーザー名およびパスワードを入 力します。新規インストールの場合は、デフォルトのユーザー名とパスワードを入力します。
- **3** ログイン後、「サービス」をクリックして、サービスの管理ページにアクセスするか、「設定」をクリックして、様々なモ ジュールの設定を管理できるページにアクセスします。

#### **5.1.5.2 LiveCycle** 管理者のデフォルトパスワードの変更

LiveCycle では、インストール時に 1 つ以上のデフォルトのユーザーが作成されます。これらのユーザーのパスワードは製 品資料に記載され、公開されています。セキュリティ要件に応じて、このデフォルトのパスワードを変更する必要がありま す。

LiveCycle 管理者のユーザーパスワードは、デフォルトで「password」に設定されています。Administration Console / 設定/ User Management でパスワードを変更してください。

CRX 管理者のデフォルトパスワードの変更もお勧めします。

詳細については、デフォルト管理者パスワードの変更を参照してください。

#### **5.1.5.3 CQ** ようこそページへのアクセス

CQ ようこそページは、さまざまな CQ コンポーネント、管理、デプロイメント、開発ツールにアクセスするための Web ベースのポータルです。ログイン用のデフォルトのユーザー名とパスワードは、administrator と password です (LiveCycle 管理者と同じです )。

ADOBE LIVECYCLE ES4 へのアップグレード(WEBSPHERE 版) **24** デプロイメント後のタスク

次の手順を使用してようこそページにアクセスします。

**1** Web ブラウザーに次の URL を入力します。

http://[ ホスト名 ]:[ ポート ]/lc/welcome

- **2** 上記の管理者ユーザー名とパスワードを入力します。
- **3** ログインすると、さまざまなコンポーネント、管理、デプロイメント、開発ユーザーインターフェイスにアクセスできま す。

#### **5.1.5.4 OSGi Management Console** へのアクセス

CQ では、コンポーネントは OSGi バンドルの形式で、Apache Felix OSGi コンテナにデプロイされています。OSGi コン ソールは、OSGi バンドルとサービス設定を管理するための手段を提供します。ログイン用のデフォルトのユーザー名とパ スワードは、admin と ad,om です (CRX 管理者と同じです )。

次の手順お Windows 使用して OSGi 管理コンソールにアクセスします。

**1** Web ブラウザーに次の URL を入力します。

http://[ ホスト名 ]:[ ポート ]/lc/system/console

- **2** 上記と同じ管理者ユーザー名とパスワードを入力します。
- **3** ログインすると、さまざまなコンポーネント、サービス、バンドル、その他の設定にアクセスできます。

#### **5.1.5.5 CQ** 管理者のデフォルトパスワードの変更

LiveCycle 内に埋め込まれている CQ は、前述のような 2 人の管理者ユーザーを持っています。

- スーパー管理者 **(administrator)**: スーパー管理者ユーザーはさまざまな CQ/CRX ユーザーインターフェイスにアクセ スでき、admin 操作を実行できます。デフォルトのユーザー名とパスワードは、LiveCycle 管理者と同じ **administrator/password** です。このユーザーは OSGi Management Console へのアクセスを持っていません。この ユーザーのデフォルトパスワードは、「デフォルト **LiveCycle** パスワードの変更」の項で述べたように、LiveCycle 管理 者コンソールを使用してのみ変更できます。変更されたパスワードは、LiveCycle と CQ の両方に適用されます。
- 管理者 (admin): このユーザーは、CQ/CRX ユーザーインターフェイスのほかに OSGi コンソールにもアクセスでき、 管理者特権を持っています。ユーザーのデフォルトのユーザー名とパスワードは、**admin/admin** です。デフォルトの パスワードを変更するには、以下の手順に従います。
	- **1** Web ブラウザーに次の URL を入力します。

http://[ ホスト名 ]:[ ポート ]/lc/libs/granite/security/content/admin.html

**2** 次の資格情報を使ってログインします。

ユーザー名 : admin

パスワード : admin

- **3** ユーザー **Administrator** を検索します。
- **4** 左メインでこのユーザーをクリックすると、ユーザーの詳細が右ペインに表示されます。
- **5** 右ペインで編集アイコンをクリックします。
- **6** 右ペインの編集ペインで、「新しいパスワード」フィールドに新しいパスワードを、「パスワード」フィールドに現在 のパスワードを入力します。
- **7** 右ペインで保存アイコンをクリックします。
- **8** 変更したパスワードを使って再びログインし、検証します。

#### **5.1.5.6** ログファイルの表示

実行時や起動時のエラーなどのイベントは、アプリケーションサーバーのログファイルに記録されます。アプリケーション サーバーへのデプロイ中に何らかの問題が発生した場合には、ログファイルを参照して問題を見つけることができます。ロ グファイルは、テキストエディターを使用して開くことができます。

次のログファイルが [appserver root]/profiles/[profilename]/logs/[server name] ディレクトリにあります。

- SystemErr.log
- SystemOut.log
- startServer.log

次の CRX ログファイルは [**CRX\_home**]/ にあります。

- error.log
- audit.log
- access.log
- request.log
- update.log

注意:LiveCycle を起動するたびに、ログに次のエラーが記録されます。

FacesConfigur E org.apache.myfaces.config.FacesConfigurator configureRenderKits failed to configure class com.adobe.framework.jsf.renderkit.SecureInputRenderer java.lang.ClassCastException

このエラーは、IBM JSF エンジンのバージョンが、WebSphere で期待されるものとは異なることが原因で発生します。こ れは既知の問題であり、無視しても問題ありません。

## <span id="page-28-0"></span>**5.2** モジュールの **Web** アプリケーションへのアクセス

LiveCycle のデプロイ後には、次のモジュールに関連付けられた Web アプリケーションにアクセスできます。

- Reader Extensions
- Adobe® LiveCycle® Workspace 11
- Content Services (非推奨)
- HTML ワークスペース
- ユーザー管理
- コレスポンデンス管理
- PDF Generator Web アプリケーション
- Adobe® LiveCycle® PDF Generator 11
- Adobe® LiveCycle® Rights Management 11

デフォルトの管理者権限を使用して Web アプリケーションにアクセスし、そのアプリケーションにアクセス可能であるこ とを確認したら、他のユーザーがログインしてアプリケーションを使用できるように追加のユーザーとロールを作成できま す[\(管理ヘルプ](http://www.adobe.com/go/learn_lc_admin_11_jp)を参照)。

### **5.2.1 Reader Extensions Web** アプリケーションへのアクセス

注意:Reader Extensions 秘密鍵証明書を適用して、新しいユーザーのユーザーロールを適用する必要があります (LiveCycle 管理ヘルプの「秘密鍵証明書を Reader Extensions で使用するための設定」を参照)。

**1** Web ブラウザーを開き、次の URL を入力します。

http://[*hostname*]:[*port*]/ReaderExtensions

**2** LiveCycle のユーザー名とパスワードを使用してログインします。

注意:ログインするには、管理者またはスーパーユーザーの権限が必要です。他のユーザーが Reader Extensions Web アプリケーションにアクセスできるようにするには、User Management でユーザーを作成し、そのユーザーに Reader Extensions Web アプリケーションロールを付与する必要があります。

### **5.2.2 Workspace** へのアクセス

- **1** Web ブラウザーを開き、次の URL を入力します。 http://[*hostname*]:[*port*]/workspace
- **2** LiveCycle のユーザー名とパスワードを使用してログインします。

### **5.2.3 HTML** ワークスペースへのアクセス

- **1** Web ブラウザーを開き、次の URL を入力します。 http://[ ホスト名 ]:[ ポート ]/lc/ws
- **2** LiveCycle のユーザー名とパスワードを使用してログインします。

### **5.2.4** フォームマネージャーへのアクセス

- **1** Web ブラウザーを開き、次の URL を入力します。 http://[ ホスト名 ]:[ ポート ]/lc/fm
- **2** LiveCycle のユーザー名とパスワードを使用してログインします。

### **5.2.5 PDF Generator Web** アプリケーションへのアクセス

**1** Web ブラウザーを開き、次の URL を入力します。

http://[ ホスト名 ]:[ ポート ]/pdfgui

**2** LiveCycle のユーザー名とパスワードを使用してログインします。

## **5.2.6 Content Services Web** アプリケーションへのアクセス

注意:新しいユーザーがこの Web アプリケーションにログインできるように、Contentspace 管理者ロールまたは Contentspace ユーザーロールを適用する必要があります。ロールを適用するには、User Management でユーザーを作成 して適切なロールを適用します。

**1** Web ブラウザーを開き、次の URL を入力します。

http://[*hostname*]:[*port*]/contentspace

**2** LiveCycle のユーザー名とパスワードを使用してログインします。

## **5.2.7 Rights Management** へのアクセス

User Management で Rights Management End User ロールのユーザーを作成し、そのユーザーに関連付けられたログイ ン情報を使用して Rights Management の管理者またはエンドユーザーアプリケーションにログインする必要があります。

注意:デフォルトの管理者ユーザーは、Rights Management エンドユーザー Web アプリケーションにはアクセスできませ ん。ただし、このユーザーのプロファイルに必要なロールを追加できます。新しいユーザーを作成したり、既存のユーザー を修正したりするには、Administration Console を使用します。

#### **Rights Management** エンドユーザー **Web** アプリケーションへのアクセス

❖ Web ブラウザーを開き、次の URL を入力します。

http://[**hostname**]:[**port**]/edc

#### **Rights Management** 管理 **Web** アプリケーションへのアクセス

**1** Web ブラウザーを開き、次の URL を入力します。

http://[**hostname**]:[**port**]/adminui

**2** サービス/ **LiveCycle Rights Management 11** をクリックします。

ユーザーおよびロールの設定について詳しくは、管理ヘルプを参照してください。

#### **Rights Management End User** ロールのアサイン

- **1** Administration Console にログインします(「23 ページの「5.1.5.1 LiveCycle [管理コンソールへのアクセス」](#page-26-0)」を参 照)。
- **2** 設定/ **User Management** /ユーザーとグループをクリックします。
- **3** 「キーワード」ボックスに all と入力し、条件 **2** リストで「グループ」を選択します。
- **4** 「検索」をクリックし、該当するドメインについて、表示されるリストの「すべてのプリンシパル」をクリックします。
- **5** 「ロールアサイン」タブをクリックし、「ロールを検索」をクリックします。
- **6** ロールのリストで、「 **Rights Management End User**」の横にあるチェックボックスを選択します。
- **7** 「**OK**」をクリックし、「保存」をクリックします。

### **5.2.8 User Management** へのアクセス

User Management を使用すると、管理者は 1 つまたは複数のサードパーティユーザーディレクトリに同期するすべての ユーザーおよびグループのデータベースを管理できます。User Management には、Reader Extensions、Workspace、 Rights Management、Adobe® LiveCycle® Process Management 11、Adobe® LiveCycle® Forms Standard 11、PDF Generator、Content Services などの LiveCycle モジュールの認証、権限付与およびユーザー管理の機能があります。

- **1** Administration Console にログインします。
- **2** ホームページで、設定/ **User Management** をクリックします。

注意:User Management でのユーザー設定について詳しくは、User Management ページの右上隅にある「**User Management** ヘルプ」をクリックしてください。

## **5.2.9 Correspondence Management Solution** テンプレートへのアクセス

http://[ ホスト名 ]:[ ポート ]/lc/cm に行って LiveCycle 管理者資格情報を使ってログインすることで、Correspondence Management Solution デプロイメントを検証できます。ソリューションテンプレートは、Correspondence Management Solution の参照実装です。

注意:非自動のデプロイメントでは、ソリューションテンプレートにアクセスしたときにエラーが発生した場合は、 LiveCycle と Correspondence Management Solution を統合する必要があります。詳細については、このドキュメントの 「パブリッシュノードを設定して **LiveCycle** と統合する」の項を参照してください。

## <span id="page-31-0"></span>**5.3 Correspondence Management Solution** の設定

次のタスクを実行して Correspondence Management Solution を設定します。

Correspondence Management Solution の推奨設定については、Correspondence Management Solution トポロジーを 参照してください。

### **5.3.1** 作成者インスタンスの設定

作成者インスタンスは LiveCycle サーバー内に埋め込まれています。このことは、作成者インスタンスに対して設定アップ デートをまったく行う必要がないことを意味しています。このインスタンスは、LiveCycle サーバーからすべての構成設定 を継承します。

### **5.3.2** 発行インスタンスの設定

Correspondence Management Solution では、個別の作成者インスタンスと発行インスタンスを実行する必要がありま す。ただし、この 2 つのインスタンスは、同じマシンに設定することも、それぞれ別のマシンに設定することもできます。 作成者インスタンスは、LiveCycle コアアプリケーション内に埋め込まれており、LiveCycle サーバー上で実行します。発 行インスタンスの場合は、LCM が発行者 EAR (adobe-livecycle-cq-publish.ear) を設定します。別のサーバーインスタンスに 発行 EAR をデプロイします。

注意:発行インスタンスを設定する前に、作成者インスタンスが設定およびデプロイ済みであることを確認します。 Correspondence Management Solution 用のソリューションテンプレートにログインできれば、これを確認できたことに なります。詳細については、このドキュメントの「**Correspondence Management Solution** テンプレートへのアクセス」 の項を参照してください。

- **1** サーバーインスタンスを別のアプリケーションサーバープロファイルに作成します。
- **2** 作成者インスタンスで、[**LiveCycle root**]/configurationManager/export/ ディレクトリに移動します。
- **3** [**LiveCycle** ルート ]/configurationManager/export/crx-repository ディレクトリを発行インスタンスマシンにコピー します。
- **4** 発行インスタンスマシン上の crx-repository ディレクトリの場所に行きます。crx-repository/install フォルダーを開きま す。次のパッケージを残して、その他すべてのパッケージをインストールフォルダーから削除します。
	- dataservices-pkg.zip
	- platform-common-pkg.zip
	- platform-content-pkg.zip
	- platform-security-pkg.zip
	- solution-correspondencemanagement-pkg.zip
- **5** -Dcom.adobe.livecycle.crx.home=<*location for crx-repository*> パラメーターを使用して、発行サーバーを起動します。ここ で、<*location for crx-repository*> は発行インスタンス用の crx-repository ディレクトリのコピー元の場所です。

WebSphere および WebLogic のための汎用 JVM 引数を設定する方法については、[WebSphere](http://www.adobe.com/go/learn_lc_installWebSphere_11_jp) および [WebLogic](http://www.adobe.com/go/learn_lc_installWebLogic_11_jp) の、 **JVM** 引数の設定の項を参照してください。

**6** adobe-livecycle-cq-publish.ear をサーバーにデプロイします。

注意:同じコンピューター上に作成者インスタンスと発行インスタンスが両方ある場合には、発行インスタンスを起動する 際に必ず別のポートを使用するようにしてください。

発行インスタンスを起動して実行したら、2 つのインスタンスが互いに通信できるように設定する必要があります。

## **5.3.3** 発行ノードの「**LiveCycle** に統合」への設定

すべての発行インスタンスに対して次の手順を実行します。発行インスタンスと LiveCycle サーバーとの間の通信を有効に するには、次の操作を実行します。

- **1** http://[ 発行ホスト ]:[ 発行ポート ]/lc/system/console/configMgr に行き、OSGi Management Console ユーザー資格 情報を使ってログインします。デフォルトの資格情報は admin/admin です。
- **2** 「**Adobe LiveCycle Client SDK Configuration**」設定の横にある「編集」アイコンをクリックします。
- **3** サーバー URL フィールドで、http://[**lc** ホスト ]:[**lc** ポート ] が指定されていることを確認します。

重要:LiveCycle サーバーが、指定されたホストとポートの組み合わせでリスンしていることを確認してください。 LiveCycle サーバークラスターの場合、次の 3 つのシナリオが可能です。

- すべての LiveCycle サーバーインスタンスが **localhost** と同じポート上で実行している。この場合は、**localhost:[** ポート **]** を使用します。
- すべての LiveCycle サーバーインスタンスが **localhost** の異なるポート上で実行している。この場合は、ロードバラ ンサーホスト名とポートの組み合わせ、すなわち **[** ロードバランサーホスト **]:[** ロードバランサーポート **]** を使用しま す。
- すべての LiveCycle サーバーインスタンスが特定のホスト名 (**localhost** ではない ) と異なる / 同じポート上で実行し ている。この場合は、ロードバランサーホスト名とポート、すなわち **[** ロードバランサーホスト **]:[** ロードバランサー ポート **]** を使用します。

**LiveCycle** サーバークラスターにアクセスするためにロードバランサー **URL** を使用する必要がある場合(上記参照)、 作成者インスタンスとロードバランサー間の必要な通信ポートが開いていることを確認してください。

- **4** LiveCycle の管理者資格情報を、「Username」フィールドと「Password」フィールドにそれぞれ入力します。
- **5** 「**Save**」をクリックします。

### **5.3.4** 作成者インスタンスと発行インスタンス間の通信

作成者インスタンスと発行インスタンス間で双方向通信を有効にするには、いくつかの設定変更を行う必要があります。

#### **5.3.4.1** 複製エージェントの設定 **(** 発行インスタンス **URL** の定義 **)**

作成者インスタンスで、各発行インスタンスごとに複製エージェントを設定する必要があります。これらのエージェントは 作成者インスタンスのコンテンツをすべての発行インスタンスに複製します。

- **1 http://<authorHost>:<authorPort>/lc/miscadmin** <sup>で</sup> Tools UI にログインします。
- **2** 「複製」を選択してから、左パネルで「作成者のエージェント」を選択します。

右パネルには、作成者インスタンスのために設定されたさまざまなエージェントがあります

- **3** 右パネルで、「新規 **...**」を選択し、「新規ページ」をクリックします。 ページの作成ダイアログが表示されます。
- **4** タイトル と 名前 を設定し、複製エージェントを選択します。
- **5** 「作成」をクリックして、新しいエージェントを作成します。
- **6** 新しいエージェントをダブルクリックして設定パネルを開きます。
- **7** 「編集」をクリックすると、エージェント設定ダイアログが表示されます。
	- **a** 設定タブで次の操作をします。
		- 説明を入力します。
		- 「有効」にチェックを付けます。
		- 「シリアライゼーションタイプをデフォルトにする」を選択します。
		- 「試行遅延」を「**60000**」に設定します。
		- 「ログレベル」を「**Info**」として設定します。
	- **b** トランスポートタブで次の操作をします。
		- 発行インスタンスの必要 URI http://< 発行ホスト >:< 発行ポート >/lc/bin/receive?sling:authRequestLogin=1 を入力しま す。
		- ユーザーとパスワードを設定します。デフォルトの資格情報は admin/admin です。
- **8** 「**OK**」をクリックして設定を保存します。
- **9** エージェント設定パネルで、「接続のテスト」をクリックします。

接続に成功すると、設定が正しく行われたことがわかります。

注意:場合によっては、発行インスタンスを 1 つだけ持っている場合は、デフォルトの複製エージェントを publish という 名前を付けて使用できます。手順 b(i) で説明したように、トランスポートタブでそれを編集して、発行 URI を指定してくだ さい。この場合は、新しい複製エージェントを作成する必要はありません。

注意:場合によっては、発行ファーム ( 複数の非クラスター発行インスタンス ) を持っている場合は、手順 1 から 9 で説明 されているように、各発行インスタンスごとに複製エージェントを作成する必要があります。これらの各複製エージェント に対して、タイトルと名前は重要で一意でなければならず、対応する発行インスタンスの識別を簡単にできるようにする必 要があります。これらの各複製エージェントは、特定の発行インスタンスを示す異なる URI をトランスポートタブに持って います。複数の発行インスタンスの場合は、デフォルトのエージェント publish をコピーし、作成したエージェントのトラ ンスポートタブで名前と URI を編集することで、複製エージェントを作成することもできます。デフォルトの複製エージェ ントを使用しない場合は、それを無効にして、不必要な複製が行われないようにできます。

注意:別のクラスターに対しては、1 つの作成者インスタンス ( できればマスターインスタンス ) でこれらの手順を実行する 必要があります。

#### **5.3.4.2 ActivationManagerImpl** の 発行インスタンス **URL** の定義

- **1** http://<**authorHost**>:<**authorPort**>/lc/system/console/configMgr に移動します。OSGi Management Console <sup>の</sup> ユーザー資格情報を使ってログインします。デフォルトの資格情報は admin/admin です。
- **2** 「com.adobe.livecycle.content.activate.impl.ActivationManagerImpl.name 」設定の横にある「編集」アイコンをクリックし ます。
- **3** 「ActivationManager Publish URL」フィールドで、発行インスタンス ActivationManager にアクセスするための URL を指定します。次の URL を指定できます。
	- **a** ロードバランサー **URL (**推奨**)**: 発行ファーム (複数の非クラスター発行インスタンス) の前にロードバランサーとして 機能する Web サーバーを持っている場合は、そのロードバランサーの URL を指定します。
	- **b** 発行インスタンス **URL**: 単一の発行インスタンスのみを持っている場合、あるいは発行ファーム前段の Web サー バーが何らかの理由で作成者完了からアクセスできない場合、任意の発行インスタンス URL を指定します。指定し た発行インスタンスがダウンした場合は、フォールバックメカニズムが機能して作成者側で処理します。

**URL** 設定 **:** http://< ホスト名 >:< ポート >/lc/bin/remoting/lc.content.remote.activate.activationManager

**4** 「保存」をクリックします。

#### **5.3.4.3** 逆複製キューの設定

作成者インスタンスで、各発行インスタンスごとに逆複製エージェントを設定する必要があります。これらのエージェント は発行インスタンスのコンテンツを作成者インスタンスに複製します。

- **1** http://<authorHost>:<authorPort>/lc/miscadmin <sup>で</sup> Tools UI にログインします。
- **2** 「複製」を選択してから、左パネルで「作成者のエージェント」を選択します。

右パネルには、作成者インスタンスのために設定されたさまざまなエージェントがあります

- **3** 右パネルで、「新規」を選択してから、「新規ページ」をクリックします。 ページの作成ダイアログが表示されます。
- **4** タイトル と 名前 を設定し、逆複製エージェントを選択します。
- **5** 「作成」をクリックして、新しいエージェントを作成します。
- **6** 新しいエージェントをダブルクリックして設定パネルを開きます。
- **7** 「編集」をクリックすると、エージェント設定ダイアログが表示されます。
	- **a** 設定タブで次の操作をします。
		- 説明を入力します。
		- 「有効」にチェックを付けます。
		- 「試行遅延」を「**60000**」に設定します。
		- 「ログレベル」を「**Info**」として設定します。
	- **b** トランスポートタブで次の操作をします。
		- 発行インスタンスの必要 URI を入力します http://< 発行ホスト >:< 発行ポート >/lc/bin/receive?sling:authRequestLogin=1
		- ユーザーとパスワードを設定します admin/admin
	- **c** 拡張タブで : HTTP メソッドを GET として設定します
- **8** 「**OK**」をクリックして設定を保存します。
- **9** エージェント設定パネルで、「接続のテスト」をクリックします。

接続に成功すると、設定が正しく行われたことがわかります。

注意:場合によっては、発行インスタンスを 1 つだけ持っている場合は、デフォルトの逆複製エージェントを **publish\_reverse** という名前を付けて使用できます。手順 b(i) で説明したように、トランスポートタブでそれを編集して、 発行 URI を指定してください。この場合は、新しい逆複製エージェントを作成する必要はありません。

注意:場合によっては、発行ファーム ( 複数の非クラスター発行インスタンス ) を持っている場合は、手順 1 から 9 で説明 されているように、各発行インスタンスごとに逆複製エージェントを作成する必要があります。これらの各複製エージェン トに対して、タイトルと名前は重要で一意でなければならず、対応する発行インスタンスの識別を簡単にできるようにする 必要があります。これらの各複製エージェントは、特定の発行インスタンスを示す異なる URI をトランスポートタブに持っ ています。複数の発行エージェントの場合は、デフォルトのエージェント **publish\_reverse** をコピーし、作成したエージェ ントのトランスポートタブで名前と **URI** を編集することで、逆複製エージェントを作成することもできます。デフォルト の逆複製エージェントを使用しない場合は、それを無効にして、不必要な複製が行われないようにできます。

注意:別のクラスターに対しては、1 つの作成者インスタンス ( できればマスターインスタンス ) でこれらの手順を実行する 必要があります。

#### **5.3.4.4 VersionRestoreManagerImpl** の作成者インスタンス **URL** の定義

- **1** http://<*publishHost*>:<*publishPort*>/lc/system/console/configMgr に移動します。OSGi Management Console のユーザー 資格情報を使ってログインします。デフォルトの資格情報は admin/admin です。
- **2** 「com.adobe.livecycle.content.activate.impl.VersionRestoreManagerImpl.name 」設定の横にある「編集」アイコンをクリッ クします。
- **3** 「VersionRestoreManager Author URL」フィールドで、作成者インスタンス VersionRestoreManager の URL を指 定します。

**URL string:** http://< ホスト名 >:< ポート >/lc/bin/remoting/lc.content.remote.activate.versionRestoreManager

注意:ロードバランサーの前に複数の作成者インスタンス(クラスター化)がある場合は、「VersionRestoreManager Author URL」フィールドにその URL を指定します。

**4** 「**Save**」をクリックします。

## **5.3.5** サンプルのユーザーとアセットのインストール

ユーザー権限が事前に定義されたサンプルユーザーをインストールして、ソリューションテンプレートを検索し、独自のソ リューションを構築するようカスタマイズすることができます。

- **1** http://< 作成者ホスト >:< 作成者ポート >/lc/crx/explorer/index.jsp に行きます。
- **2** LiveCycle 管理者資格情報を使ってログインし、**Package Manager** をクリックします。
- **3 Package Manager** で、samples-correspondencemanagement-pkg-< バージョン >.zip パッケージを <**LC** ホーム >/deploy/crx からアップロードします。
- **4** パッケージのアップロードに成功したら、「インストール」をクリックします。
- **5** 確認ダイアログで「インストール」をクリックし、サンプルユーザーとアセットをインストールします。

**Correspondence Management** サンプルユーザー

Correspondence Management Solution Accelerator には、次のサンプルユーザーが含まれています。これらのユーザー は、対話型カスタマー通信の生成に導かれるアクティビティに参加することを期待されています。

パッケージのインストール時に、次の役割がユーザーに自動的に割り当てられます。

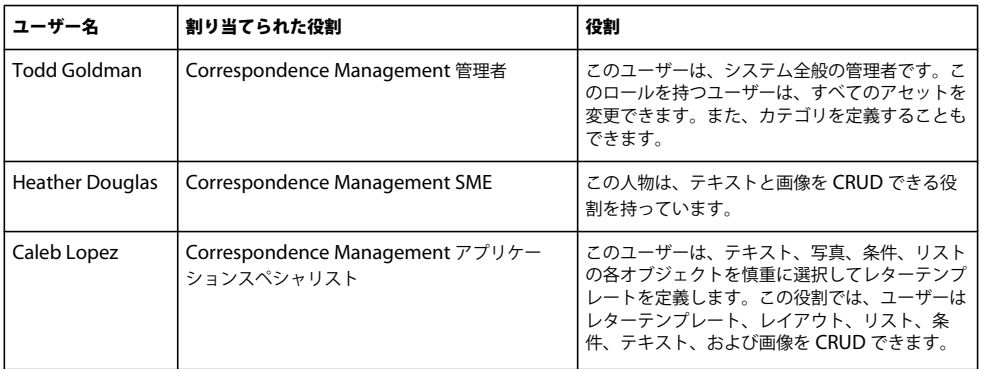
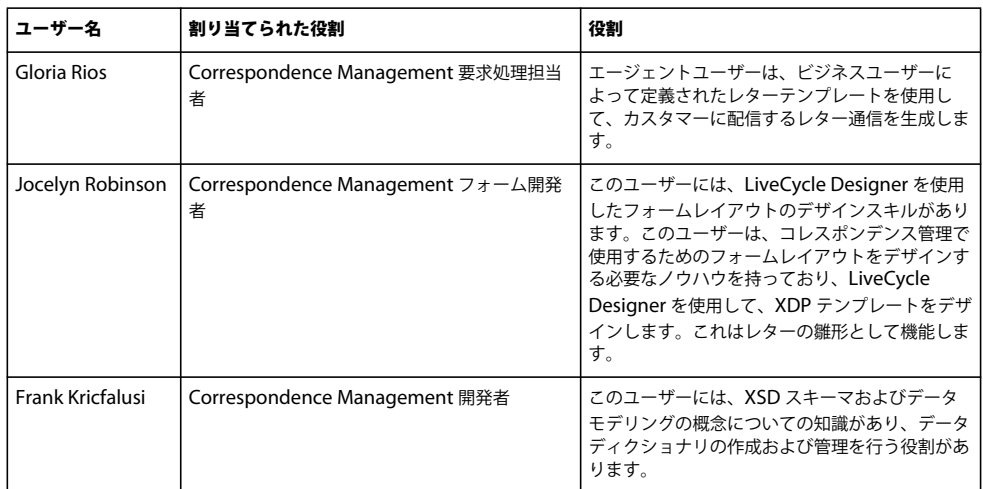

ソリューションテンプレートを使用してソリューションを実装する場合のサンプルユーザーとガイドラインについて詳しく は、『[Correspondence Management Solution](http://www.adobe.com/go/learn_lc_correspondence_management_11_jp) ガイド』を参照してください。

注意:別のクラスターに対しては、1 つの作成者インスタンス ( できればマスターインスタンス ) でこれらの手順を実行する 必要があります。

## **5.3.6 IPv6** 実装の設定

注意:この手順は、IPv6 アドレスを使用するコンピューター上で Correspondence Management Solution が実行されて いる場合のみ実行します。

IPv6 アドレスをサーバーおよびクライアントコンピューターにマップするには:

- **1** C:¥Windows¥System32¥drivers¥etc ディレクトリを開きます。
- **2** hosts ファイルをテキストエディターで開きます。
- **3** IPv6 アドレスのマッピングをホスト名に追加します。次に例を示します。 2001:1890:110b:712b:d1d:9c99:37ef:7281 <**ipv6\_hostname**>
- **4** ファイルを保存して閉じます。

Correspondence Management Solution へのアクセスに IPv6 アドレスではなくマップされたホスト名が使用されている ことを確認します。

## **5.3.7 Adobe Reader** 用日本語フォントのインストール

Correspondence Management のアセットで日本語フォントを使用する場合は、Adobe Reader 用日本語サポートパッ ケージをインストールする必要があります。インストールしないと、文字やフォームのレンダリングおよび機能が正常に実 行されません。言語パックをインストールするには、Adobe Reader のダウンロードページにアクセスします。

# **5.4 PDF Generator** の設定

PDF Generator を LiveCycle の一部としてインストールしている場合は、次のタスクを実行します。

## **5.4.1** 環境変数

PDF Generator モジュールをインストールして、ファイルを PDF に変換するように設定した場合、一部のファイル形式に ついては、環境変数を手動で設定して、対応するアプリケーションの起動に使用する実行ファイルの絶対パスを含める必要 があります。次の表に、インストールされたネイティブアプリケーション用の環境変数の一覧を示します。

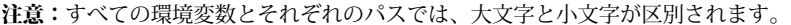

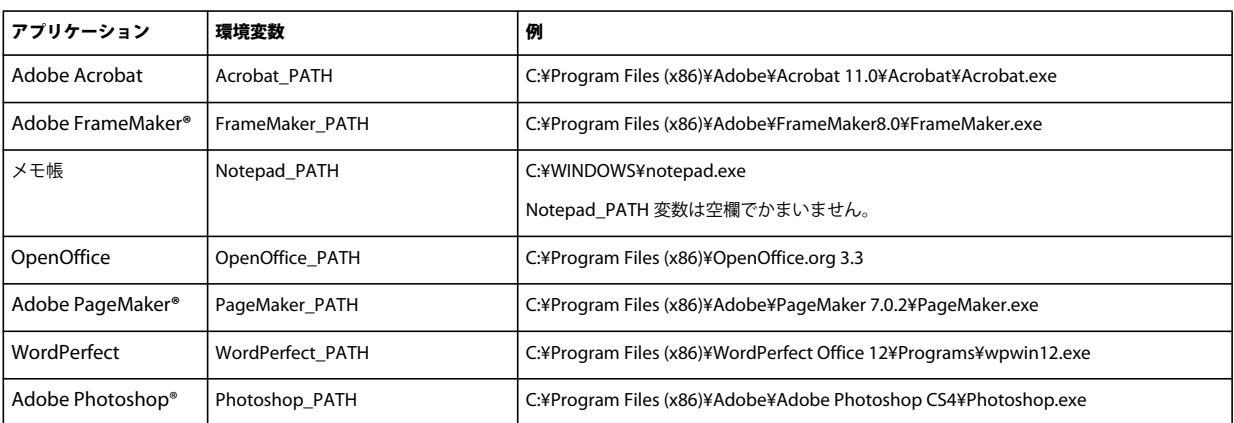

注意:環境変数 OpenOffice\_PATH は、実行ファイルではなく、インストールフォルダーのパスに設定します。

Word、PowerPoint、Excel、Visio、Project などの Microsoft Office アプリケーションまたは AutoCAD のパスを設定 する必要はありません。これらのアプリケーションがサーバーにインストールされている場合は、Generate PDF サービス が自動的にこれらのアプリケーションを起動します。

#### 新しい **Windows** 環境変数の作成

- **1** スタート/コントロールパネル/システムを選択します。
- **2** 「詳細設定」タブをクリックして、「環境変数」をクリックします。
- **3** 「システム環境変数」セクションで、「新規」をクリックします。
- **4** 設定が必要な環境変数の名前(例えば、Photoshop\_PATH など)を入力します。このフォルダーは、実行ファイルを含 むフォルダーです。例えば、次のパスを入力します。

D:\Program Files\Adobe\Adobe Photoshop CS4\Photoshop.exe

#### **Linux** または **UNIX** での **PATH** 変数の設定(**OpenOffice** のみ)

```
次のコマンドを実行します。
```
export OpenOffice\_PATH=/opt/openoffice.org3.3

## **5.4.2 HTTP** プロキシサーバーを使用するようにアプリケーションサーバーを設定

LiveCycle が実行されているコンピューターが、プロキシ設定を使用して外部 Web サイトにアクセスしている場合、アプ リケーションサーバーは、次の値を Java 仮想マシン(JVM)引数として設定して起動する必要があります。

```
 -Dhttp.proxyHost=[server host]
 -Dhttp.proxyPort=[server port]
```
アプリケーションサーバーを HTTP プロキシホスト設定で起動するには、次の手順を完了します。

**1** WebSphere Administrative Console のナビゲーションツリーで、WebSphere Administrative Console にログイン し、Servers / Server Types / WebSphere application servers をクリックし、設定するサーバーインスタンスの名前 (例えば server1) をクリックします。

- **2** 「Server Infrastructure」で、**Java and Process Management** / **Process Definition** をクリックします。
- **3** 「Additional Properties」で、**Java Virtual Machine** / **Custom Properties** をクリックします。
- **4** 「**New**」をクリックし、「**Name**」ボックスに http.proxyHost と入力します。
- **5** 「**Value**」ボックスに、HTTP プロキシサーバーのホスト名または IP アドレスを入力し、「**OK**」をクリックします。
- **6** 「**New**」をクリックし、「**Name**」ボックスに http.proxyPort と入力します。
- **7** 「**Value**」ボックスに、HTTP プロキシサーバーのポート番号を入力し、「**OK**」をクリックします。
- **8** 「**Messages**」ボックスで、「**Save directly to master configuration**」をクリックします。
- **9** WebSphere サーバーインスタンスをすべて再起動します。

## **5.4.3 Adobe PDF** プリンターをデフォルトのプリンターとして設定

Adobe PDF プリンターを、サーバーのデフォルトプリンターに設定する必要があります。Adobe PDF プリンターがデ フォルトとして設定されていない場合、PDF Generator ではファイルを変換できません。

#### デフォルトプリンターの設定

- **1** スタート/プリンターと **FAX** を選択します。
- **2** プリンターと FAX ウィンドウで、「**Adobe PDF**」を右クリックし、「通常使うプリンターに設定」を選択します。

## <span id="page-38-0"></span>**5.4.4 Acrobat Professional** の設定(**Windows** ベースのコンピューターのみ)

注意:この手順は、LiveCycle のインストールを完了後に Acrobat へのアップグレードまたは Acrobat のインストールを 行った場合にのみ必要です。Acrobat のアップグレードは、Configuration Manager を実行してアプリケーションサー バーに LiveCycle をデプロイした後に実行できます。Acrobat Professional のルートディレクトリは、[Acrobatroot] と表 記します。通常、ルートディレクトリは C:¥Program Files¥Adobe¥Acrobat 11.0¥Acrobat です。

#### **PDF Generator** で使用するための **Acrobat** の設定

- **1** Acrobat の以前のバージョンがインストールされている場合、Windows コントロールパネルの「プログラムの追加と削 除」を使用して Acrobat をアンインストールします。
- **2** インストーラーを実行して Acrobat XI Pro をインストールします。
- **3** LiveCycle インストールメディアの additional\scripts フォルダーに移動します。
- **4** 次のバッチファイルを実行します。

Acrobat\_for\_PDFG\_Configuration.bat **[LiveCycle root]/pdfg\_config**

- **5** LiveCycle Configuration Manager を実行しない他のクラスターノード上で、次の手順を実行します。
	- HKEY\_LOCAL\_MACHINE\SYSTEM\CurrentControlSet\Control\Print に、SplWOW64TimeOut という名 前の新しいレジストリ DWORD エントリを追加します。値を 60000 に設定します。
	- LiveCycle がインストールされているノード上の [**LiveCycle** ルート ]/plugins/x86\_win32 ディレクトリにある PDFGen.api を、現在設定しているノード上の [**Acrobat** ルート ]/plug\_ins ディレクトリにコピーします。
- **6** Acrobat を開き、ヘルプ/アップデートの有無をチェック/環境設定を選択します。
- **7** 「自動的に新しいアップデートを確認する」を選択解除します。

#### **Acrobat** のインストールの検証

**1** システム上の PDF ファイルに移動し、そのファイルをダブルクリックして Acrobat で開きます。PDF ファイルが正常 に開いた場合は、Acrobat が正しくインストールされています。

**2** PDF ファイルを正しく開くことができない場合は、Acrobat をアンインストールしてから再インストールします。

注意:Acrobat のインストール完了後に表示される Acrobat のすべてのダイアログボックスを閉じてから、Acrobat の自動 アップデートを無効化してください。環境変数 Acrobat\_PATH を、Acrobat.exe を指すように設定してください(例えば、 C:¥Program Files¥Adobe¥Acrobat 11.0¥Acrobat¥Acrobat.exe)。

#### ネイティブアプリケーションサポートの設定

- **1** 前の手順で説明したように、Acrobat をインストールして検証します。
- **2** Adobe PDF プリンターをデフォルトのプリンターとして設定します。

#### **Acrobat** の信頼できるディレクトリリストへの一時ディレクトリの追加

OptimizePDF サービスでは、Adobe Acrobat を使用し、LiveCycle の一時ディレクトリおよび PDF Generator t の一時 ディレクトリを Acrobat の信頼できるディレクトリリストに作成します。

LiveCycle の一時ディレクトリおよび PDF Generator の一時ディレクトリが信頼できるディレクトリリストに追加されな い場合、OptimizePDF サービスの実行は失敗します。一時ディレクトリリストにディレクトリを追加するには、次の手順を 実行します。

- **1** Acrobat を開き、編集/環境設定を選択します。
- **2** 左側のカテゴリから、「セキュリティ(強化)」を選択し、「拡張セキュリティを有効にする」オプションを選択します。
- **3** LiveCycle の一時ディレクトリおよび PDF Generator の一時ディレクトリを信頼できるディレクトリリストに追加する には、「フォルダーパスの追加」をクリックし、ディレクトリを選択して「**OK**」をクリックします。

## **5.4.5** マルチスレッドファイル変換のユーザーアカウントの設定

デフォルトでは、PDF Generator は、一度に 1 つの OpenOffice、Microsoft Word または PowerPoint ドキュメントの みを変換できます。マルチスレッド変換を有効にすると、OpenOffice または PDFMaker の複数のインスタンスを起動して PDF Generator で同時に複数のドキュメントを変換できます(PDFMaker は、Word 文書と PowerPoint ドキュメントの 変換に使用されます)。

注意:マルチスレッドファイル変換は、Microsoft Word 2007 および Microsoft PowerPoint 2007 のみでサポートされて います。Microsoft Excel 2003 および Microsoft Excel 2007 ではサポートされていません。

マルチスレッドファイル変換を有効にする必要がある場合は、LiveCycle [のドキュメントか](http://www.adobe.com/go/learn_lc_documentation_11_jp)ら入手可能な『インストールの 準備』または『アップグレードの準備』の「マルチスレッドファイル変換の有効化」の節で説明されているタスクを実行す る必要があります。

Linux および Solaris ユーザーの場合、ユーザーを作成して、パスワードプロンプトが表示されないようにシステムを設定 する必要があります。次の項では、ユーザーを作成し、追加の設定を行う方法の概要について説明します。

### **5.4.5.1** ユーザーアカウントの追加

- **1** 管理コンソールで、サービス/ **LiveCycle PDF Generator 11** /ユーザーアカウントをクリックします。
- **2** 「追加」をクリックし、LiveCycle サーバー上での管理者権限を持つユーザーのユーザー名とパスワードを入力します。 OpenOffice のユーザーを設定する場合は、最初に表示される OpenOffice のアクティベート用のダイアログを閉じま す。

注意:OpenOffice のユーザーを設定する場合、OpenOffice のインスタンス数を、この手順で指定したユーザーアカウ ント数よりも大きくすることはできません。

**3** LiveCycle サーバーを再起動します。

### **5.4.5.2 Linux** または **Solaris** での **OpenOffice** に必要な追加設定

- **1** 上記の説明に従って、ユーザーアカウントを追加します。
- 2 /etc/sudoers ファイルで、追加のユーザー (LiveCycle サーバーを実行する管理者以外)のエントリを追加します。例え ば、ユーザーを lcadm、サーバーを myhost として LiveCycle を実行している場合、user1 および user2 として動作させ るには、/etc/sudoers に次のエントリを追加します。

lcadm myhost=(user1) NOPASSWD: ALL lcadm myhost=(user2) NOPASSWD: ALL

この設定により、lcadm は、ホスト myhost において user1 または user2 として、パスワードの入力を求められることな くすべてのコマンドを実行できるようになります。

**3** ユーザーアカウントの追加で追加したすべてのユーザーが LiveCycle サーバーに接続できるようにします。例えば、 user1 というローカルユーザーに LiveCycle サーバーに接続する権限を許可するには、次のコマンドを使用します。

xhost +local:user1@

詳しくは、xhost コマンドのドキュメントを参照してください。

- **4** /etc/sudoers ファイルで requiretty を有効にします。
- **5** サーバーを再起動します。

注意:アプリケーションサーバーを起動するセッションがオープンになっていることを確認してください。セッションを 終了すると、一部の変換は間歇的に失敗する場合があります。

## **5.4.6 Windows Server 2003** での東アジア文字のインストール

PDF Generator を使用して HTML ファイルを PDF に変換すると、日本語、韓国語、中国語などの一部の東アジア言語は、 アラビア語、アルメニア語、グルジア語、ヘブライ語、インド系言語、タイ語、ベトナム語などの右から左方向に書く言語 同様、PDF ファイルに表示されない可能性があります。

これらの言語を Windows Server 2003 で正常に表示するには、クライアントおよびサーバーに適切なフォントが必要です。

#### **Windows Server 2003** への東アジア文字のインストール

- **1** スタート/コントロールパネル/地域と言語のオプションを選択します。
- **2** 「言語」タブをクリックし、「東アジア言語のファイルをインストールする」を選択します。

**3** 「詳細設定」タブをクリックし、「コードページ変換テーブル」のすべてのオプションを選択します。

変換された PDF ファイルで依然としてフォントが正しく表示されない場合は、C:¥WINDOWS¥Fonts ディレクトリに Arial Unicode MS (True Type) フォント (ARIALUNI.TTF) があることを確認します。

## **5.4.7 PDF Generator** へのフォントの追加

LiveCycle にはフォントの中央リポジトリがあり、すべての LiveCycle モジュールがアクセスできます。サーバー上の LiveCycle 以外のアプリケーションで、追加フォントを使用できるように設定します。これにより、PDF Generator では、 そのアプリケーションを使用して作成された PDF ドキュメントで追加フォントを使用できるようになります。

注意:指定したフォントフォルダーに新しいフォントを追加したら、アプリケーションサーバーを再起動します。

### **5.4.7.1 LiveCycle** 以外のアプリケーション

次のリストには、PDF Generator でサーバー側の PDF 生成に使用できる LiveCycle 以外のアプリケーションが含まれてい ます。

**Windows** 専用アプリケーション

- Microsoft Office Word
- Microsoft Office Excel
- Microsoft Office PowerPoint
- Microsoft Office Project
- Microsoft Office Visio
- Microsoft Office Publisher
- AutoDesk AutoCAD
- Corel WordPerfect
- Adobe Photoshop CS
- Adobe FrameMaker
- Adobe PageMaker
- Adobe Acrobat Professional

#### マルチプラットフォームアプリケーション

- OpenOffice Writer
- OpenOffice Calc
- OpenOffice Draw
- OpenOffice Impress

注意:これらのアプリケーションの他にも、各ユーザーが追加したアプリケーションが含まれている場合があります。

上記のアプリケーションのうち OpenOffice スイート (Writer、Calc、Draw および Impress) は、他のアプリケーション が Windows にのみ対応しているのに対して、Windows、Solaris および Linux プラットフォームに対応しています。

#### **5.4.7.2 Windows** 専用アプリケーションへの新しいフォントの追加

上記のすべての Windows 専用アプリケーションでは、C:¥Windows¥Fonts(または同等の)フォルダーにあるすべての フォントにアクセスできます。これらのアプリケーションには、C:¥Windows¥Fonts に加えて、それぞれ固有のフォント フォルダーが存在する場合があります。

このため、LiveCycle フォントディレクトリにカスタムフォントを追加する場合、C:¥Windows¥Fonts(または同等の) フォルダーにそのフォントをコピーして、Windows 専用のアプリケーションでもこれらのフォントを使用できるようにす る必要があります。

カスタムフォントの使用に際しては、使用許諾契約に基づくライセンスを取得して、そのフォントにアクセスするアプリ ケーションでの使用が許可されている必要があります。

### **5.4.7.3** その他のアプリケーションへの新しいフォントの追加

他のアプリケーションに PDF 作成のサポートを追加した場合、これらのアプリケーションのヘルプを参照して新しいフォ ントを追加します。Windows では、通常はカスタムフォントを C:¥Windows¥Fonts(または同等の)フォルダーに追加 すれば十分です。

## **5.4.8 HTML** から **PDF** への変換の設定

HTML から PDF への変換プロセスは、Acrobat XI Pro の設定を使用するように設計されています。この設定は、PDF Generator の設定よりも優先されます。

注意:この設定は、HTML から PDF への変換プロセスを有効にするために必要です。設定が行われていない場合、この変 換タイプは失敗します。

### **5.4.8.1 HTML** から **PDF** への変換の設定

- **1** Acrobat のインストールおよび検証は、35 ページの「[5.4.4 Acrobat Professional](#page-38-0) の設定(Windows ベースのコン [ピューターのみ\)」](#page-38-0)で説明されています。
- **2 [LiveCycle root]**¥plugins¥x86\_win32 ディレクトリにある pdfgen.api ファイルを探し、**[Acrobat root]**¥Acrobat¥plug\_ins ディレクトリにコピーします。

### **5.4.8.2 HTML** から **PDF** への変換における **Unicode** フォントのサポート

重要:入力用 zip ファイルにファイル名が 2 バイト文字の HTML ファイルが含まれている場合、HTML から PDF への変 換は失敗します。この問題を回避するには、HTML ファイルに名前を付けるときに 2 バイト文字を使用しないようにしま す。

**1** Unicode フォントを、使用しているシステムに応じて、次のいずれかのディレクトリにコピーします。

• Windows

**[Windows root]**¥Windows¥fonts

**[Windows root]**¥WINNT¥fonts

• UNIX

/usr/lib/X11/fonts/TrueType

/usr/openwin/lib/X11/fonts/TrueType

/usr/share/fonts/default/TrueType

/usr/X11R6/lib/X11/fonts/ttf

/usr/X11R6/lib/X11/fonts/truetype

/usr/X11R6/lib/X11/fonts/TrueType

/usr/X11R6/lib/X11/fonts/TTF

/Users/cfqauser/Library/Fonts

/System/Library/Fonts

/Library/Fonts

/Users/ + System.getProperty(<user name>, root) + /Library/Fonts

System.getProperty(JAVA\_HOME) + /lib/fonts

/usr/share/fonts (Solaris)

注意:/usr/lib/X11/fonts ディレクトリが存在することを確認します。ディレクトリがない場合は、ln コマンドを使用し て /usr/share/X11/fonts から /usr/lib/X11/fonts へのシンボリックリンクを作成します。

- **2 [LiveCycle root]**/deploy/adobe-generatepdf-dsc.jar ファイルにある cffont.properties ファイルで、フォント名マッ ピングを変更します。
	- このアーカイブを展開し、cffont.properties ファイルを探して、エディターで開きます。
	- Java フォント名のコンマ区切りリストで、フォントタイプごとに、Unicode システムフォントにマップを追加しま す。以下の例では、kochi mincho が Unicode システムフォントの名前です。

dialog=Arial, Helvetica, kochi mincho

dialog.bold=Arial Bold, Helvetica-Bold, kochi mincho ...

• プロパティファイルを保存して閉じ、adobe-generatepdf-dsc.jar ファイルを再パッケージ化して再デプロイします。

注意:日本語のオペレーティングシステムでは、cffont.properties.ja ファイルでもフォントマッピングを指定します。 これは、標準の cffont.properties ファイルよりも優先されます。

リスト内のフォントは、左から右に検索され、最初に見つかったフォントが使用されます。HTML から PDF の変換 ログでは、システム内で見つかったすべてのフォント名のリストが返されます。マップが必要なフォント名を特定す るには、前述したいずれかのディレクトリにフォントを追加し、サーバーを再起動して変換を実行します。マッピングに 使用するフォント名は、ログファイルから特定できます。

生成された PDF ファイルにフォントを埋め込むには、cffont.properties ファイル内の embedFonts プロパティを true に 設定します(デフォルトは false)。

## **5.4.9 Microsoft Visio** のデフォルトのマクロ設定の変更

マクロを含む Microsoft Visio のファイルを変換しようとすると、Microsoft Office Visio のセキュリティに関する通知ダ イアログが表示され、変換がタイムアウトします。マクロが含まれているファイルを正常に変換するには、Visio のデフォ ルトのマクロ設定を変更する必要があります。

- ❖ Visio で、ツール/セキュリティセンター/マクロの設定をクリックし、次のいずれかのオプションを選択して、「**OK**」 をクリックします。
	- 警告を表示せずにすべてのマクロを無効にする
	- すべてのマクロを有効にする

## **5.4.10 Network Printer Client** のインストール

PDF Generator には、クライアントコンピューターに PDF Generator ネットワークプリンターをインストールするための 実行ファイルが含まれています。インストールが完了すると、PDF Generator プリンターがクライアントコンピューターの 既存のプリンターのリストに追加されます。その後、このプリンターを使用してドキュメントを送信し、PDF に変換するこ とができます。

注意:Administration Console のネットワークプリンタークライアントのインストールウィザードでは、Windows オペ レーティングシステムのみがサポートされています。ネットワークプリンタークライアントのインストールウィザードの起 動には、32 ビット JVM を使用してください。64 ビット JVM を使用した場合は、エラーが発生します。

Windows で PDFG ネットワークプリンターのインストールが失敗する場合や、プリンターを UNIX または Linux のプ ラットフォームにインストールする場合は、各オペレーティングシステムのネイティブのプリンター追加ユーティリティを 使用して、41 ページの「5.4.10.2 Windows [でネイティブのプリンターの追加ウィザードを使用した](#page-44-0) PDFG ネットワーク [プリンターの設定」の](#page-44-0)説明に従って設定してください。

### **5.4.10.1 PDF Generator** ネットワークプリンタークライアントのインストール

注意:Windows Server 2008 で PDF Generator ネットワークプリンタークライアントをインストールする前に、 Windows Server 2008 にインターネット印刷クライアント機能がインストールされていることを確認してください。機能 のインストールについては、Wndows Server 2008 のヘルプを参照してください。

- **1** PDF Generator をサーバーに正常にインストールしたことを確認します。
- **2** 次のいずれかを実行します。
	- Windows クライアントコンピューターから、Web ブラウザーに次の URL を入力します。**[host]** は PDF Generator をインストールしたサーバーの名前、**[port]** は使用しているアプリケーションサーバーポートです。 http://**[host]**:**[port]**/pdfg-ipp/install
- Administration Console で、ホーム/サービス/ **PDF Generator** / **PDFG** ネットワークプリンターをクリックし ます。「**PDFG** ネットワークプリンターのインストール」セクションで、「ここをクリックしてください」をクリック して、PDFG ネットワークプリンターのインストールを起動します。
- **3** インターネットポートの構成画面で、「指定されたユーザーアカウントを使う」オプションを選択して、PDFG 管理者ま たはユーザーのロールを持つ LiveCycle ユーザーの資格情報を指定します。このユーザーには電子メールアドレスも必 要です。このアドレスは、変換済みのファイルを受信する際に使用できます。このセキュリティ設定をクライアントコン ピューター上のすべてのユーザーに適用するには、「すべてのユーザーに同じセキュリティ設定を使う」を選択して、 「**OK**」をクリックします。

注意:ユーザーのパスワードが変更された場合、ユーザーは使用しているコンピューターに PDFG ネットワークプリン ターを再インストールする必要があります。パスワードを Administration Console から更新することはできません。

インストールが終了すると、Adobe LiveCycle PDF Generator 11 が正常にインストールされたことを示すダイアログ ボックスが表示されます。

**4** 「OK」をクリックします。使用可能なプリンターのリストに「Adobe LiveCycle PDF Generator 11」という名前のプ リンターが追加されます。

### <span id="page-44-0"></span>**5.4.10.2 Windows** でネイティブのプリンターの追加ウィザードを使用した **PDFG** ネットワーク プリンターの設定

- **1** スタート/プリンターと **FAX** をクリックし、「プリンターの追加」をダブルクリックします。
- **2** 「次へ」をクリックし、「ネットワークプリンター、または他のコンピューターに接続されているプリンター」を選択し て、「次へ」をクリックします。
- **3** 「インターネット上または自宅 **/** 会社のネットワーク上のプリンターに接続する」を選択し、次の PDFG プリンターの URL を入力します。[host] はサーバー名、[port] はサーバーを実行しているポート番号です。

http://**[host]**:**[port]**/pdfg-ipp/printer

- **4** インターネットポートの構成画面で、「指定されたユーザーアカウントを使う」を選択し、ユーザーの有効な資格情報を 指定します。
- **5** 「プリンタードライバーの選択」ボックスで、任意の標準的な PostScript ベースのプリンタードライバー(HP Color LaserJet PS など)を選択します。
- **6** 適切なオプション(このプリンターをデフォルトに設定するなど)を選択してインストールを完了します。

注意:プリンターの追加の際に使用するユーザーの資格情報では、応答を受信するために、有効な電子メール ID を User Management で設定する必要があります。

**7** 電子メールサービスの sendmail サービスを設定します。サービスの設定オプションで有効な SMTP サーバーと認証情 報を指定します。

### **5.4.10.3** プロキシサーバーのポート転送を使用するように **PDF Generator** ネットワークプリン タークライアントをインストールして設定する

- **1** CC プロキシサーバーで特定のポートについて LiveCycle サーバーへのポート転送を設定し、プロキシサーバーレベルで 認証を無効にします(LiveCycle で独自の認証を使用するので)。転送を設定したポートでクライアントがこのプロキシ サーバーに接続すると、すべての要求が LiveCycle サーバーに転送されます。
- **2** 次の URL を使用して、PDFG ネットワークプリンターをインストールします。

http://[proxy server]:[forwarded port]/pdfg-ipp/install.

- **3** PDFG ネットワークプリンターの認証に必要な資格情報を指定します。
- **4** PDFG ネットワークプリンターがクライアントマシンにインストールされます。これにより、ファイアウォールで保護 されている LiveCycle サーバーを使用した PDF 変換が可能になります。

### **5.4.11** ファイル制限機能の設定の変更

Microsoft Office のセキュリティセンター設定を変更して、PDFG が古いバージョンの Microsoft Office ドキュメントを 変更できるようにします。

- **1** 任意の Office 2010 アプリケーションで、「ファイル」タブをクリックします。「ヘルプ」の下の「オプション」をクリッ クします。オプションダイアログボックスが表示されます。
- **2** 「セキュリティ センター」をクリックし、「セキュリティ センターの設定」をクリックします。
- **3** セキュリティ センターダイアログで、「ファイル制限機能の設定」をクリックします。
- **4** 「ファイルの種類」リストで、PDFG に変換させるファイルの種類に対して、「開く」チェックボックスをオフにします。

## **5.4.12** 監視フォルダーのパフォーマンスパラメーター

監視フォルダーを使用した PDF の変換を実行するための十分なディスク容量がないことを示す java.io.IOException エラー メッセージが発生しないように、Administration Console で PDF Generator の設定を変更できます。

WebSphere アプリケーションサーバーの場合は、最大トランザクションタイムアウトおよび ORB サービスに適切な値を 設定する必要があります。

#### トランザクションタイムアウトの設定

- **1** 次の操作を実行します。
	- WebSphere Administrative Console にログインして、**Servers** / **Server Types** / **WebSphere application**  servers をクリックし、設定するサーバーインスタンスの名前(例えば server1)をクリックします。
- **2** 「Container Settings」で、**Container Services** / **Transaction Service** をクリックします。
- **3** 「General Properties」の「**Total transaction lifetime timeout**」ボックスに 300(またはそれ以上)と入力します。
- **4** 「**Maximum transaction timeout**」ボックスの値を「**Total transaction lifetime timeout**」の値以上にします。
- **5** 「**OK**」または「**Apply**」をクリックし、「**Save directly to master configuration**」をクリックします。

#### **CORBA** タイムアウト値を増やす

- **1** 次の操作を実行します。
	- WebSphere Administrative Console にログインして、**Servers** / **Server Types** / **WebSphere application servers** をクリックし、設定するサーバーインスタンスの名前(例えば **server1**)をクリックします。
- **2** 「Container Settings」で、**Container Services** / **ORB Service** をクリックします。
- **3** 「General Properties」で、「**Request timeout**」ボックスに 360 と入力し、「**Locate Request Timeout**」ボックスに 300 と入力します。
- **4** 「**OK**」または「**Apply**」をクリックし、「**Save directly to master configuration**」をクリックします。

#### **PDF Generator** のパフォーマンスパラメーターの設定

- **1** Administration Console にログインして、サービス/アプリケーションおよびサービス/サービスの管理を選択しま す。
- **2** サービスのリストで **PDFGConfigService** を探してクリックし、以下の値を設定します。
	- **PDFG Cleanup Scan Seconds**:1800
	- **Job Expiration Seconds**: 6000
	- **Server Conversion Timeout**:デフォルト値の 270 を、450 などの大きい値に変更します。
- **3** 「保存」をクリックして、サーバーを再起動します。

## **5.4.13** 保護フィールドを含む **Microsoft Word** 文書に対して **PDF** 変換を有効に する

PDF Generator は保護フィールドを含む Microsoft Word 文書をサポートします。保護フィールドを含む Microsoft Word 文書に対して PDF 変換を有効にするには、次のようにファイルタイプ設定を変更します。

- **1 Administration Console** で、**Services** / **PDF Generator** / **File Type Settings** に行き、ファイルタイプ設定プロ ファイルを開きます。
- **2 Microsoft Word** オプションを展開し、「**Adobe PDF** でドキュメントマークアップを保持 **(Microsoft Office 2003** <sup>以</sup> 降 **)**」オプションを選択します。
- **3** 「名前を付けて保存」をクリックし、ファイルタイプ設定の名前を指定し、「**OK**」をクリックします。

## **5.5 Rights Management** の最終設定

Rights Management では、SSL を使用するようにアプリケーションサーバーを設定する必要があります[\(管理ヘルプ](http://www.adobe.com/go/learn_lc_admin_11_jp)を参 照)。

# **5.6 LDAP** アクセスの設定

アップグレード時、LDAP を使用した認証をサポートするように User Management を設定する際は、次の手順をガイドラ インとして使用します。

以前のバージョンの LiveCycle で LDAP を設定した場合、これらの設定はアップグレードプロセス中に移行されるので、 この節の手順を実行する必要はありません。LDAP を事前に設定していない場合は、次の手順をガイドラインとして、 LDAP を使用した認証をサポートするように User Management を設定することができます。

## **5.6.1 User Management** の設定(ローカルドメイン)

- **1** Web ブラウザーを開き、http://[host]:[port]/adminui にアクセスしてログインします(23 [ページの「](#page-26-0)5.1.5.1 LiveCycle [管理コンソールへのアクセス」を](#page-26-0)参照)。
- **2** 設定/ **User Management** /ドメインの管理をクリックし、「新規ローカルドメイン」をクリックします。
- **3** 該当するボックスにドメイン ID とドメイン名を入力します([管理ヘルプの](http://www.adobe.com/go/learn_lc_admin_11_jp)「ローカルドメインの追加」を参照)。
- **4** (オプション)「アカウントロックを有効にする」オプションの選択を解除して、アカウントロックを無効にします。
- **5** 「**OK**」をクリックします。

## **5.6.2 User Management** の **LDAP** 設定(エンタープライズドメイン)

- **1** Web ブラウザーを開き、http://[host]:[port]/adminui にアクセスしてログインします(「23 [ページの「](#page-26-0)5.1.5.1 LiveCycle [管理コンソールへのアクセス」」](#page-26-0)を参照)。
- **2** 設定/ **User Management** /ドメインの管理をクリックし、「新規エンタープライズドメイン」をクリックします。
- **3** 「**ID**」ボックスにドメインの一意の ID を入力し、「名前」ボックスにドメインの識別名を入力します。

注意: LiveCycle データベースとして DB2 を使用している場合、ID の許容される最大長は、1 バイト (ASCII) 文字で 100、2 バイト文字で 50、4 バイト文字で 25 文字です[\(管理ヘルプ](http://www.adobe.com/go/learn_lc_admin_11_jp)の「エンタープライズドメインの追加」を参照)。

**4** 「認証を追加」をクリックし、認証プロバイダーリストで「**LDAP**」を選択します。

- **5** 「**OK**」をクリックします。
- **6** 「ディレクトリを追加」をクリックし、「プロファイル名」ボックスに、LDAP プロファイルの名前を入力します。
- **7** 「次へ」をクリックします。
- **8** 「サーバー」、「ポート」、「**SSL**」、「バインド」の各ボックスに値を指定し、「ページに次の情報を入力」ボックスで、ディ レクトリ設定オプション(「**Sun ONE** のデフォルト値」など)を選択します。また、「名前」ボックスと「パスワード」 ボックスで、匿名アクセスが無効な場合に LDAP データベースへの接続に使用する値を指定します([管理ヘルプの](http://www.adobe.com/go/learn_lc_admin_11_jp) 「ディレクトリ設定」を参照)。
- 9 (オプション)設定をテストします。
	- 「テスト」をクリックします。画面に、サーバーのテストが成功したか、または設定エラーが存在することを示すメッ セージが表示されます。

**10** 「次へ」をクリックして、必要に応じて、「ユーザー設定」を設定します[\(管理ヘルプ](http://www.adobe.com/go/learn_lc_admin_11_jp)の「ディレクトリ設定」を参照)。 11 (オプション)設定をテストします。

- 「テスト」をクリックします。
- 「検索フィルター」ボックスで、検索フィルターを確認するか新しい検索フィルターを指定してから、「送信」をク リックします。画面に検索条件に一致するエントリのリストが表示されます。
- 「閉じる」をクリックしてユーザー設定画面に戻ります。

**12**「次へ」をクリックして、必要に応じて、「グループ設定」を設定します([管理ヘルプ](http://www.adobe.com/go/learn_lc_admin_11_jp)の「ディレクトリ設定」を参照)。 13 (オプション)設定をテストします。

- 「テスト」をクリックします。
- 「検索フィルター」ボックスで、検索フィルターを確認するか新しい検索フィルターを指定してから、「送信」をク リックします。画面に検索条件に一致するエントリのリストが表示されます。
- 「閉じる」をクリックしてグループの設定画面に戻ります。

**14**「完了」をクリックして新規ディレクトリページを閉じ、「**OK**」をクリックして終了します。

## **5.7 FIPS** モードの有効化

LiveCycle には FIPS モードがあり、RSA BSAFE Crypto-C 2.1 暗号化モジュールを使用して、データ保護を連邦情報処理 規格(FIPS)140-2 承認アルゴリズムに限定しています。

LiveCycle の設定中に Configuration Manager を使用してこのオプションを有効化しなかった場合、または有効化した設 定を無効化する場合は、Administration Console からこの設定を変更できます。

FIPS モードを変更した場合は、サーバーを再起動する必要があります。

FIPS モードは Acrobat 7.0 より前のバージョンをサポートしていません。FIPS モードが有効で、パスワードによる暗号化 およびパスワード削除のプロセスに Acrobat 5 の設定が含まれる場合、このプロセスは失敗します。

通常、FIPS が有効化されていると、Assembler サービスでは、どのドキュメントにもパスワードの暗号化が適用されませ ん。この処理が試行されると、FIPSModeException が発生し、FIPS モードではパスワードを暗号化できないことが示されま す。また、ベースドキュメントがパスワードで暗号化されている場合、PDFsFromBookmarks エレメントは FIPS モードでは サポートされません。

### **FIPS** モードのオンまたはオフ

**1** Administration Console にログインします。

- **2** 設定/コアシステム設定/設定をクリックします。
- **3** 「**FIPS** を有効にする」を選択して FIPS モードを有効化するか、選択を解除して FIPS モードを無効化します。
- **4** 「**OK**」をクリックして、アプリケーションサーバーを再起動します。

注意:LiveCycle ソフトウェアでは、コードを検証して FIPS の互換性を確認しません。FIPS 操作モードは、FIPS で承認 されたライブラリ(RSA)の暗号化サービスで、FIPS で承認されたアルゴリズムが使用されるようにするために提供され ています。

## **5.8 HTML** 電子署名の設定

Forms の HTML 電子署名機能を使用するには、次の手順を実行します。

- **1 [LiveCycle root]**/deploy/adobe-forms-ds.ear ファイルをアプリケーションサーバーに手動でデプロイします。
- **2** 管理コンソールにログインし、サービス/ **LiveCycle Forms ES4** をクリックします。
- **3** 「**HTML** 電子署名が有効です」を選択し、「保存」をクリックします。

## **5.9 Document Management** サービスの設定

Content Services をインストールし、アプリケーションサーバーがデフォルト以外のポートで動作している場合は、 Document Management サービスで使用するポートを変更します。

重要:新しいマシンにアウトオブプレースアップグレードを実行した場合、システムのアップグレード後に、Document Management サービスのホストおよび HTTP ポートを変更することが必要な場合があります。

#### ポートの変更

- **1** Administration Console にログインして、サービス/アプリケーションおよびサービス/サービスの管理を選択しま す。
- **2** リストで「**DocumentManagementService**」を選択します。
- **3** 「設定」タブの「**HTTP** ポート」ボックスで、使用しているポート番号を指定して、「保存」をクリックします。
- **4** 「**External Public Url**」ボックスにマシン URL を入力し、「保存」をクリックします。

# **5.10 SharePoint** クライアントアクセスの設定

Microsoft SharePoint クライアントを設定して、LiveCycle からコンテンツサービスにアクセスできます。そのためには、 Configuration Manager を使用して、SharePoint Alfresco Module Package を追加します。SharePoint AMP ファイル (adobe-vti-module.amp)は、**[LiveCycle root]**¥sdk¥misc¥ContentServices フォルダーにあります。

SharePoint AMP を追加した後で、次の手順を実行します。

### **5.10.1 share.war** ファイルの取得と編集

Alfresco CMS では、share.war ファイルを使用して、Content Services に接続します。SharePoint クライアントが Content Services にアクセスできるようにするには、share.war ファイルを変更する必要があります。

**1** Alfresco インストールから share.war を取得します。詳しくは、Alfresco のドキュメントを参照してください。

- **2** ファイルシステム内のディレクトリに share.war ファイルをコピーします。
- **3** WinRar などのファイルアーカイブユーティリティを使用して、share.war ファイルを開きます。
- **4** ファイルアーカイブユーティリティのウィンドウから、ファイル WEB-INF/classes/alfresco/webscript-frameworkconfig.xml を抽出し、テキストエディターで開きます。
- **5** 次の行を探します。

<endpoint-url>http://[**hostname**]:[**port**]/alfresco/s</endpoint-url>

```
これを次のように変更します。
```
<endpoint-url>http://[**hostname**]:[**port**]/contentspace/s</endpoint-url>

**6** ファイルを保存して閉じます。

## **5.10.2 share.war** ファイルのデプロイ

- **1** WinRar などのアーカイブユーティリティを使用し、アプリケーションサーバーに適した場所で、アーカイブファイル adobe-contentservices.ear を開きます。
	- [appserver root]\profiles\[profile name]\installedApps\<cell name>\
- **2** アーカイブユーティリティのウィンドウで開いた adobe-contentservices.ear アーカイブに、更新済みの share.war ファ イルを追加します。
- **3** ファイルアーカイブユーティリティのウィンドウからローカルファイルシステムのフォルダーに、ファイル application.xml を抽出して、テキストエディターで開きます。このファイルは、adobe-contentservices.ear\META-INF ディレクトリにあります。
- **4** <application > タグの下に、次の行を追加します。

```
<module id="Share"> 
     <web> 
         <web-uri>share.war</web-uri> 
          <context-root>/share</context-root> 
     </web> 
</module>
```
- **5** 更新した application.xml ファイルを、adobe-contentservices.ear アーカイブにコピーして戻します。
- **6** アーカイブを保存して閉じます。
- **7** 更新した EAR ファイルをデプロイします。

```
注意:アプリケーションサーバーの Administration Console を使用して、更新した EAR ファイルを手動でデプロイす
る必要があります。
```
# **5.11 CSIv2 Inbound Transport** の設定

デフォルトの Global Security が有効な状態での IBM WebSphere をインストールすると、CSIv2 Inbound Transport オ プションが SSL-required に設定されます。この設定は、Output および Forms コンポーネントの失敗を引き起こします。 CSIv2 Inbound Transport オプションを SSL-Supported に変更したことを確認します。オプションを変更するには、次の 操作を行います。

- **1** IBM WebSphere Administration Console にログインします。
- **2** 「**Security**」を展開して、「**Global security**」をクリックします。
- **3** Authentication セクションで、「**RMI/IIOP security**」を展開して、「**CSIv2 inbound communications**」をクリッ クします。
- **4** CSIv2 Transport Layer セクションで、「**Transport**」の値を「**SSL-Supported**」に設定します。
- **5** 「適用」をクリックします。

# **5.12 IPv6** モードでの **CIFS** の有効化

IPv6 の実装で Content Services の CIFS を有効にする場合は、LiveCycle をホストするマシンに補足の IPv6 アドレスを明 示的に追加する必要があります。この IPv6 アドレスは、クライアントと同じサブネットに存在する静的 IP アドレスである ことが必要です。Configuration Manager を使用して LiveCycle を設定した後で、次のタスクを実行する必要があります。 通常は、EAR ファイルの設定の後で Configuration Manager を一時停止してから、EAR ファイルを編集します。

EAR ファイルを編集した後で Configuration Manager に戻り、更新した EAR ファイルを、選択した他の EAR ファイル と共にデプロイできます。

## **5.12.1 contentservices.war** ファイルの編集

- **1 [LiveCycle root]**¥configurationManager¥export ディレクトリに移動します。
- **2** WinRar などのファイルアーカイブユーティリティを使用して、adobe-contentservices.ear ファイルを開きます。
- **3** ファイルアーカイブユーティリティのウィンドウから、ファイル contentservices.war\WEB-INF\classes\alfresco\extension\file-servers-custom.xml を抽出して、テキストエディターで開きます。
- **4** 次の行を探し、ipv6="enabled" を追加して、この行を変更します。

<tcpipSMB platforms="linux,solaris,macosx,windows,AIX"/>

これを次のように変更します。

<tcpipSMB platforms="linux,solaris,macosx,windows,AIX" ipv6="enabled"/>

- **5** ファイルを保存して閉じます。
- **6** ファイルアーカイブユーティリティのウィンドウから、ファイル *contentservices.war¥WEB-INF¥classes¥alfresco¥fileservers.properties* を抽出して、テキストエディターで開きます。
- **7** 行 cifs.ipv6=disabled を探して、cifs.ipv6=enabled に置き換えます。
- **8** ファイルを保存して閉じます。
- **9** 更新した file-servers-custom.xml ファイルを、contentservices.war\WEB-INF\classes\alfresco\extension\ にあるアーカイ ブにコピーします。
- **10** 更新した file-servers.properties ファイルを、contentservices.war¥WEB-INF¥classes¥alfresco¥ にあるアーカイブにコピー します。
- **11** contentservices.war ファイルを保存します。

注意:EAR ファイルを更新した後で、Configuration Manager を使用して、更新した EAR ファイルをデプロイする必要 があります。

# **5.13 Connector for EMC Documentum** の設定

注意:LiveCycle が EMC Documentum をサポートしているのは、バージョン 6.0 および 6.5 のみです。ECM が適切に アップグレードされていることを確認してください。

Connector for EMC Documentum を LiveCycle の一部としてインストールした場合は、次の手順を実行して、 Documentum リポジトリに接続するように、このサービスを設定します。

#### **Connector for EMC Documentum** の設定

- **1 [appserver root]**/profiles/[profile name] フォルダーにある adobe-component-ext.properties ファイルを開きます (ファイルが存在しない場合は、ファイルを作成します)。
- **2** 次の Documentum Foundation Classes JAR ファイルを指定する新しいシステムプロパティを追加します。
	- dfc.jar
	- aspectjrt.jar
	- log4j.jar
	- jaxb-api.jar
	- (Connector for EMC Documentum 6.5 のみ)
		- configservice-impl.jar
		- configservice-api.jar

新しいシステムプロパティは、次の形式にする必要があります。

**[component id]**.ext=**[JAR files and/or folders]**

例えば、デフォルトの Content Server と Documentum Foundation Classes のインストールを使用して、次のいずれ かのシステムプロパティをファイルに追加します。その際、システムプロパティは新しい行に記述し、行中に改行を入れ ず、末尾で改行してください。

• Connector for EMC Documentum 6.0 のみ:

com.adobe.livecycle.ConnectorforEMCDocumentum.ext= C:/Program Files/Documentum/Shared/dfc.jar, C:/Program Files/Documentum/Shared/aspectjrt.jar, C:/Program Files/Documentum/Shared/log4j.jar C:/Program Files/Documentum/Shared/jaxb-api.jar

• Connector for EMC Documentum 6.5 のみ:

com.adobe.livecycle.ConnectorforEMCDocumentum.ext=

```
C:/Program Files/Documentum/Shared/dfc.jar,
```
C:/ProgramFiles/Documentum/Shared/aspectjrt.jar,

```
C:/Program Files/Documentum/Shared/log4j.jar, 
C:/Program Files/Documentum/Shared/jaxb-api.jar,
```
C:/Program Files/Documentum/Shared/configservice-impl.jar, C:/Program Files/Documentum/Shared/configservice-api.jar

注意:上記のテキストには、改行が含まれています。このテキストをコピー&ペーストする場合、改行を削除してく ださい。

**3** (Connector for EMC Documentum 6.0 のみ)C:¥Documentum¥config ディレクトリにある dfc.keystore ファイル を削除します。

注意:WebSphere および Documentum Foundation Classes of EMC Documentum 6.0 の JDK 要件に互換性がない ので、この手順が必要です。

**4** Web ブラウザーを開き、次の URL を入力します。

http://[host]:[port]/adminui

- **5** 次のデフォルトのユーザー名とパスワードを使用してログインします。
	- ユーザー名:administrator
	- パスワード:password
- **6** サービス/ **LiveCycle 11 Connector for EMC Documentum** /環境設定に移動して、以下のタスクを実行します。
	- 必要な Documentum リポジトリ情報のすべてを入力します。
	- Documentum をリポジトリプロバイダーとして使用するには、「リポジトリサービスプロバイダー」で「**EMC Documentum** リポジトリプロバイダー」を選択し、「保存」をクリックします[。管理ヘルプ](http://www.adobe.com/go/learn_lc_admin_11_jp)のページの右上にある ヘルプリンクをクリックしてください。
- **7** (オプション)サービス/ **LiveCycle 11 Connector for EMC Documentum** /リポジトリ証明書の設定に移動して、 「追加」をクリックし、Docbase 情報を指定して、「保存」をクリックします(詳しくは、右上隅の「ヘルプ」をクリッ クしてください)。
- **8** アプリケーションサーバーが現在実行されていない場合は、サーバーを起動します。実行されている場合は、サーバーを 停止し、再起動します。
- **9** Web ブラウザーを開き、次の URL を入力します。

http://[host]:[port]/adminui

**10** 次のデフォルトのユーザー名とパスワードを使用してログインします。

ユーザー名:administrator

パスワード:password

- **11** サービス/アプリケーションおよびサービス/サービスの管理に移動して、以下のサービスを選択します。
	- EMCDocumentumAuthProviderService
	- EMCDocumentumContentRepositoryConnector
	- EMCDocumentumRepositoryProvider

**12**「開始」をクリックします。サービスのいずれかが正常に起動されない場合は、前の手順で実行した設定を確認します。

**13** 次のいずれかの操作を行います。

- Documentum Authorization サービス(EMCDocumentumAuthProviderService)を使用して、Workbench の Resources ビューで Documentum リポジトリのコンテンツを表示するには、この手順を続行します。 Documentum Authorization サービスを使用すると、デフォルトの LiveCycle 認証が上書きされるので、 Documentum の資格情報を使用して Workbench にログインするように設定する必要があります。
- LiveCycle リポジトリを使用するには、LiveCycle の上級管理者の資格情報(デフォルトは **administrator** と **password**)を使用して Workbench にログインします。

これで、この手順に必要なステップを完了しました。この場合、手順 19 で指定した資格情報を使用してデフォルトリポ ジトリにアクセスし、デフォルトの LiveCycle 認証サービスを使用します。

**14** 次のタスクを実行して、リモートおよび EJB のエンドポイントを有効にします。

- Administration Console にログインして、ホーム/サービス/アプリケーションおよびサービス/サービスの管理 を選択します。
- 「**Connector for EMC Documentum**」カテゴリをフィルタリングして、「**EMC DocumentumContentRepositoryConnector:1.0**」をクリックします。
- 無効になっているエンドポイントを選択して有効にします。

**15** アプリケーションサーバーを再起動します。

**16** Administration Console にログインし、設定/ **User Management** /ドメインの管理をクリックします。

**17**「新規エンタープライズドメイン」をクリックして、ドメイン ID と名前を入力します。ドメイン ID は、ドメインの一意 の識別子です。名前は、ドメインの識別名です。

注意:(**WebLogic** および **WebSphere** のみ)LiveCycle データベースとして DB2 を使用している場合、ID の許容さ れる最大長は、1 バイト(ASCII)文字で 100 文字、2 バイト文字で 50 文字、4 バイト文字で 25 文字です(管理ヘルプ の「エンタープライズドメインの追加」を参照)。

**18** カスタム認証プロバイダーを追加します。

- 「認証を追加」をクリックします。
- 認証プロバイダーリストで「カスタム」を選択します。
- 「EMCDocumentumAuthProvider」を選択し、「OK」をクリックします。

**19** LDAP 認証プロバイダーを追加します。

- 「認証を追加」をクリックします。
- 認証プロバイダーリストで「**LDAP**」を選択し、「**OK**」をクリックします。

**20** LDAP ディレクトリを追加します。

- 「ディレクトリを追加」をクリックします。
- 「プロファイル名」ボックスに一意の名前を入力し、「次へ」をクリックします。
- 「サーバー」、「ポート」、「SSL」、「バインド」および「ページに次の情報を入力」オプションの値を指定します。「バ インド」オプションで「ユーザー」を選択する場合は、「名前」と「パスワード」フィールドにも値を指定する必要が あります。
- (オプション)必要に応じてベースドメイン名を取得するには、「BaseDN を取得」を選択します。
- 「次へ」をクリックし、ユーザー設定を指定して「次へ」をクリックし、必要に応じてグループ設定を指定して「次 へ」をクリックします。

設定について詳しくは、ページの右上隅にある「**User Management** ヘルプ」をクリックしてください。

**21**「OK」をクリックして「ディレクトリを追加」ページを閉じ、もう一度「OK」をクリックします。

**22** 新しいエンタープライズドメインを選択し、「今すぐ同期」をクリックします。LDAP ネットワークのユーザーとグルー プ数および接続の速度によって、同期処理には数分かかる場合があります。

(オプション)同期のステータスを確認するには、「更新」をクリックし、「現在の同期の状態」列にステータスを表示し ます。

**23** 設定/ User Management /ユーザーとグループをクリックします。

**24** LDAP から同期されたユーザーを検索し、以下のタスクを実行します。

- 1つ以上のユーザーを選択し、「ロールをアサイン」をクリックします。
- 1 つ以上の LiveCycle のロールを選択し、「**OK**」をクリックします。
- 「OK」をもう一度クリックして、ロールアサインを確認します。

ロールをアサインするすべてのユーザーについて、この手順を繰り返します。詳しくは、ページの右上隅にある 「**User Management** ヘルプ」をクリックしてください。

**25** Workbench を起動し、Documentum リポジトリ用の次の資格情報を使用してログインします。

**Username**:[**username**]@[**repository\_name**]

**Password**:[**password**]

ログイン後は、Documentum リポジトリは、Workbench 内の Resources ビューに表示されます。 **username@repository\_name** を使用してログインしない場合、Workbench では、デフォルトリポジトリへのログイ ンが試行されます。

**26** (オプション) Connector for EMC Documentum の LiveCycle サンプルをインストールするには、Samples という名 前の Documentum リポジトリを作成して、その中にインストールします。

Connector for EMC Documentum サービスの設定後の、Documentum リポジトリでの Workbench の設定については、 **LiveCycle** 管理ヘルプを参照してください。

## **5.13.1** 複数の接続ブローカーのサポートの追加

LiveCycle Configuration Manager がサポートする接続ブローカーは 1 つのみです。LiveCycle 管理コンソールを使用し て、複数の接続ブローカーのサポートを追加します。

- **1** 「LiveCycle 管理コンソール」を開きます。
- **2** ホーム/サービス/ LiveCycle 11 Connector for EMC Documentum /環境設定に移動します。
- **3** 「接続ブローカーのホスト名または **IP** アドレスで、別の接続ブローカーのホスト名のカンマで区切りられたリストを入 力します。例えば、host1、host2、host3 と入力します。
- **4** 「接続ブローカーのポート番号」で、対応する接続ブローカーのポートのカンマで区切りられたリストを入力します。例 えば、1489、1491、1489 を入力します。
- **5** 「**Save**」をクリックします。

## **5.14 Connector for IBM Content Manager** の設定

注意:LiveCycle が IBM Content Manager をサポートしているのは、バージョン 8.4 のみです。ECM が適切にアップグ レードされていることを確認してください。

Connector for IBM Content Manager サービスを LiveCycle の一部としてインストールした場合は、次の手順を実行し て、IBM Content Manager データストアに接続するようサービスを設定します。

#### **Connector for IBM Content Manager** の設定

- **1 [appserver root]**/profiles/[profile name] フォルダーにある adobe-component-ext.properties ファイルを開きます。 ファイルが存在しない場合は、ファイルを作成します。
- **2** 次の IBM II4C JAR ファイルの場所を指定する、新しいシステムプロパティを追加します。
	- cmb81.jar
	- cmbcm81.jar
	- cmbicm81.jar
	- cmblog4j81.jar
	- cmbsdk81.jar
	- cmbutil81.jar
	- cmbutilicm81.jar
	- cmbview81.jar
	- cmbwas81.jar
	- cmbwcm81.jar

• cmgmt

注意:cmgmt は JAR ファイルではありません。Windows では、このフォルダーはデフォルトで C:¥Program Files¥IBM¥db2cmv8¥ にあります。

- common.jar
- db2jcc.jar
- db2jcc\_license\_cisuz.jar
- db2jcc\_license\_cu.jar
- ecore.jar
- ibmjgssprovider.jar
- ibmjsseprovider2.jar
- ibmpkcs.jar
- icmrm81.jar
- jcache.jar
- log4j-1.2.8.jar
- xerces.jar
- xml.jar
- xsd.jar

新しいシステムプロパティは次のようになります。

#### **[component id]**.ext=**[JAR files and/or folders]**

例えば、デフォルトの DB2 Universal Database Client および II4C インストールを使用する場合、次のシステムプロパ ティをファイルに追加します。その際、システムプロパティは新しい行に記述し、行中に改行を入れず、末尾で改行して ください。

```
 C:/Program Files/IBM/db2cmv8/cmgmt, 
 C:/Program Files/IBM/db2cmv8/java/jre/lib/ibmjsseprovider2.jar, 
 C:/Program Files/IBM/db2cmv8/java/jre/lib/ibmjgssprovider.jar, 
 C:/Program Files/IBM/db2cmv8/java/jre/lib/ibmpkcs.jar, 
 C:/Program Files/IBM/db2cmv8/java/jre/lib/xml.jar, 
 C:/Program Files/IBM/db2cmv8/lib/cmbview81.jar, 
 C:/Program Files/IBM/db2cmv8/lib/cmb81.jar, 
 C:/Program Files/IBM/db2cmv8/lib/cmbcm81.jar, 
 C:/Program Files/IBM/db2cmv8/lib/xsd.jar, 
 C:/Program Files/IBM/db2cmv8/lib/common.jar, 
 C:/Program Files/IBM/db2cmv8/lib/ecore.jar, 
 C:/Program Files/IBM/db2cmv8/lib/cmbicm81.jar, 
 C:/Program Files/IBM/db2cmv8/lib/cmbwcm81.jar, 
 C:/Program Files/IBM/db2cmv8/lib/jcache.jar, 
 C:/Program Files/IBM/db2cmv8/lib/cmbutil81.jar, 
 C:/Program Files/IBM/db2cmv8/lib/cmbutilicm81.jar, 
 C:/Program Files/IBM/db2cmv8/lib/icmrm81.jar, 
 C:/Program Files/IBM/db2cmv8/lib/db2jcc.jar, 
 C:/Program Files/IBM/db2cmv8/lib/db2jcc_license_cu.jar, 
 C:/Program Files/IBM/db2cmv8/lib/db2jcc_license_cisuz.jar, 
 C:/Program Files/IBM/db2cmv8/lib/xerces.jar, 
 C:/Program Files/IBM/db2cmv8/lib/cmblog4j81.jar, 
 C:/Program Files/IBM/db2cmv8/lib/log4j-1.2.8.jar, 
 C:/Program Files/IBM/db2cmv8/lib/cmbsdk81.jar, 
 C:/Program Files/IBM/db2cmv8/lib/cmbwas81.jar
```
**3** アプリケーションサーバーが現在実行されていない場合は、サーバーを起動します。実行されている場合は、サーバーを 停止し、再起動します。

これで、IBMCMConnectorService プロパティシートから IBM Content Manager データストアに、「Use User credentials」をログインモードとして使用して接続できます。

これで、この手順に必要なステップを完了しました。

(オプション)IBMCMConnectorService プロパティシートから IBM Content Manager データストアに、「Use Credentials From Process Context」をログインモードとして使用して接続するには、次の手順を実行します。

#### 「**Use Credentials from process context**」ログインモードを使用した接続

**1** Web ブラウザーを開き、次の URL を入力します。

http:/[host]/:[port]/adminui

**2** 上級管理者の資格情報を使用してログインします。インストール中に設定されたデフォルト値は、次のとおりです。

#### ユーザー名:**administrator**

#### パスワード:**password**

- **3** サービス/ **LiveCycle 11 Connector for IBM Content Manager** をクリックします。
- **4** 必要なリポジトリ情報のすべてを入力して「保存」をクリックします。IBM Content Manager リポジトリ情報につい て詳しくは、ページの右上隅にある「ヘルプ」リンクをクリックします。
- **5** 次のいずれかのタスクを実行します。
	- IBM Content Manager Authorization サービス (IBMCMAuthProvider) を使用して IBM Content Manager データストアのコンテンツを Workbench の Processes ビューで使用するには、この手順を続行します。IBM Content Manager Authorization サービスを使用すると、デフォルトの LiveCycle 認証が上書きされるので、IBM Content Manager の資格情報を使用して Workbench にログインするように設定する必要があります。
	- Workbench の Processes ビューで IBM Content Manager データストアのコンテンツを使用するために手順 4 で指 定したシステム資格情報を使用するには、LiveCycle の上級管理者の資格情報(デフォルトは **administrator** と **password**)を使用して、Workbench にログインします。これで、この手順に必要なステップを完了しました。こ の場合、手順 4 で指定したシステム資格情報は、デフォルトリポジトリにアクセスするためのデフォルトの LiveCycle 認証サービスを使用します。
- **6** Administration Console にログインし、設定/ **User Management** /ドメインの管理をクリックします。
- **7** 「新規エンタープライズドメイン」をクリックして、ドメイン ID と名前を入力します。ドメイン ID は、ドメインの一意 の識別子です。名前は、ドメインの識別名です。

注意: LiveCycle データベースとして DB2 を使用している場合、ID の許容される最大長は、1 バイト (ASCII) 文字で 100、2 バイト文字で 50、4 バイト文字で 25 文字です(LiveCycle の管理ヘルプの「エンタープライズドメインの追加」 を参照)。

- **8** カスタム認証プロバイダーを追加します。
	- 「認証を追加」をクリックします。
	- 認証プロバイダーリストで「カスタム」を選択し、「**IBMCMAuthProviderService**」を選択して、「**OK**」をクリッ クします。
- **9** LDAP 認証プロバイダーを追加します。
	- 「認証を追加」をクリックします。
	- 認証プロバイダーリストで「**LDAP**」を選択し、「**OK**」をクリックします。

**10** LDAP ディレクトリを追加します。

- 「ディレクトリを追加」をクリックします。
- 「プロファイル名」ボックスに一意の名前を入力し、「次へ」をクリックします。
- 「サーバー」、「ポート」、「SSL」、「バインド」および「ページに次の情報を入力」オプションの値を指定します。「バ インド」オプションで「ユーザー」を選択する場合は、「名前」と「パスワード」フィールドにも値を指定する必要が あります。(オプション)必要に応じてベースドメイン名を取得するには、「BaseDN を取得」を選択します。完了し たら、「次へ」をクリックします。
- ユーザー設定を指定し、「次へ」をクリックし、必要に応じてグループ設定を指定して「次へ」をクリックします。 上記の設定について詳しくは、ページの右上隅にある「ヘルプ」リンクをクリックしてください。
- **11**「OK」をクリックして「ディレクトリを追加」ページを閉じ、もう一度「OK」をクリックします。
- **12** 新しいエンタープライズドメインを選択し、「今すぐ同期」をクリックします。LDAP ネットワークのユーザーとグルー プ数および接続の速度によって、同期処理には数分かかる場合があります。

**13** 同期のステータスを確認するには、「更新」をクリックし、「現在の同期の状態」列にステータスを表示します。

**14** 設定/ User Management /ユーザーとグループをクリックします。

**15** LDAP から同期されたユーザーを検索し、以下のタスクを実行します。

- 1 つ以上のユーザーを選択し、「ロールをアサイン」をクリックします。
- 1 つ以上の LiveCycle のロールを選択し、「**OK**」をクリックします。
- 「OK」をもう一度クリックして、ロールアサインを確認します。

ロールをアサインするすべてのユーザーについて、この手順を繰り返します。詳しくは、ページの右上隅にある「ヘル プ」リンクをクリックします。

**16** Workbench を起動し、IBM Content Manager データストア用の次の資格情報を使用してログインします。

#### **Username**:**[username]@[repository\_name]**

**Password**:**[password]**

これで、IBMCMConnectorService オーケストレーション可能コンポーネントのログインモードが「**Use Credentials from process context**」と選択されている場合に、Workbench の Processes ビューで IBM Content Manager データ ストアを使用できます。

## **5.15 Connector for IBM FileNet** の設定

LiveCycle が IBM FileNet をサポートしているのは、バージョン 4.0、4.5 および 5.0 のみです。ECM が適切にアップグ レードされていることを確認してください。

Connector for IBM FileNet を LiveCycle の一部としてインストールした場合は、FileNet オブジェクトストアに接続する ように、このサービスを設定する必要があります。

次の手順を実行して、Connector for IBM FileNet を設定します。

**FileNet 4.x** および **CEWS** トランスポートを使用して **Connector for IBM FileNet** を設定するには:

- **1** WebSphere Administrative Console にログインして、**Servers** / **Server Types** / **WebSphere application servers** をクリックし、設定するサーバーインスタンスの名前(例えば server1) をクリックします。
- **2** 「Server Infrastructure」で、**Java and Process Management** / **Process Definition** をクリックします。
- **3** 「Additional Properties」で、「Java Virtual Machine」をクリックします。

**4** (**FileNet 4.x** の場合のみ)「Ge eric JVM arguments」で、FileNet 設定ファイルの場所を、アプリケーションサーバー の start コマンドに Java オプションとして追加します。

-Dwasp.location= <configuration files location>

例えば、デフォルトの FileNet Application Engine インストールを Windows オペレーティングシステムで使用する場 合、次の Java オプションを追加します。

-Dwasp.location=C:/Progra~1/FileNet/AE/CE\_API/wsi

- **5** 「Apply」をクリックして、「Save to Master Configuration」をクリックします。
- **6 [appserver root]**/profiles/[profile name] フォルダーにある adobe-component-ext.properties ファイルを開きます (ファイルが存在しない場合は、ファイルを作成します)。
- **7** 次の FileNet Application Engine JAR ファイルの場所を指定する、新しいシステムプロパティを追加します。

FileNet 4.x の場合、次の JAR ファイルを追加します。

- javaapi.jar
- log4j-1.2.13.jar
- soap.jar
- wasp.jar
- builtin\_serialization.jar (FileNet 4.0 のみ)
- wsdl\_api.jar
- jaxm.jar
- jaxrpc.jar
- saaj.jar
- jetty.jar
- runner.jar
- p8cjares.jar
- Jace.jar
- (オプション) pe.jar

注意:pe.jar ファイルは、デプロイメントで IBMFileNetProcessEngineConnector サービスを使用する場合にのみ追 加します。新しいシステムプロパティには、次の構造を反映させる必要があります。

[component id].ext=[JAR files and/or folders]

注意:プロパティファイルの既存のコンテンツを上書きしないでください。コンテンツに新しいシステムプロパティを追 加します。

例えば、デフォルトの FileNet Application Engine インストールを Windows オペレーティングシステムで使用する場 合、次のシステムプロパティをファイルに追加します。その際、システムプロパティは新しい行に記述し、行中に改行を 入れず、末尾で改行してください。

注意:次のテキストには、改行が含まれています。このテキストを、このドキュメント以外の場所にコピーする場合は、 新しい場所に貼り付けるときに改行を削除してください。

```
com.adobe.livecycle.ConnectorforIBMFileNet.ext= 
C:/Program Files/FileNet/AE/CE_API/lib2/javaapi.jar, 
C:/Program Files/FileNet/AE/CE_API/lib2/log4j-1.2.13.jar
```
- **8** (FileNet Process Engine Connector のみ)次の手順で、プロセスエンジンの接続プロパティを設定します。
	- テキストエディターを使用してファイルを作成し、次のコンテンツを 1 行で入力します。末尾で改行してください。

#### ADOBE LIVECYCLE ES4 へのアップグレード(WEBSPHERE 版) **56** デプロイメント後のタスク

RemoteServerUrl = cemp:http://[contentserver\_IP]:[contentengine\_port]/ wsi/FNCEWS40DIME/

• このファイルを WcmApiConfig.properties という名前で別のフォルダーに保存して、そのフォルダーの場所を adobe-component-ext.properties ファイルに追加します。

例えば、このファイルを c:¥pe\_config¥WcmApiConfig.properties として保存して、パス c:¥pe\_config を adobecomponent-ext.properties ファイルに追加します。

注意:ファイル名では大文字と小文字が区別されます。

**9** ファイル wsjaas.conf を開いて、次の行を追加します。

```
FileNetP8 {com.filenet.api.util.WSILoginModule required;};
FileNetP8WSI {com.filenet.api.util.WSILoginModule required;};
FileNetP8Engine 
    {com.ibm.ws.security.common.auth.module.proxy.WSLoginModuleProxy 
    required delegate=com.ibm.ws.security.common.auth.module. 
    WSLoginModuleImpl;}; 
FileNetP8Server 
   {com.ibm.ws.security.common.auth.module.proxy.WSLoginModuleProxy 
    required delegate=com.ibm.ws.security.common.auth.module. 
    WSLoginModuleImpl;}; 
FileNetP8KerberosService 
   {com.ibm.ws.security.common.auth.module.proxy.WSLoginModuleProxy 
    required delegate=com.filenet.engine.authentication.kerberos.login. 
    KrbServiceLoginModule; 
    com.ibm.ws.security.common.auth.module.proxy.WSLoginModuleProxy required 
   delegate=com.ibm.ws.security.server.lm.ltpaLoginModule; 
   com.ibm.ws.security.common.auth.module.proxy.WSLoginModuleProxy required 
    delegate=com.ibm.ws.security.server.lm. 
    wsMapDefaultInboundLoginModule;};
```
注意:wsjaas.conf ファイルはデフォルトで **[appserver root]**/profiles/**[profile name]/properties/** フォルダーにあり ます。

- **10** アプリケーションサーバーが現在実行されていない場合は、サーバーを起動します。実行されている場合は、サーバーを 停止し、再起動します。
- **11**(**IBM FileNet** と **LiveCycle** が同じ **WebSphere** アプリケーションサーバーにインストールされている場合にのみ該当) 次の操作を実行し、これらの設定が WebSphere Administrative Console に正しく実装されていることを確認します。
	- WebSphere Administrative Console のナビゲーションツリーで、**Security** / **Global security** をクリックします。
	- 「Authentication」で、**Java Authentication and Authorization Service** / **Application logins** をクリックしま す。
	- 「FileNetP8」をクリックし、「JAAS login modules」をクリックします。

このページの値が次の値と一致しない場合は修正します。

**Module class name**:"com.filenet.api.util.WSILoginModule"

**Authentication Strategy**: REQUIRED

**Module Order**:1

「OK」または「Apply」をクリックし、「Save directly to master configuration」をクリックします。

**12** Web ブラウザーを開き、次の URL を入力します。

http://[host]:[port]/adminui

**13** 次のデフォルトのユーザー名とパスワードを使用してログインします。

ユーザー名:administrator

パスワード:password

#### **14** サービス/ **LiveCycle 11 Connector for IBM FileNet** をクリックします。

**15** 必要なすべての FileNet リポジトリ情報を入力し、「リポジトリサービスプロバイダー」の下で「**IBM FileNet** リポジト リプロバイダー」を選択します。

オプションのプロセスエンジンサービスをデプロイメントで使用する場合、「プロセスエンジン設定」領域で「プロセス エンジンコネクタサービスを使用」を選択し、プロセスエンジンの各設定を指定します。詳しくは、ページの右上隅にあ る「ヘルプ」リンクをクリックします。

注意:この手順で指定する資格情報は、IBM FileNet リポジトリサービスを後で起動するときに検証されます。資格情 報が無効な場合はエラーが発生し、サービスは起動されません。

- **16**「保存」をクリックし、サービス/アプリケーションおよびサービス/サービスの管理に移動します。
- **17 IBMFileNetProcessEngineConnector**(設定されている場合)の横のチェックボックスを選択して、「開始」をク リックします。

**18** 次のいずれかの操作を行います。

- FileNet Authorization サービス(IBMFileNetAuthProviderService)を使用して Workbench の Resources ビューで FileNet オブジェクトストアからコンテンツを表示するには、この手順を続行します。FileNet Authorization サービスを使用すると、デフォルトの LiveCycle 認証が上書きされるので、FileNet の資格情報を使 用して Workbench にログインするように設定する必要があります。
- LiveCycle リポジトリを使用するには、LiveCycle の上級管理者の資格情報(デフォルトは **administrator** と **password**)を使用して Workbench にログインします。この場合、手順 16 で指定した資格情報は、デフォルトリポ ジトリにアクセスするためにデフォルトの LiveCycle 認証サービスを使用します。

**19** 次のタスクを実行して、リモートおよび EJB のエンドポイントを有効にします。

- Administration Console にログインして、ホーム/サービス/アプリケーションおよびサービス/サービスの管理 を選択します。
- **Connector for IBM FileNet** カテゴリをフィルタリングして、「**IBMFileNetContentRepositoryConnector:1.0**」 をクリックします。
- 無効になっているエンドポイントを選択して有効にします。

**20** アプリケーションサーバーを再起動します。

- **21** Administration Console にログインし、設定/ **User Management** /ドメインの管理をクリックします。
- **22**「新規エンタープライズドメイン」をクリックして、ドメイン ID と名前を入力します。ドメイン ID は、ドメインの一意 の識別子です。名前は、ドメインの識別名です。

LiveCycle データベースとして DB2 を使用している場合、ID の許容される最大長は、1 バイト (ASCII) 文字で 100、 2 バイト文字で 50、4 バイト文字で 25 文字です([管理ヘルプの](http://www.adobe.com/go/learn_lc_admin_11_jp)「エンタープライズドメインの追加」を参照)。

**23** カスタム認証プロバイダーを追加します。

- 「認証を追加」をクリックします。
- 「認証プロバイダー」リストで「カスタム」を選択します。
- 「**IBMFileNetAuthProviderService**」を選択し、「**OK**」をクリックします。

**24** LDAP 認証プロバイダーを追加します。

- 「認証を追加」をクリックします。
- 「認証プロバイダー」リストで「**LDAP**」を選択し、「**OK**」をクリックします。

**25** LDAP ディレクトリを追加します。

- 「ディレクトリを追加」をクリックし、「プロファイル名」ボックスに一意の名前を入力して、「次へ」をクリックしま す。
- 「サーバー」、「ポート」、「**SSL**」、「バインド」および「ページに次の情報を入力」オプションの値を指定します。「バ インド」オプションで「ユーザー」を選択する場合は、「名前」と「パスワード」フィールドにも値を指定する必要が あります。
- (オプション)必要に応じてベースドメイン名を取得するには、「**BaseDN** を取得」を選択します。完了したら、「次 へ」をクリックします。
- ユーザー設定を指定し、「次へ」をクリックし、必要に応じてグループ設定を指定して「次へ」をクリックします。 設定について詳しくは、ページの右上隅にある「ヘルプ」リンクをクリックしてください。

**26**「OK」をクリックして「ディレクトリを追加」ページを閉じ、もう一度「OK」をクリックします。

**27** 新しいエンタープライズドメインを選択し、「今すぐ同期」をクリックします。LDAP ネットワークのユーザーとグルー プ数および接続の速度によって、同期処理には数分かかる場合があります。

(オプション)同期のステータスを確認するには、「更新」をクリックし、「現在の同期の状態」列にステータスを表示し ます。

#### **28** 設定/ **User Management** /ユーザーとグループをクリックします。

**29** LDAP から同期されたユーザーを検索し、以下のタスクを実行します。

- 1 つ以上のユーザーを選択し、「ロールをアサイン」をクリックします。
- 1 つ以上の LiveCycle のロールを選択し、「**OK**」をクリックします。
- 「**OK**」をもう一度クリックして、ロールアサインを確認します。

ロールをアサインするすべてのユーザーについて、この手順を繰り返します。詳しくは、ページの右上隅にある「ヘル プ」リンクをクリックします。

**30** Workbench を起動して、IBM FileNet リポジトリ用の次の資格情報を使用してログインします。

#### ユーザー名:**[username]@[repository\_name]**

パスワード:**[password]**

これで、FileNet オブジェクトストアが Workbench の Resources ビューに表示されます。**username**@**repository name** を使用してログインしない場合、Workbench では、手順 16 で指定したデフォルトリポジトリへのログインが試 行されます。

**31**(オプション)Connector for IBM FileNet の LiveCycle サンプルをインストールする場合、**Samples** という名前の FileNet オブジェクトストアを作成してその中にインストールします。

Connector for IBM FileNet を設定したら、FileNet リポジトリを使用した Workbench の機能の設定について、 LiveCycle 管理ヘルプを参照することをお勧めします。

# 第 **6** 章:付録 **-** コマンドラインインターフェイス のインストール

## **6.1** 概要

LiveCycle には、インストールプログラム用にコマンドラインインターフェイス (CLI) が用意されています。CLI は、 LiveCycle の上級ユーザーが使用したり、インストールプログラムのグラフィカルユーザーインターフェイス(GUI)がサ ポートされていないサーバー環境で使用したりすることを前提としています。CLI はコンソールモードで実行します。1 つ のインタラクティブセッションで、すべてのインストール操作を行うことができます。

CLI インストールオプションを使用してモジュールをインストールする前に、該当する準備ガイド(新規のシングルサー バーインストール、クラスターセットアップまたはアップグレード)に従って、LiveCycle の実行に必要な環境の準備が 整っていることを確認します。LiveCycle のドキュメント一式は

[http://www.adobe.com/go/learn\\_lc\\_documentation\\_11\\_jp](http://www.adobe.com/go/learn_lc_documentation_11_jp￼) から入手できます。

インストール手順の概要については、5 [ページの「](#page-8-0)3.1 事前準備」を参照してください。

インストールプロセスを開始したら、画面の指示に従ってインストールオプションを選択します。各プロンプトに応答しな がらインストールを進めてください。

注意:前の手順で選択した内容を変更する場合は、back と入力します。quit と入力すれば、いつでもインストールをキャン セルできます。

# **6.2 LiveCycle** のインストール

- **1** コマンドプロンプトを開き、実行可能なインストーラーが含まれるインストールメディアまたはハードディスクのフォル ダーに移動します。
	- (Windows) server¥Disk1¥InstData¥Windows\_64¥VM
	- (Linux) server/Disk1/InstData/Linux/NoVM
	- (Solaris) server/Disk1/InstData/Solaris/NoVM
	- (AIX) server/Disk1/InstData/AIX/VM
- **2** コマンドプロンプトを開いて、次のコマンドを実行します。
	- (Windows) install.exe -i console
	- (Windows 以外)./install.bin -i console

注意:-i console オプションを指定せずにコマンドを入力すると、GUI ベースのインストーラーが起動します。

**3** 次の表の説明に従って、プロンプトに応答します。

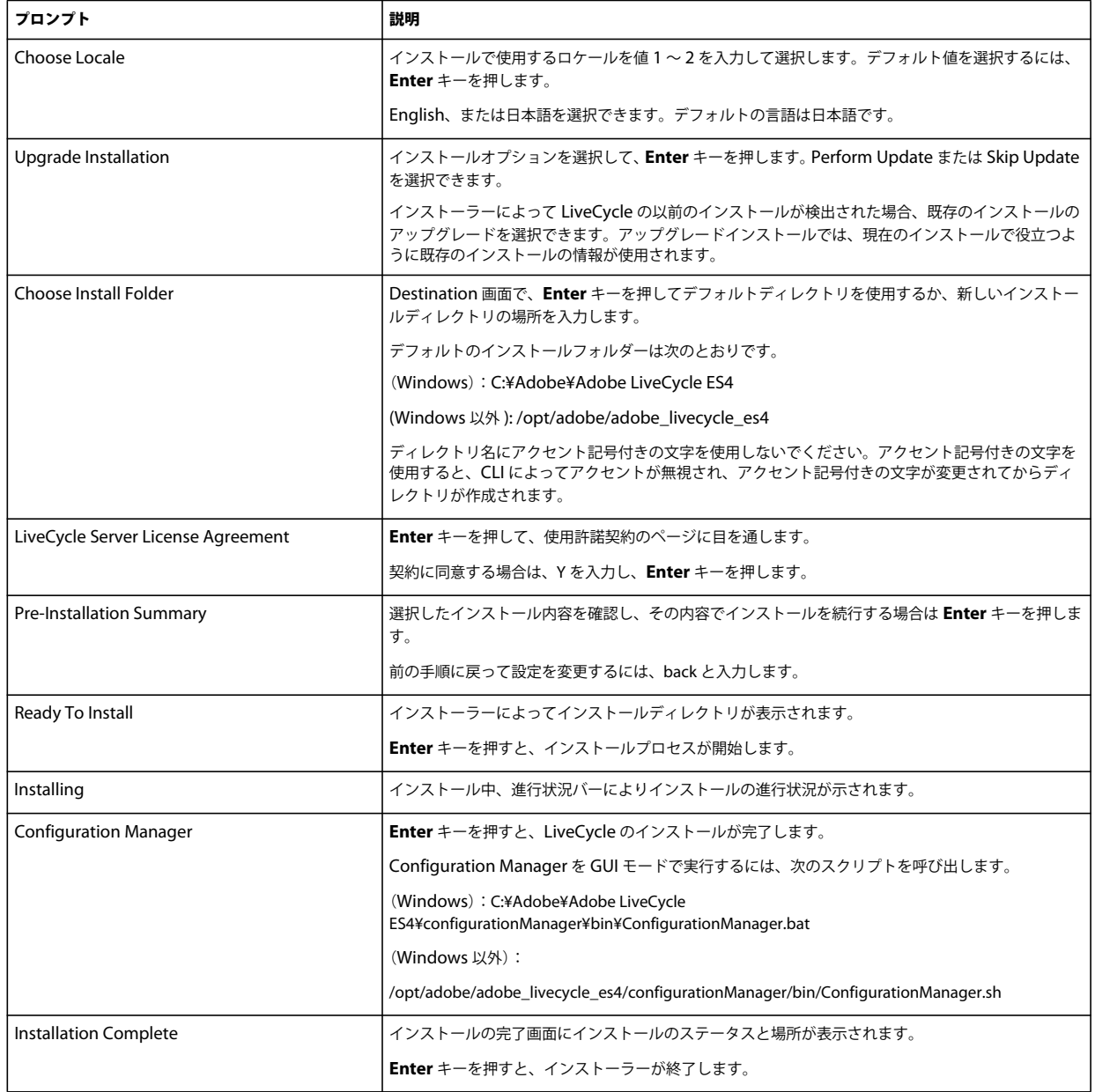

# **6.3** エラーログ

エラーが発生した場合は、次のインストールのログディレクトリで install.log を確認できます。

- (Windows)**[LiveCycle root]**¥log
- (AIX、Linux、Solaris)**[LiveCycle root]**/log

# **6.4** コンソールモードでの **LiveCycle** のアンインストール

注意:コマンドラインオプションを使用して LiveCycle をインストールした場合は、コマンドラインからアンインストー ラーを実行するだけで LiveCycle ES4 をアンインストールできます。サイレントアンインストールを実行する場合は、「-i console」フラグを省略します。

**1** コマンドプロンプトを開き、アンインストールスクリプトが含まれるディレクトリに移動します。

注意:UNIX システムの場合は、ディレクトリ名にスペースが含まれているので、アンインストールスクリプトが含ま れるディレクトリには手動で移動する必要があります。

- (Windows) cd C:¥Adobe¥Adobe LiveCycle ES4¥Uninstall\_Adobe LiveCycle ES4
- (UNIX 系のシステム ) cd /opt/adobe/adobe\_livecycle\_es4/Uninstall\_Adobe Livecycle ES4
- **2** プロンプトで次のコマンドを入力し、Enter キーを押します。
	- (Windows) Uninstall Adobe LiveCycle ES4-i console
	- (AIX) ./Uninstall Adobe Livecycle ES4 -i console
	- (Linux、Solaris)./Uninstall Adobe Livecycle ES4 -i console
- **3** 画面の指示に従って操作します。

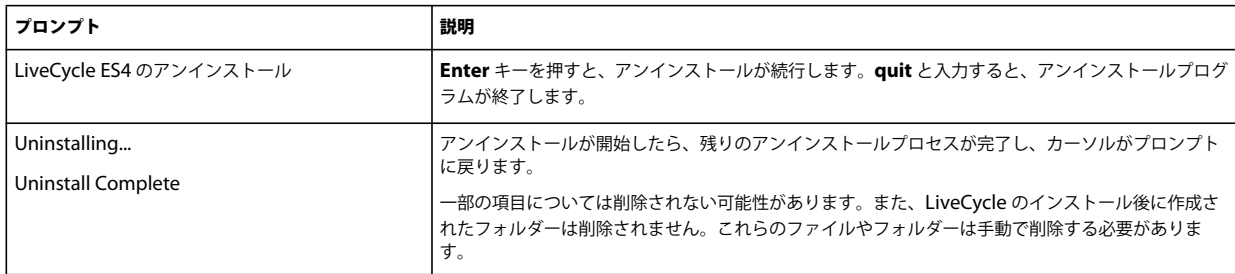

# 第 **7** 章:付録 **- Configuration Manager** コマン ドラインインターフェイス

LiveCycle には、Configuration Manager のコマンドラインインターフェイス(CLI)が用意されています。CLI は、 LiveCycle の上級ユーザーが使用したり、Configuration Manager のグラフィカルユーザーインターフェイス (GUI) が サポートされていないサーバー環境で使用したりすることを前提としています。

# **7.1** 操作の順序

Configuration Manager CLI は、GUI バージョンの Configuration Manager の操作と同じ順序で実行する必要がありま す。CLI の操作は以下の順序で実行してください。

- JBoss Application Server を停止します(自動アップグレードのみ)。
- GDS ディレクトリの内容を移行します(自動アップグレードのみ)。
- カスタムデータソースを移行します(自動アップグレードのみ)。
- LiveCycle を設定します。
- CRX の設定
- LiveCycle のコア設定を更新します。
- Content Services を設定します。
- 既存の自動インストールデータベースを移行します(自動アップグレードのみ)。
- アプリケーションサーバートポロジを検証します。
- データベース接続を検証します。
- アプリケーションサーバーを設定します。
- アプリケーションサーバーの構成を検証します。
- LiveCycle をデプロイします。
- LiveCycle を初期化します。
- LiveCycle を検証します。
- コンポーネントのデプロイメント前に重要なタスクを実行します。
- LiveCycle モジュールをデプロイします。
- LiveCycle モジュールデプロイメントを検証します。
- LiveCycle に必要なデータを移行します。
- デプロイメント後の設定を行います。
- PDF Generator のシステム準備設定を確認します。
- PDF Generator に管理者ユーザーを追加します。
- Connector for IBM Content Manager を設定します。
- Connector for IBM FileNet を設定します。
- Connector for EMC Documentum を設定します。

**26** Connector for SharePoint を設定します。

重要:Configuration Manager CLI の操作を完了したら、アプリケーションサーバーを再起動する必要があります。

# **7.2** コマンドラインインターフェイスのプロパティファイル

Configuration Manager CLI には、LiveCycle 環境用に定義したプロパティを含む 2 つプロパティファイルが必要です。 プロパティファイルのテンプレートである cli\_propertyFile\_template.txt および cli\_propertyFile\_upgrade\_template.txt は、**[LiveCycle root]**/configurationManager/bin フォルダーにあります。

- cli\_propertyFile\_template.txt ファイル(LiveCycle のインストールシナリオと設定シナリオに適用されるプロパティ 全般を格納)
- cli\_propertyFile\_upgrade\_template.txt ファイル(アップグレードタスク専用のプロパティを格納)どちらも以前の バージョンの LiveCycle からのアップグレードで必要です。

これらのファイルのコピーを作成して値を編集する必要があります。このファイルは、使用する Configuration Manager の操作に基づいてカスタマイズできます。次の節で、必要なプロパティとその値について説明します。

プロパティファイルは、インストールの状態に応じて作成する必要があります。次のいずれかの方法を使用します。

- プロパティファイルを作成し、インストールシナリオおよび構成シナリオに応じて値を設定します。
- プロパティファイル cli\_propertyFile\_template.txt および cli\_propertyFile\_upgrade\_template.txt をコピーしてこれ らのファイルをテンプレートとして使用し、使用する Configuration Manager 操作に基づいて値を編集します。
- Configuration Manager の GUI を使用し、GUI バージョンによって作成されたプロパティファイルを CLI バージョン のプロパティファイルとして使用します。**[LiveCycle**

**root]**/configurationManager/bin/ConfigurationManager.bat/sh ファイルを実行すると、 userValuesForCLI.properties ファイルが **[LiveCycle root]**/configurationManager/config ディレクトリに作成され ます。このファイルを Configuration Manager CLI の入力として使用できます。

注意: CLI プロパティファイルでは、Windows パスのディレクトリ区切り文字(¥) にエスケープ文字(¥) を使用する 必要があります。例えば、指定する Fonts フォルダーが C:¥Windows¥Fonts である場合、Configuration Manager CLI スクリプトでは C:¥¥Windows¥¥Fonts と入力する必要があります。

注意:次のモジュールは、ALC-LFS-ContentRepository に依存します。cli\_propertyFile\_template.txt をテンプレー トとして使用する場合は、ALC-LFS-ContentRepository を excludedSolutionComponents リストから削除するか、 あるいは次の LFS を excludedSolutionComponents リストに追加してください。

- **ALC-LFS-ProcessManagement**
- **ALC-LFS-CorrespondenceManagement**
- **ALC-LFS-ContentRepository**
- **ALC-LFS-MobileForms**
- ALC-LFS\_FormsManager

# **7.3 LiveCycle** のアップグレードコマンド

## **7.3.1 (** 自動および部分自動のみ **)** 以前の **LiveCycle** バージョンの **JBOSS** 用の シャットダウンコマンド

注意:このコマンドを実行するのは、LiveCycle ES4 自動インストールと以前の LiveCycle 自動インストールが同じマシン 上に共存し、自動モードで LiveCycle ES4 をインストールするときにアップグレードインストールを実行することを選択し た場合のみです。

upgrade-shutdownPreviousJboss コマンドは、以前の LiveCycle の自動または部分的な自動インストールでインストールされ た JBoss サービスをシャットダウンし、サービス実行モードを「手動」に設定します。

このコマンドに必要なプロパティはありません。

## **7.3.2** (自動および部分的な自動モードのみ)**LiveCycle GDS** の移行コマンド

注意:このコマンドを実行するのは、LiveCycle ES4 自動インストールと以前の LiveCycle 自動インストールが同じマシン 上に共存し、自動モードで LiveCycle ES4 をインストールするときにアップグレードインストールを実行することを選択し た場合のみです。

upgrade-migrateGDS コマンドを実行すると、Global Document Storage (GDS) ディレクトリのコンテンツが、以前の LiveCycle のデフォルト GDS 場所から LiveCycle ES4 のデフォルト DGS 場所に移動されます。

このコマンドは、自動または部分的な自動インストールが指定され、かつデフォルト GDS が使用されている場合にのみ機 能します。カスタム GDS が使用されている場合は、内容を手動で移行する必要があります。このコマンドは、Connectors for ECM プロパティファイルも LiveCycle JBoss bin ディレクトリから新しい JBoss の場所に移行します。

このコマンドに必要な入力プロパティはありません。

## **7.3.3** (自動および部分的な自動モードのみ)**LiveCycle** データソースの移行コマ ンド

注意:このコマンドを実行するのは、LiveCycle ES4 自動インストールと以前の LiveCycle 自動インストールが同じマシン 上に共存し、自動モードで LiveCycle ES4 をインストールするときにアップグレードインストールを実行することを選択し た場合のみです。

upgrade-migrateDataSources コマンドは、JBoss /server/<profile name>/deploy ディレクトリの adobe-ds.xml または <database>-ds.xml データソースファイルに追加されたカスタムデータソース定義を移行します。カスタムデータソースが 定義されていない場合は、このコマンドをスキップします。

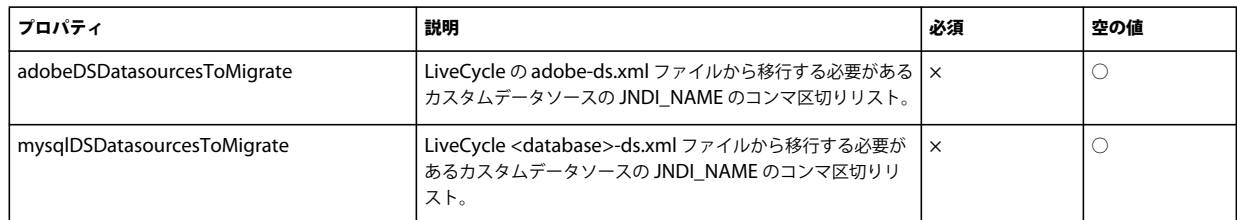

upgrade-migrateDataSources コマンドでは以下のプロパティを使用できます。

注意:mysqlDSDatasourcesToMigrate プロパティは、MySQL データベースだけではなく、インストール済みの LiveCycle データベースを参照します。

## **7.3.4 LiveCycle** のコア設定の更新コマンド

upgrade-configureCoreSettings コマンドは、LiveCycle の様々なコア設定を更新します。例えば、元の LiveCycle システム で、グローバルドキュメントストレージ(GDS)ディレクトリを C:¥LC¥GDS に設定しており、新しい LiveCycle ES4 で、 E:¥DS¥GDS に設定する場合、この CLI コマンドを実行しない限り、新しい場所はデータベース内で更新されません。同様 の方法で更新できる他のコア設定には、Adobe サーバーフォントディレクトリ、カスタマーフォントディレクトリ、システ ムフォントディレクトリ、FIPS の有効化、LiveCycle 一時ディレクトリ、LiveCycle グローバルドキュメントストレージ ディレクトリがあります。upgrade-configureCoreSettings コマンドでは以下のプロパティを使用できます。

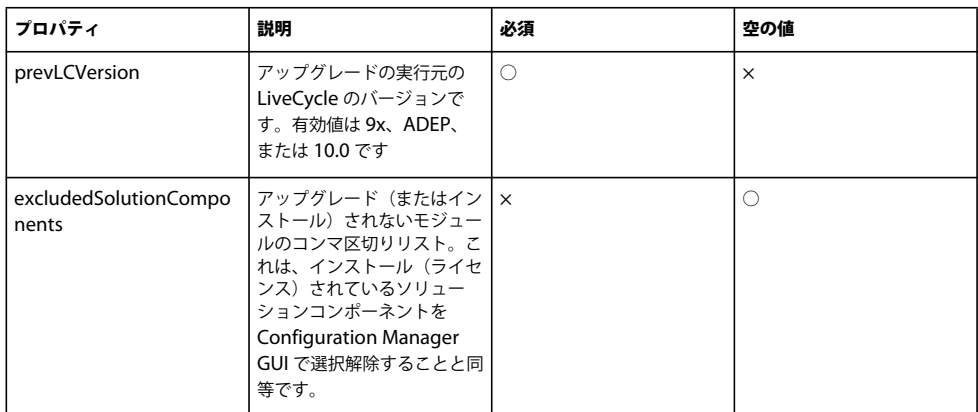

## 7.3.5 (自動オプションのみ)既存の自動データベースの移行コマンド

upgrade-migrateTurnkeyDatabase コマンドは、以前の LiveCycle の MySQL 自動インストールの「adobe」スキーマから、 LiveCycle ES4 の MySQL 自動インストールの「adobe」スキーマに、データを移行するために使用します。このコマンド を実行する前に、両方の MySQL サービスが実行中で、アクセス可能であることを確認してください。また、両方の MySQL サービスが別々のポートで実行されていることも必要です。upgrade-migrateTurnkeyDatabase コマンドでは以下の プロパティを使用できます。

注意:このコマンドを実行するのは、LiveCycle ES4 自動インストールと以前の 自動インストールが同じマシン上に共存 し、自動で LiveCycle ES4 をインストールするときにアップグレードインストールを実行することを選択した場合のみで す。

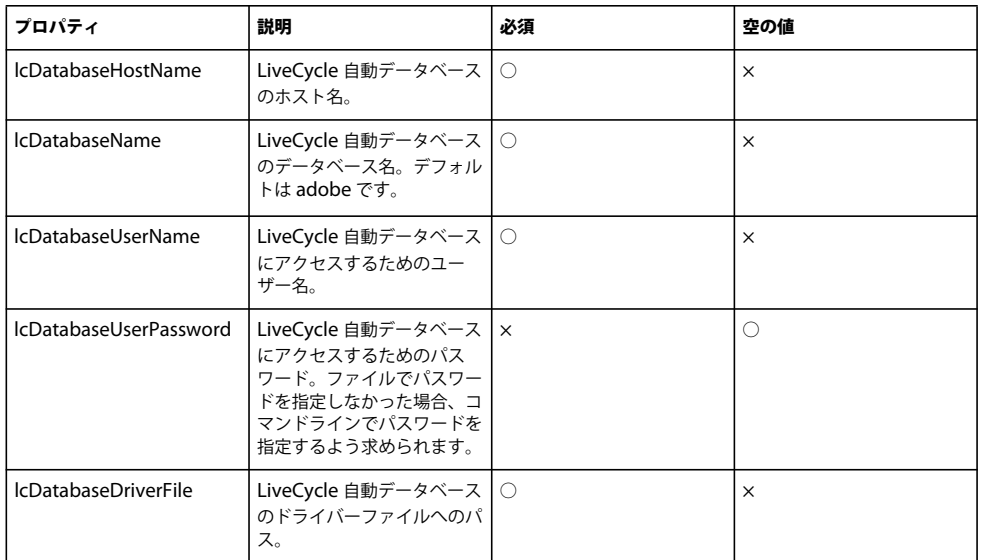

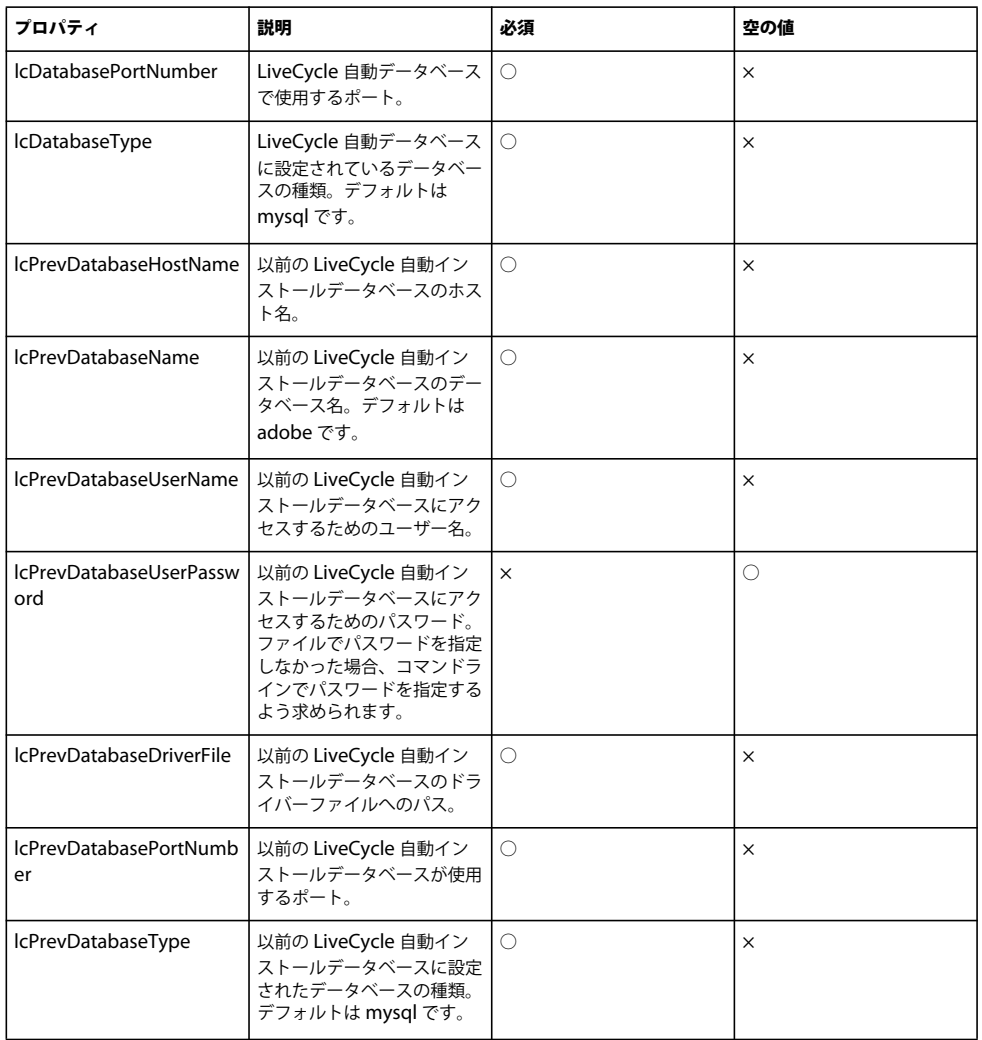

## **7.3.6** コンポーネントのデプロイメント前の重要なタスクの実行コマンド

upgrade-configurePreDeploy コマンドは、以前の LiveCycle インストールのコンポーネントをアップグレードするためのプ ラグインを実行し、それらのコンポーネントが実際に LiveCycle サーバーにデプロイされる前に、LiveCycle との互換性を 確保するために使用します。upgrade-configurePreDeploy コマンドでは以下のプロパティを使用できます。

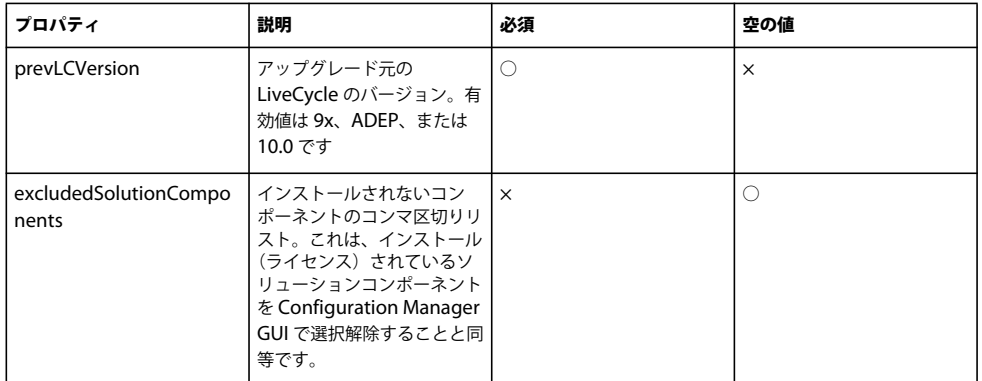

## **7.3.7** デプロイメント完了後の設定コマンド

upgrade-configurePostDeploy コマンドは、システムの実際のアップグレードを行います。LiveCycle EAR ファイルおよびモ ジュールがデプロイされた後で実行されます。

upgrade-configurePostDeploy コマンドでは以下のプロパティを使用できます。

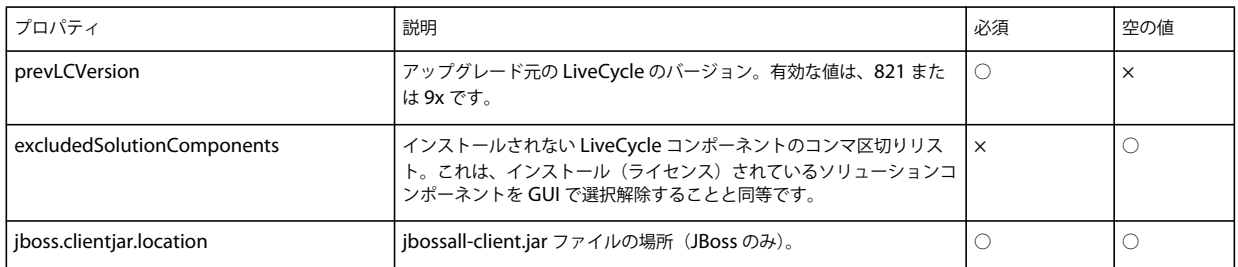

### **LiveCycle** ホストおよび認証の情報

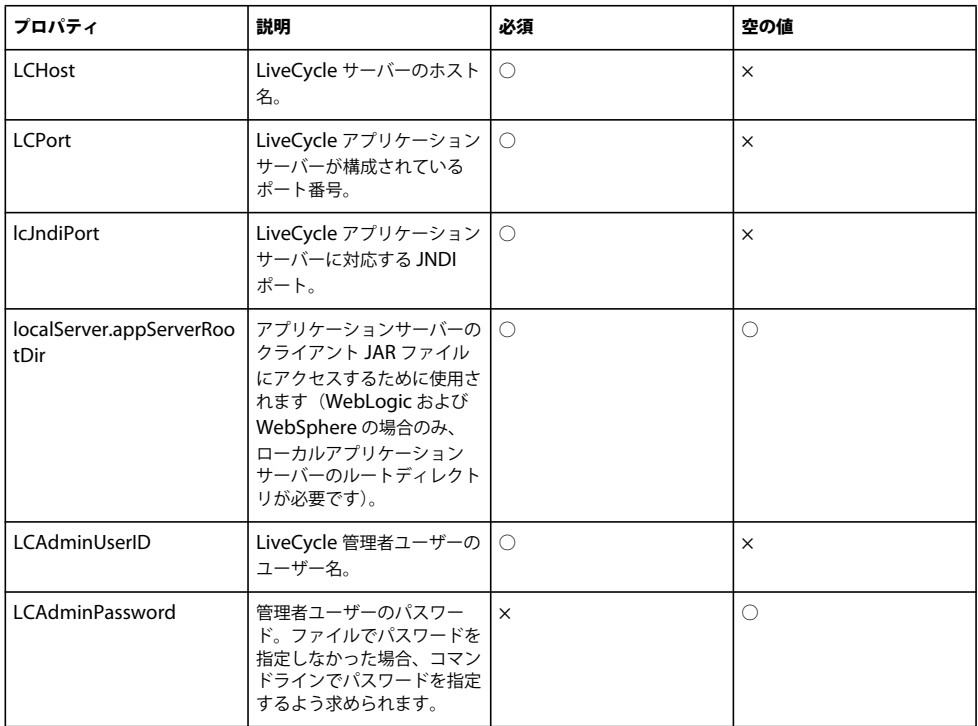

### **LiveCycle** データベース情報

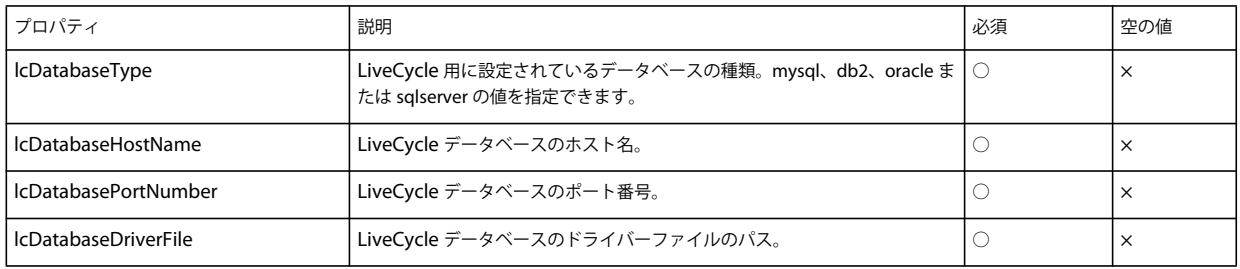

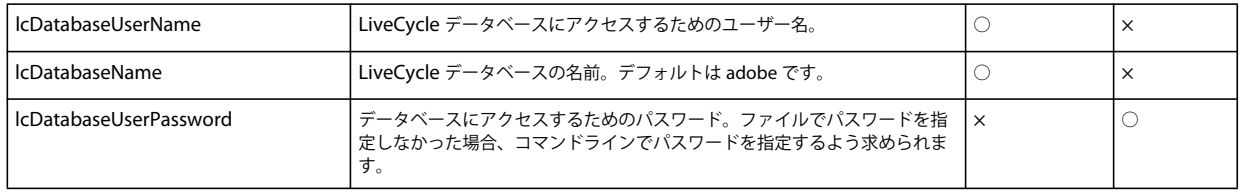

### **ECM** フォームテンプレートの移行プロパティ

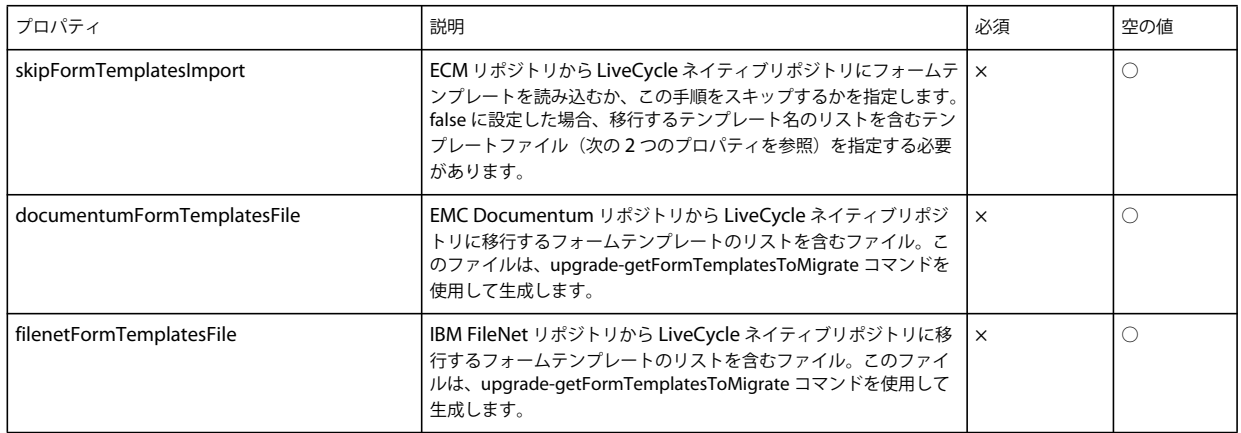

# **7.4** 一般的な設定プロパティ

## **7.4.1** 共通のプロパティ

共通のプロパティは以下のとおりです。

**WebLogic** および **WebSphere** 固有のプロパティ:アプリケーションサーバーの設定、LiveCycle のデプロイ、アプリケー ションサーバートポロジの検証およびアプリケーションサーバー設定の検証操作に必要です。

**LiveCycle Server** 固有のプロパティ:LiveCycle の初期化および LiveCycle コンポーネントのデプロイ操作に必要です。

以下の操作に必要なプロパティは次の表のとおりです。

- LiveCycle を初期化します。
- LiveCycle コンポーネントをデプロイします。

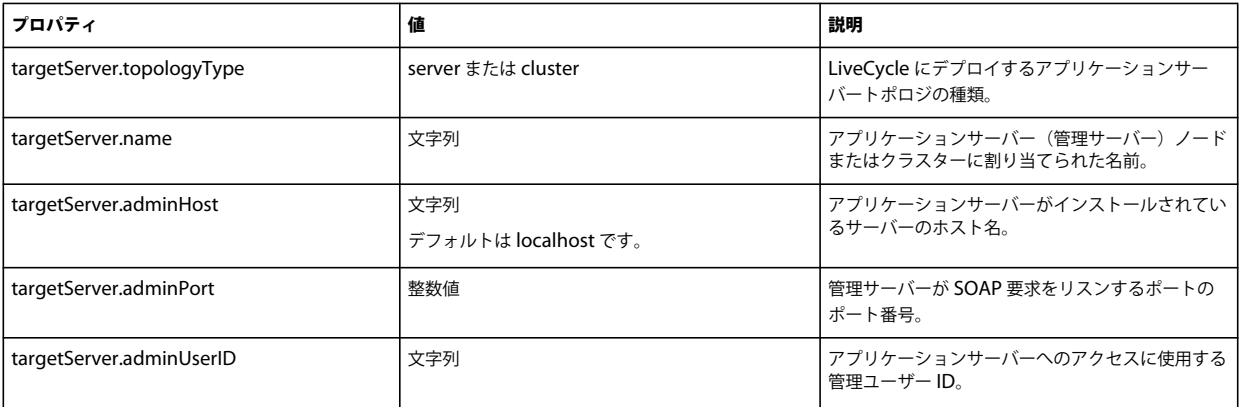
#### ADOBE LIVECYCLE ES4 へのアップグレード(WEBSPHERE 版) **69** 付録 **- Configuration Manager** コマンドラインインターフェイス

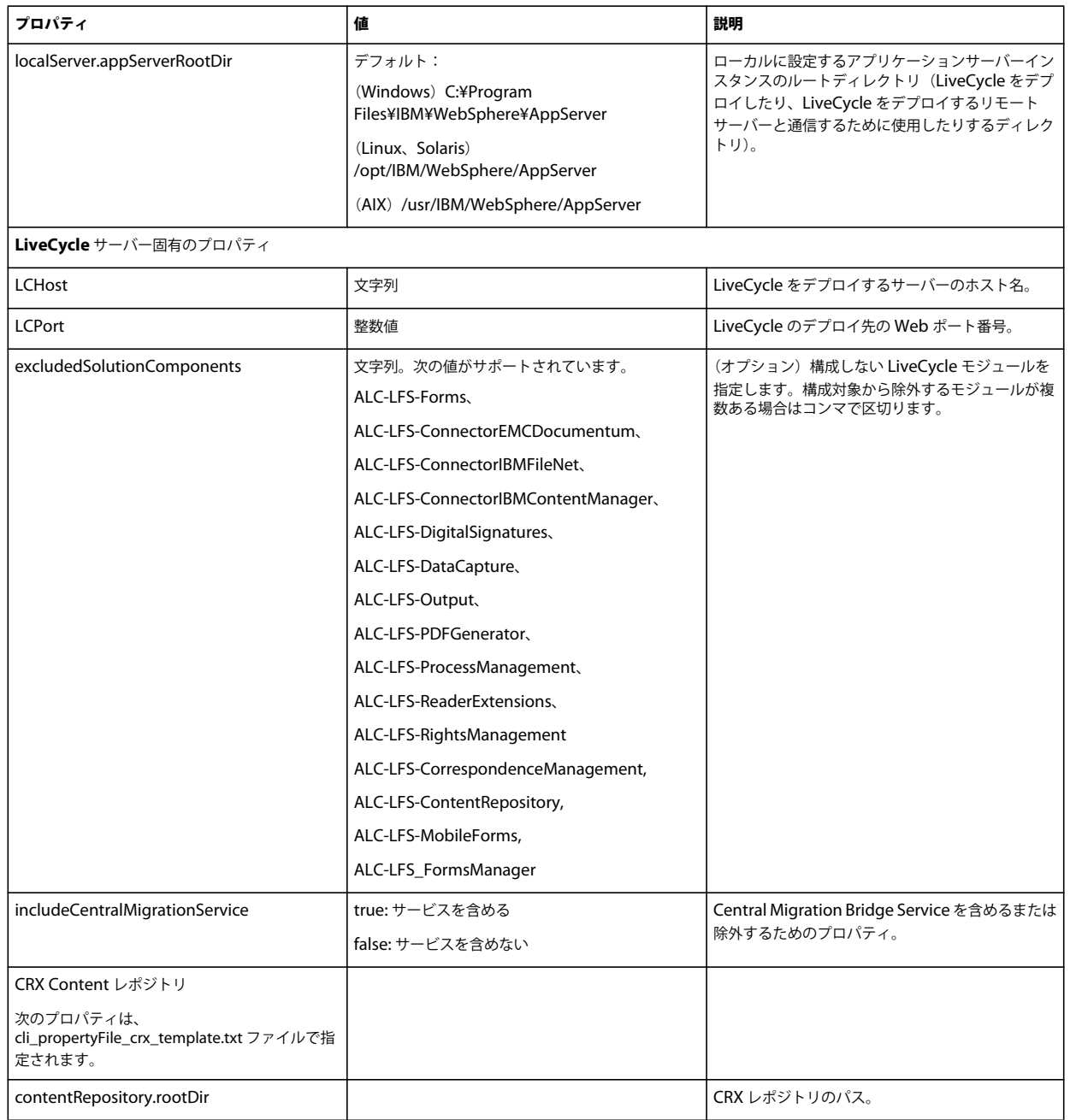

# **7.4.2 LiveCycle** の構成プロパティ

以下のプロパティは LiveCycle の構成操作にのみ適用されます。

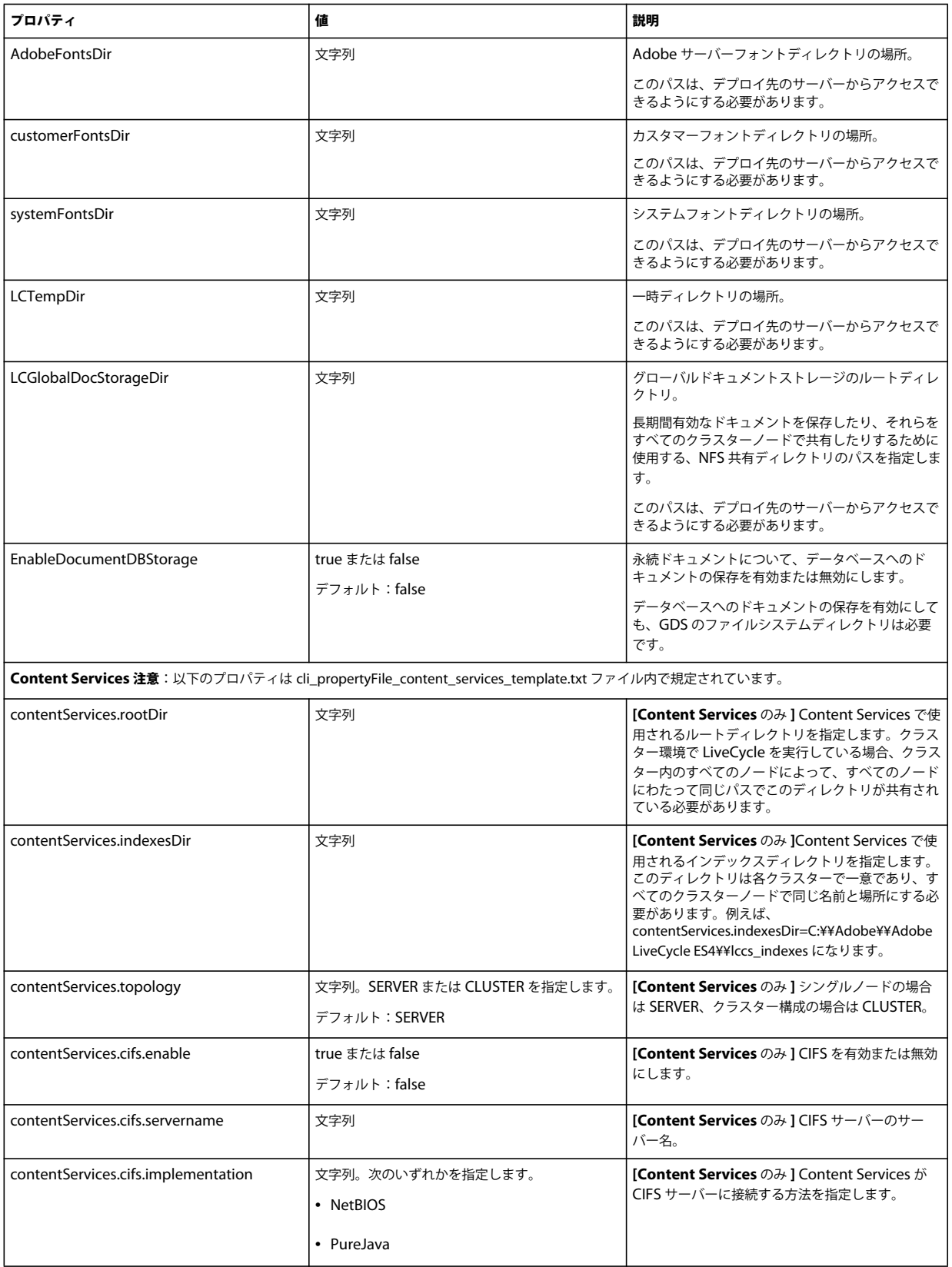

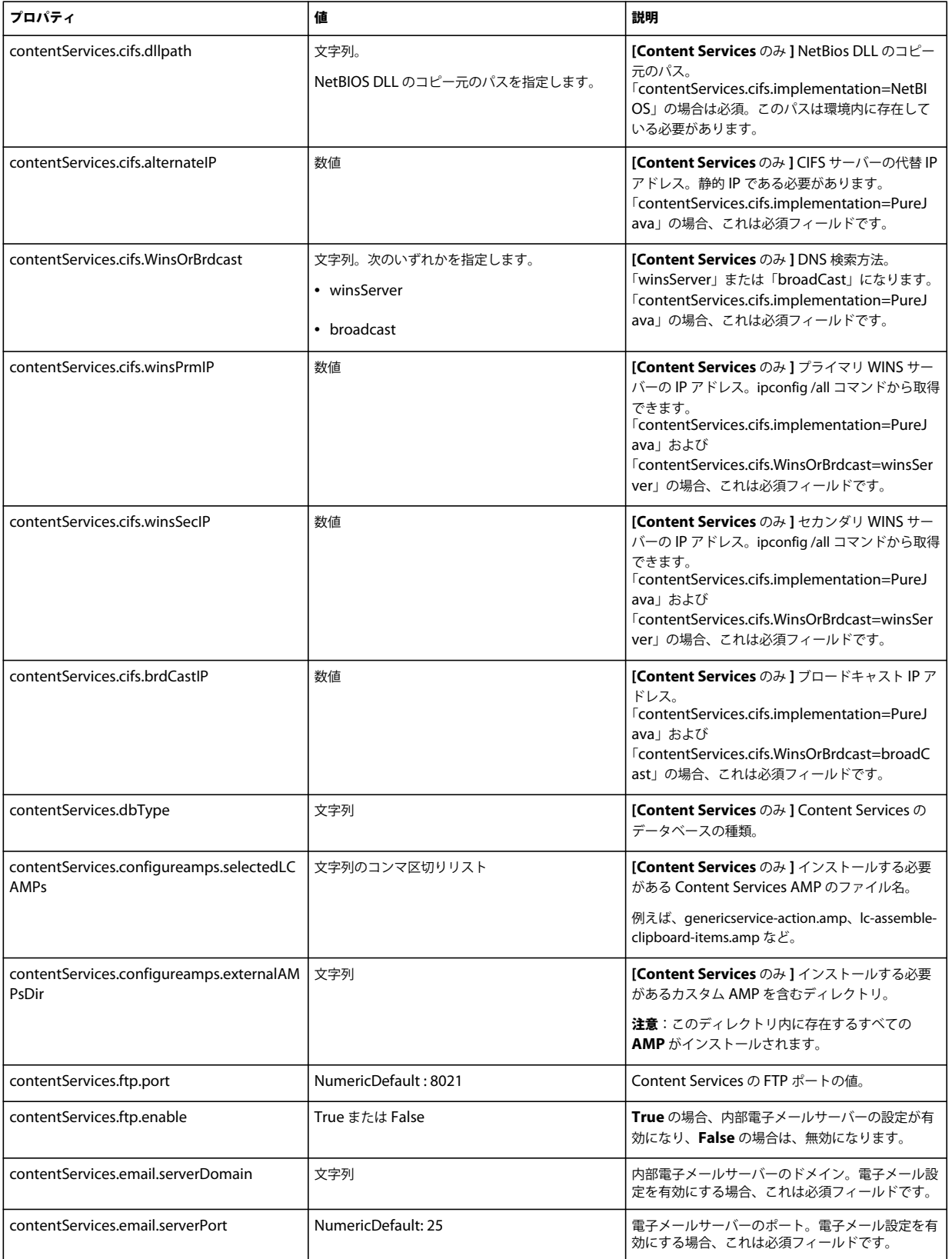

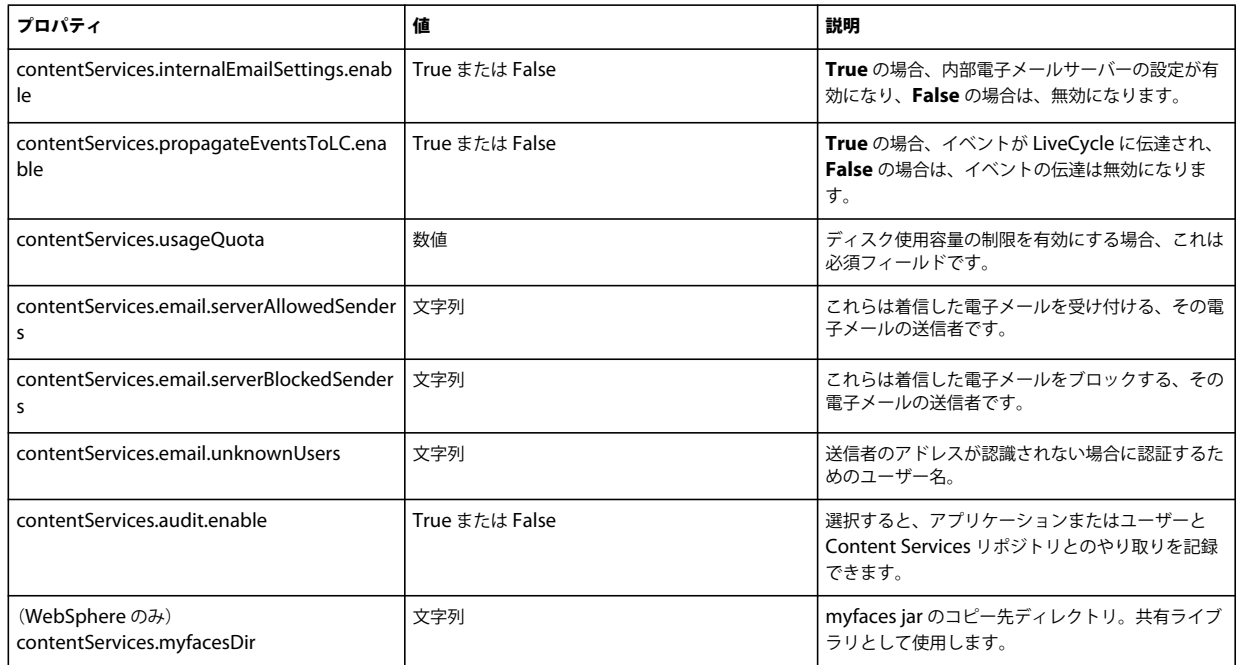

## **7.4.3** アプリケーションサーバーの設定および検証のプロパティ

## **7.4.3.1 WebSphere** の設定および検証のプロパティ

Configuration Manager では、必要に応じて、WebSphere アプリケーションサーバーを LiveCycle で設定および検証でき ます。

以下の操作に適用されるプロパティは次の表のとおりです。

- アプリケーションサーバーの構成
- アプリケーションサーバートポロジの検証
- アプリケーションサーバー構成の検証
- データベース接続の検証

#### **7.4.3.2** アプリケーションサーバーのプロパティ

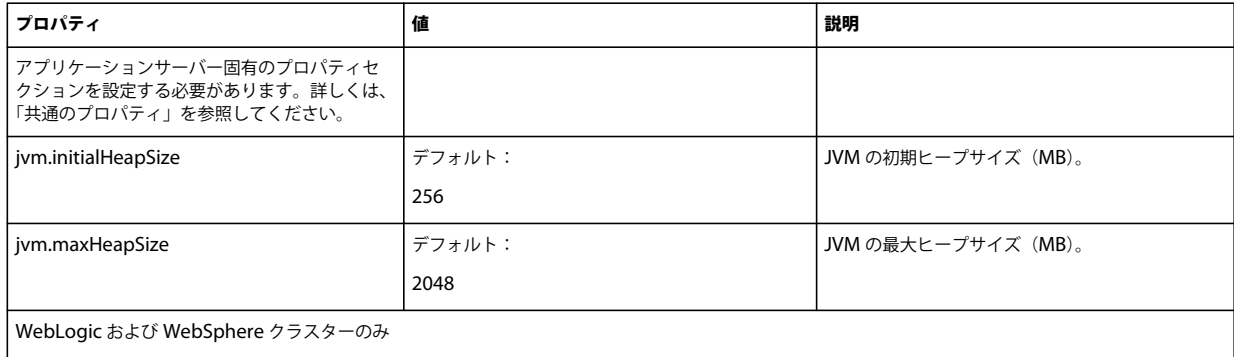

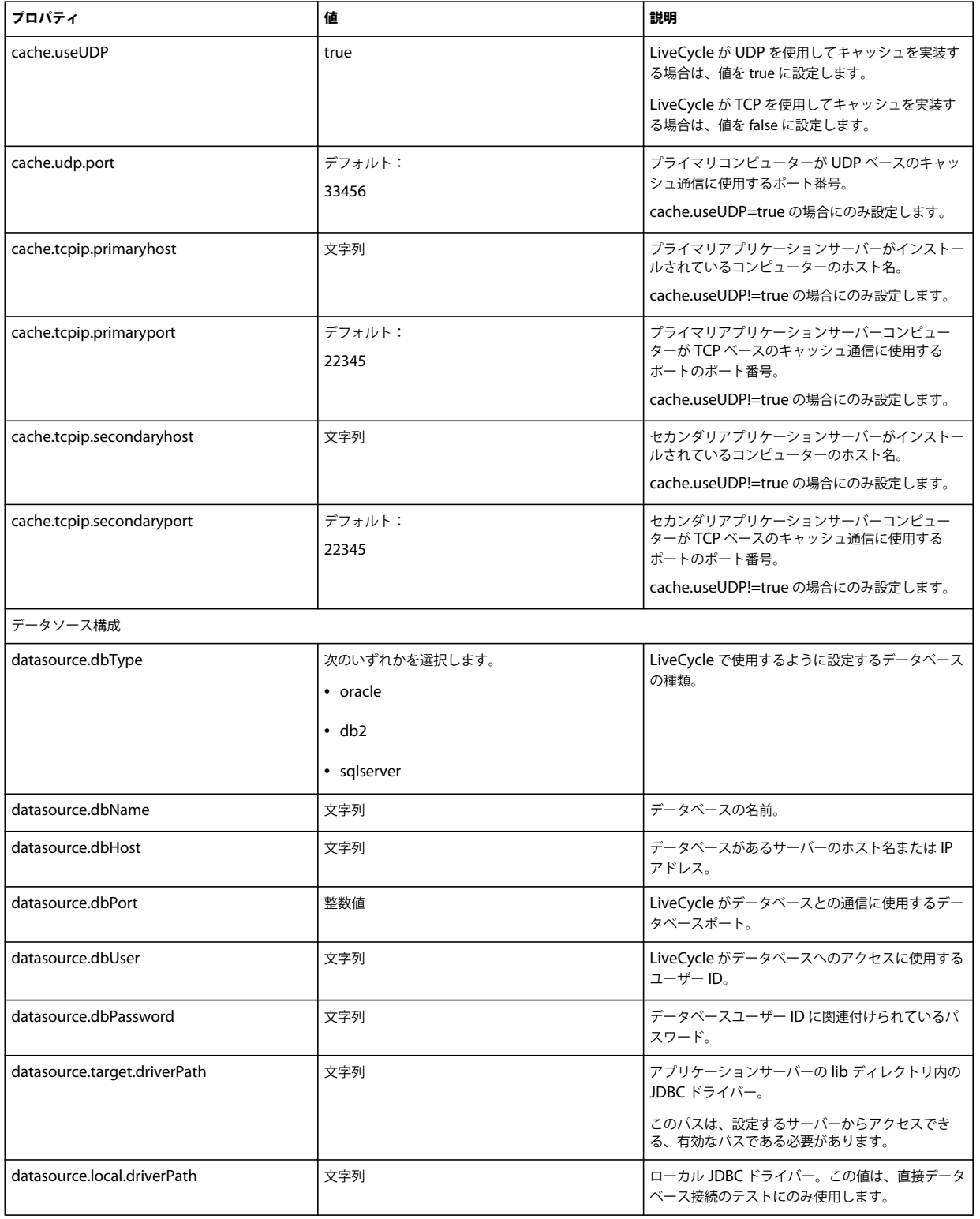

## **7.4.4 LiveCycle** のデプロイプロパティ

LiveCycle のデプロイプロパティは LiveCycle のデプロイ操作にのみ適用されます。

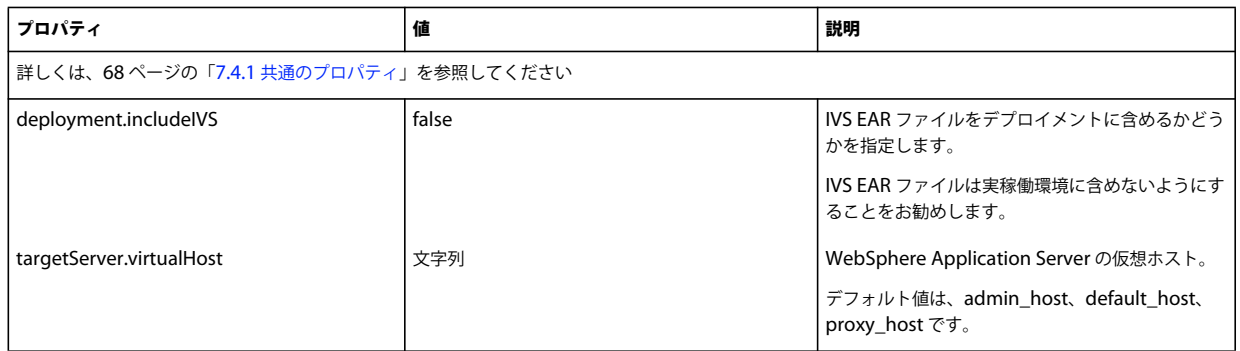

## **7.4.5 LiveCycle** の初期化プロパティ

LiveCycle の初期化プロパティは LiveCycle の初期化操作にのみ適用されます。

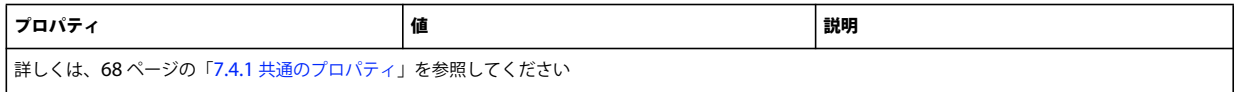

## **7.4.6 LiveCycle** コンポーネントのデプロイプロパティ

以下の操作に適用されるプロパティは次の表のとおりです。

- LiveCycle コンポーネントのデプロイ
- LiveCycle コンポーネントのデプロイメントの検証
- LiveCycle サーバーの検証

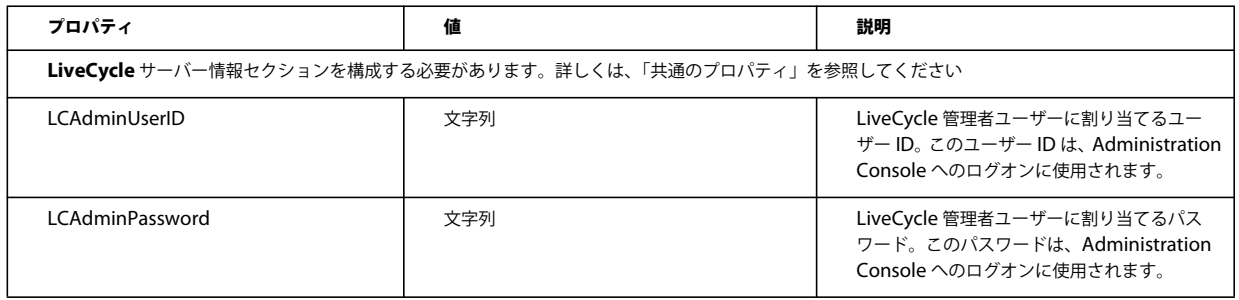

## **7.4.7 PDF Generator** 用の管理者ユーザーの追加

以下のプロパティは、PDF Generator 用の管理者ユーザーを追加する場合にのみ適用されます。これらのプロパティは、 cli\_propertyFile\_pdfg\_template.txt にあります。

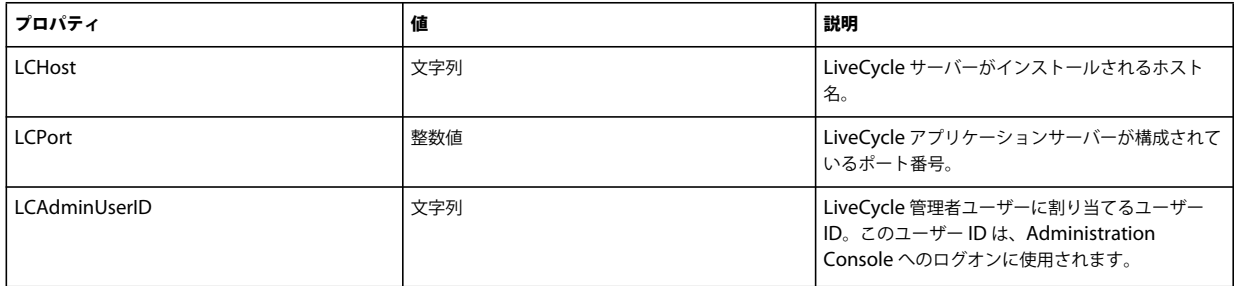

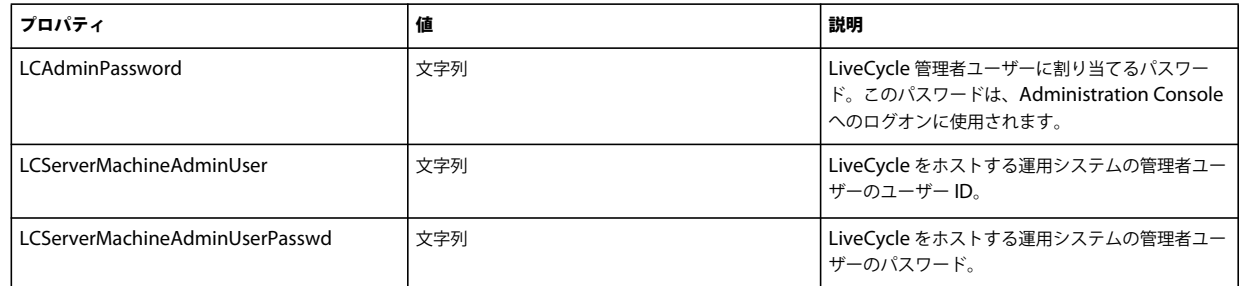

## **7.4.8 Connector for IBM Content Manager** の設定

注意: 以下のプロパティは cli\_propertyFile\_ecm\_ibmcm\_template.txt ファイル内で指定されています。

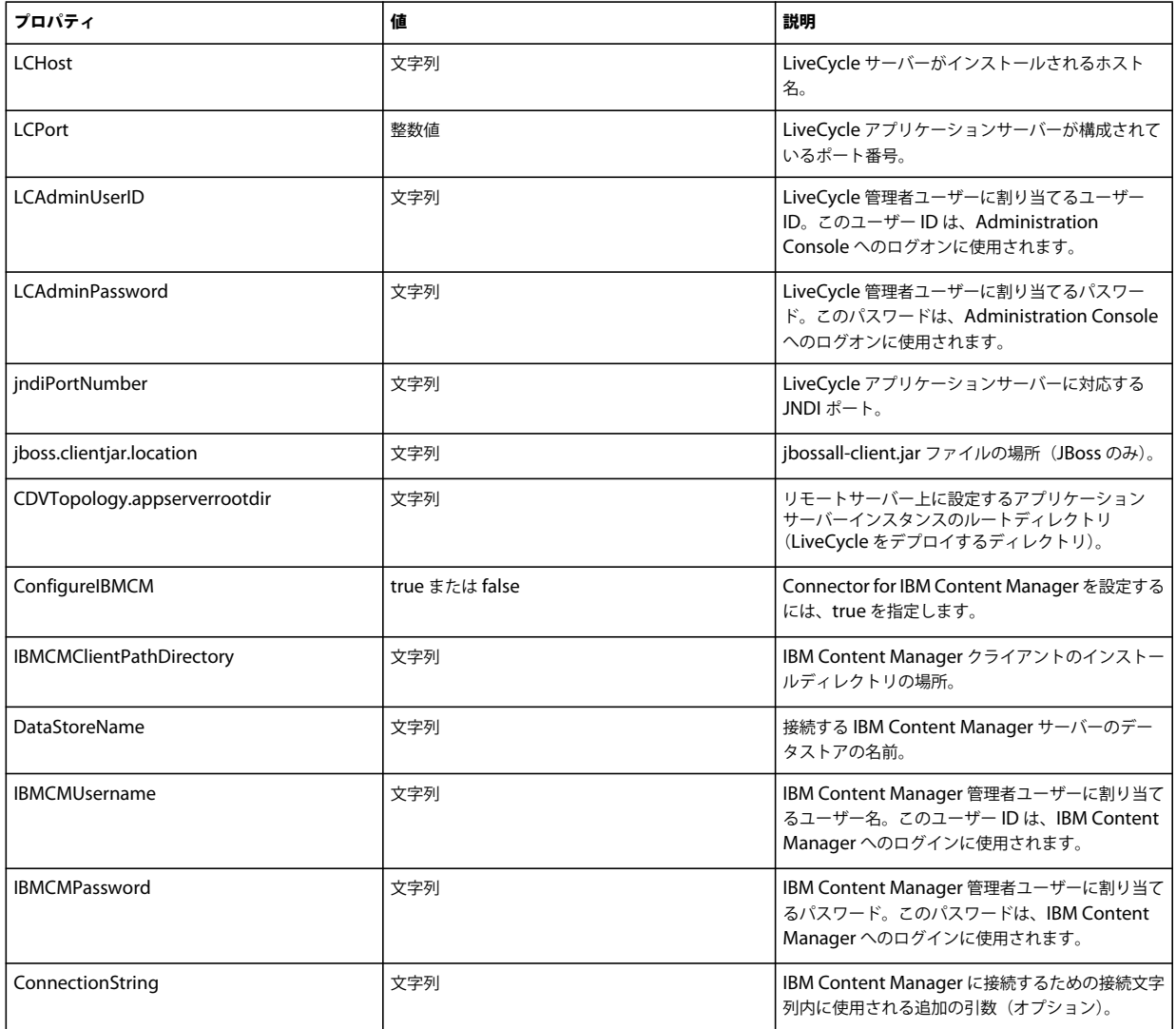

## **7.4.9 Connector for IBM FileNet** を設定

注意:以下のプロパティは cli\_propertyFile\_ecm\_filenet\_template.txt ファイル内で指定されています。

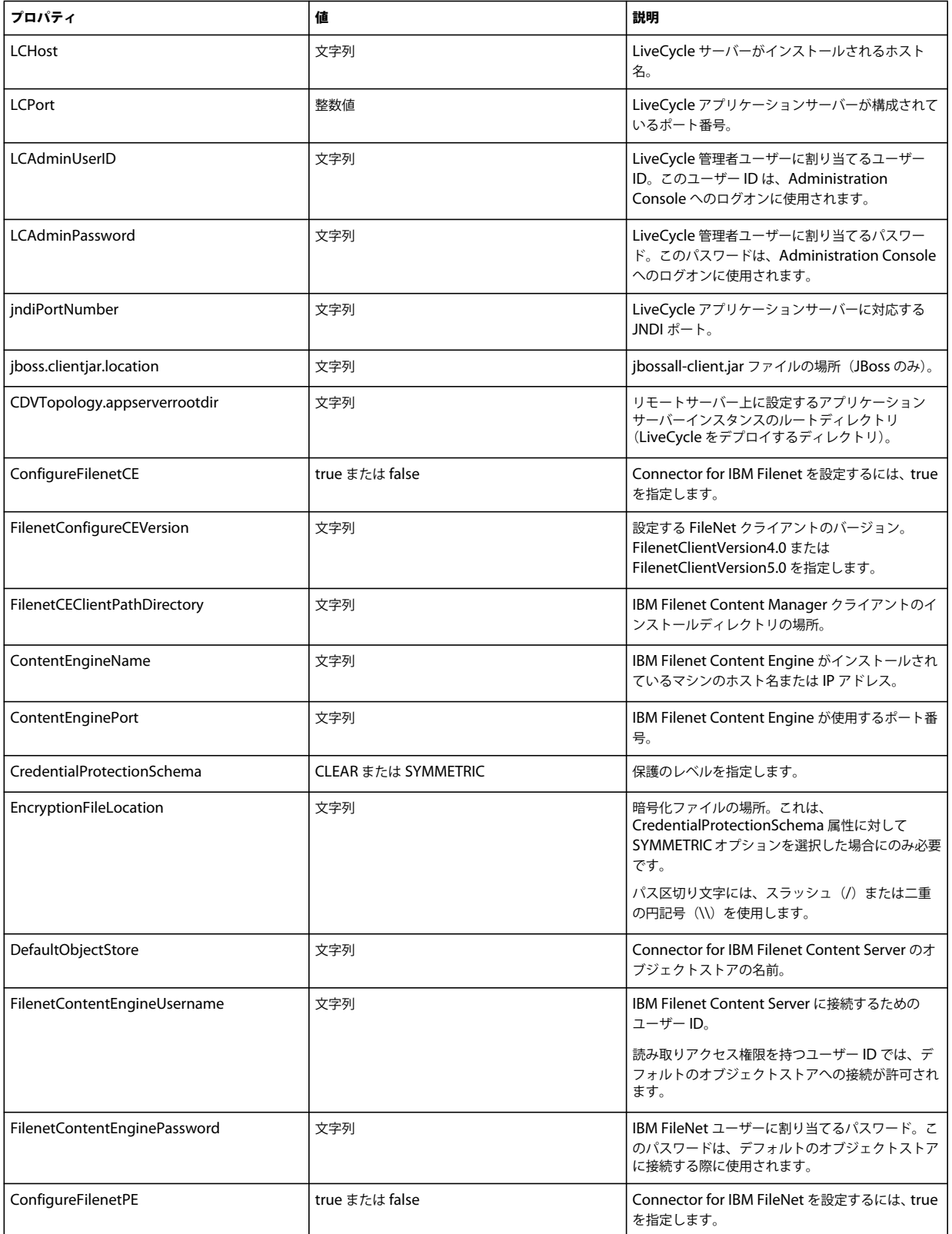

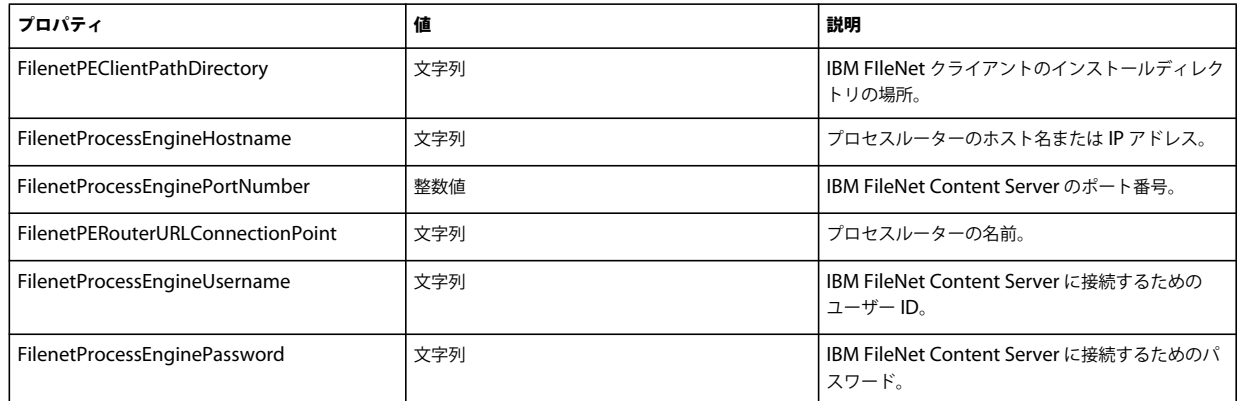

## **7.4.10 Connector for EMC Documentum** の設定

注意:以下のプロパティは cli\_propertyFile\_ecm\_documentum\_template.txt ファイル内で指定されています。

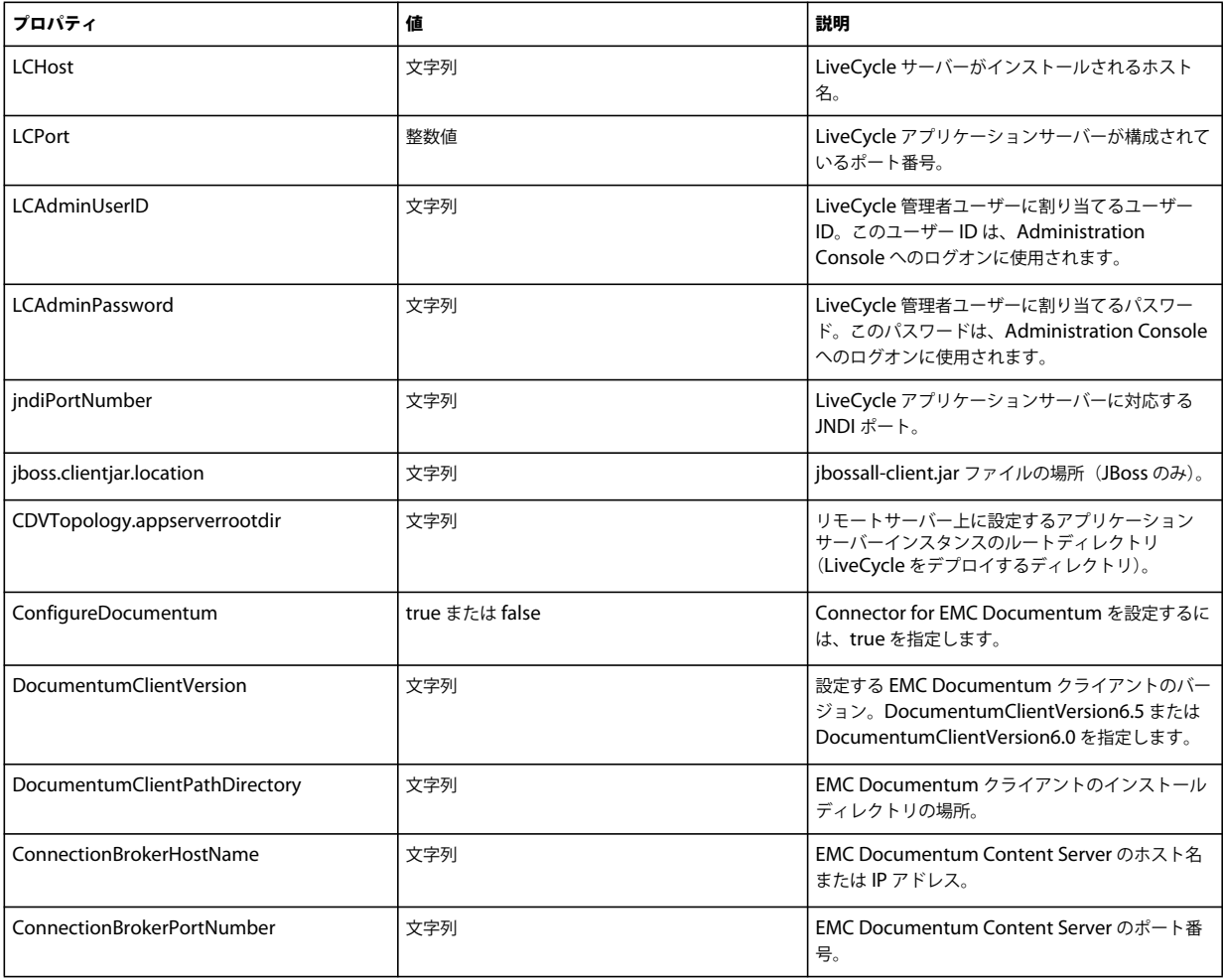

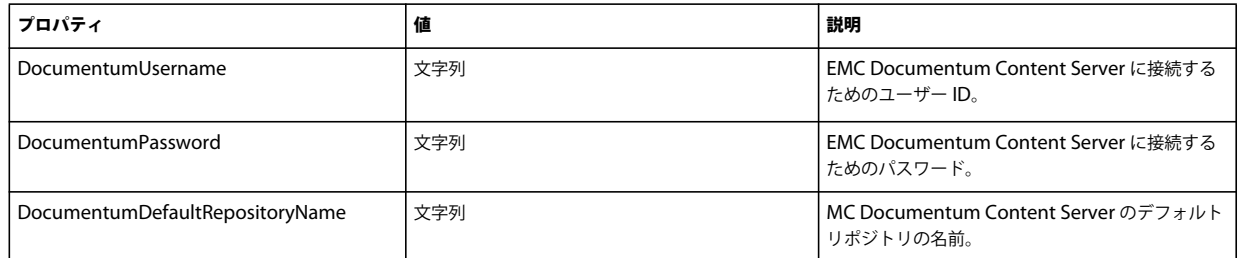

## **7.4.11 Connector for Microsoft SharePoint** の設定

注意:以下のプロパティは cli\_propertyFile\_ecm\_sharepoint\_template.txt ファイル内で指定されています。

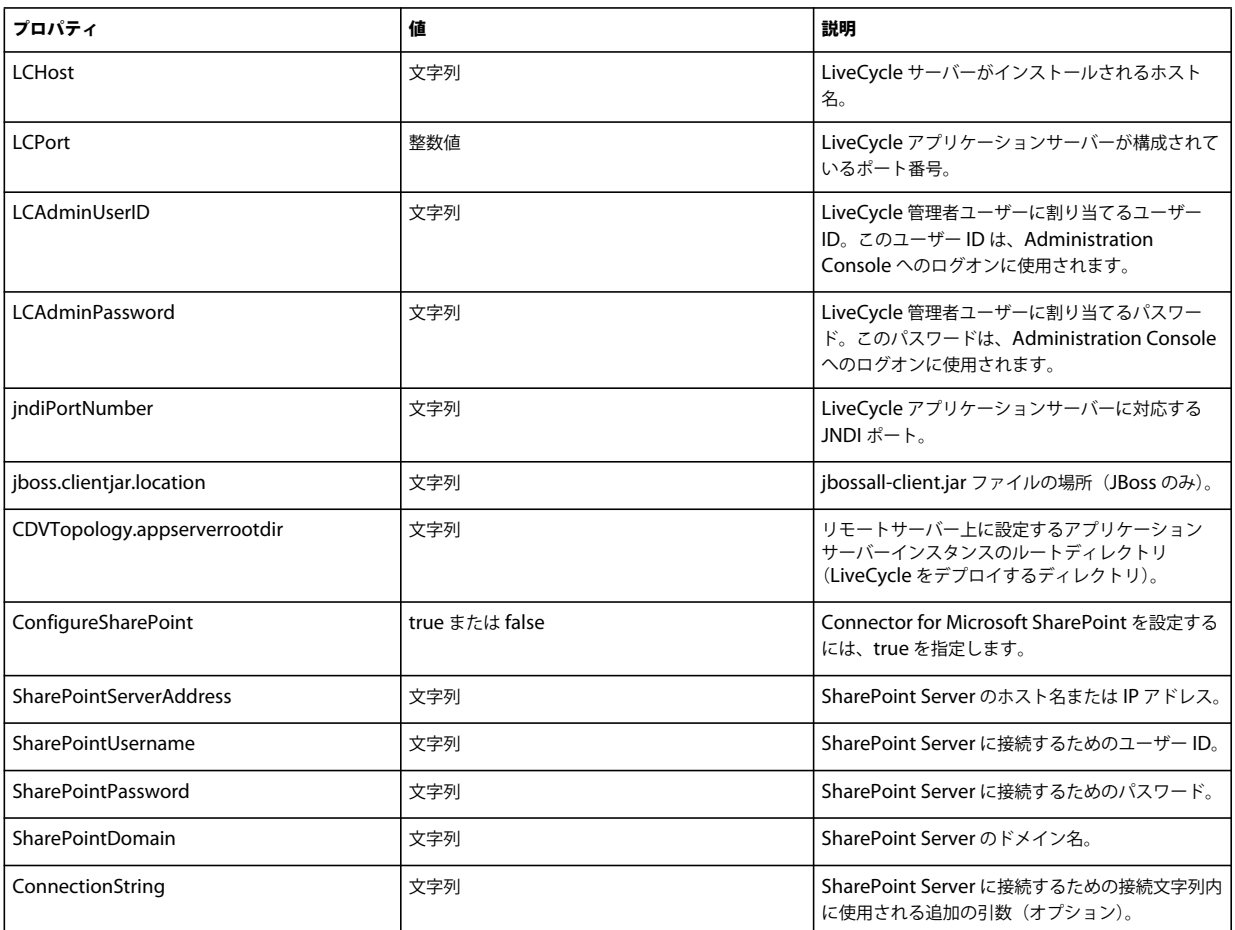

## **7.4.12** コマンドラインインターフェイスの使用

プロパティファイルを設定したら、**[LiveCycle root]**/configurationManager/bin フォルダーに移動する必要があります。

Configuration Manager CLI のコマンドの詳細な説明を表示するには、ConfigurationManagerCLI help<command name> と 入力します。

#### **7.4.12.1 LiveCycle** の構成 **CLI** の使用

LiveCycle の構成操作では、次の構文を使用する必要があります。

configureLiveCycle -f **<propertyFile>**

説明:

• -f <propertyFile>:必要な引数が含まれるプロパティファイル。プロパティファイルの作成について詳しくは、「コマン ドラインインターフェイスのプロパティファイル」を参照してください。

#### **7.4.12.2 CRX CLI** の使用の設定

CRX リポジトリの設定では、次の構文を使用する必要があります。

configureCRXRepository -f **<propertyFile>**

説明:

• -f <propertyFile>:必要な引数が含まれるプロパティファイル。プロパティファイルの作成について詳しくは、「コマン ドラインインターフェイスのプロパティファイル」を参照してください。

#### **7.4.12.3 Content Services**(非推奨)の設定 **CLI** の使用

Content Services の設定操作では、次の構文を使用する必要があります。

configureContentServices -f <propertyFile>

説明:

• -f <propertyFile>:必要な引数を含むプロパティファイル。プロパティファイルの作成について詳しくは、「コマンドラ インインターフェイスのプロパティファイル」を参照してください。

注意:Content Services は非推奨の機能であり、選択したコンポーネントのリストには表示されません。選択したコン ポーネントのリストに Content Services を表示するには、cli\_propertyFile\_template.txt ファイルの excludedSolutionComponents=ALC-LFS-ContentServices プロパティを削除するかコメントアウトします。

#### **7.4.12.4** アプリケーションサーバートポロジの検証 **CLI** の使用

アプリケーションサーバートポロジの検証操作(オプション)では、次の構文を使用する必要があります。

validateApplicationServerTopology -f <propertyFile> -targetServer\_AdminPassword <password>

説明:

- -f <propertyFile>:必要な引数が含まれるプロパティファイル。プロパティファイルの作成について詳しくは、「コマン ドラインインターフェイスのプロパティファイル」を参照してください。
- -targetServer\_AdminPassword <password>:コマンドラインで管理者パスワードを設定できます。この引数を指定す ると、プロパティファイルの targetServer.adminPassword プロパティが上書きされます。

#### **7.4.12.5** データベース接続の検証 **CLI** の使用

データベース接続の検証操作(オプション)では、次の構文を使用する必要があります。

validateDBConnectivity -f <propertyFile> -datasource\_dbPasssword <password>

説明:

- -f <propertyFile>:必要な引数が含まれるプロパティファイル。プロパティファイルの作成について詳しくは、「コマン ドラインインターフェイスのプロパティファイル」を参照してください。
- -datasource\_dbPassword <password>:コマンドラインでデータベースユーザーパスワードを設定できます。この引 数を指定すると、プロパティファイルの datasource.dbPassword プロパティが上書きされます。

#### **7.4.12.6** アプリケーションサーバーの設定 **CLI** の使用

アプリケーションサーバーの設定操作では、次の構文を使用する必要があります。

configureApplicationServer -targetServer\_AdminPassword <password> -f <propertyFile> [-skip <configurationsToSkipList>]

説明:

- -targetServer\_AdminPassword <password>:コマンドラインで管理者パスワードを設定できます。この引数を指定す ると、プロパティファイルの targetServer\_AdminPassword プロパティが上書きされます。
- -f <propertyFile>:必要な引数が含まれるプロパティファイル。プロパティファイルの作成について詳しくは、「コマン ドラインインターフェイスのプロパティファイル」を参照してください。
- -skip <configurationsToSkipList>:構成しないアプリケーションサーバーコンポーネントを指定できるオプションの パラメーターです。構成対象から除外するコンポーネントが複数ある場合はコンマで区切ります。有効なオプションは、 Datasource および Core です。

#### **7.4.12.7** アプリケーションサーバー設定の検証 **CLI** の使用

アプリケーションサーバー構成の検証操作(オプション)では、次の構文を使用する必要があります。

validateApplicationServerConfigurations -f <propertyFile> -targetServer\_AdminPassword <password>

説明:

- -f <propertyFile>:必要な引数が含まれるプロパティファイル。プロパティファイルの作成について詳しくは、「コマン ドラインインターフェイスのプロパティファイル」を参照してください。
- -targetServer\_AdminPassword <password>:コマンドラインで管理者パスワードを設定できます。この引数を指定す ると、プロパティファイルの targetServer.adminPassword プロパティが上書きされます。

#### **7.4.12.8** (**WebSphere** および **WebLogic** のみ)**LiveCycle** のデプロイ **CLI** の使用

LiveCycle のデプロイ操作では、次の構文を使用する必要があります。

#### deployLiveCycle -f **<propertyFile>**

説明:

• -f <propertyFile>:必要な引数が含まれるプロパティファイル。プロパティファイルの作成について詳しくは、「コマン ドラインインターフェイスのプロパティファイル」を参照してください。

重要:LiveCycle のデプロイ操作を完了したら、アプリケーションサーバーを再起動する必要があります。

#### **7.4.12.9 LiveCycle** の初期化 **CLI** の使用

LiveCycle の初期化操作では、次の構文を使用する必要があります。

#### initializeLiveCycle -f **<propertyFile>**

説明:

• -f <propertyFile>:必要な引数が含まれるプロパティファイル。プロパティファイルの作成について詳しくは、「コマン ドラインインターフェイスのプロパティファイル」を参照してください。

#### **7.4.12.10 LiveCycle** サーバーの検証 **CLI** の使用

LiveCycle サーバーの検証操作(オプション)では、次の構文を使用する必要があります。

validateLiveCycleServer -f **<propertyFile> -LCAdminPassword <password>**

#### 説明:

- -f <propertyFile>:必要な引数が含まれるプロパティファイル。プロパティファイルの作成について詳しくは、「コマン ドラインインターフェイスのプロパティファイル」を参照してください。
- -LCAdminPassword <password>:コマンドライン上で管理者パスワードを設定できます。この引数を指定すると、プ ロパティファイルの targetServer.adminPassword プロパティが上書きされます。

#### **7.4.12.11 LiveCycle** コンポーネントのデプロイ **CLI** の使用

LiveCycle コンポーネントのデプロイ操作では、次の構文を使用する必要があります。

deployLiveCycleComponents -f **<propertyFile> -LCAdminPassword <password>**

説明:

- -f <propertyFile>:必要な引数が含まれるプロパティファイル。プロパティファイルの作成について詳しくは、「コマン ドラインインターフェイスのプロパティファイル」を参照してください。
- -LCAdminPassword <password>:コマンドライン上で管理者パスワードを設定できます。この引数を指定すると、プ ロパティファイルの targetServer.adminPassword プロパティが上書きされます。

#### **7.4.12.12 LiveCycle** コンポーネントのデプロイメントの検証 **CLI** の使用

LiveCycle コンポーネントのデプロイメントの検証操作(オプション)では、次の構文を使用する必要があります。

validateLiveCycleComponentDeployment -f **<propertyFile> -LCAdminPassword <password>**

説明:

- -f <propertyFile>:必要な引数が含まれるプロパティファイル。プロパティファイルの作成について詳しくは、「コマン ドラインインターフェイスのプロパティファイル」を参照してください。
- -LCAdminPassword <password>:コマンドライン上で管理者パスワードを設定できます。この引数を指定すると、プ ロパティファイルの targetServer.adminPassword プロパティが上書きされます。

#### **7.4.12.13 PDF Generator** のシステム準備設定を確認します。

PDF Generator のシステム準備設定の確認操作では、次の構文を使用する必要があります。 pdfg-checkSystemReadiness

#### **7.4.12.14 PDF Generator** の管理者ユーザーの追加

PDF Generator の管理者ユーザーの追加操作では、次の構文を使用する必要があります。

pdfg-addAdminUser -f **<propertyFile>** 

説明:

• -f <propertyFile>:必要な引数が含まれるプロパティファイル。プロパティファイルの作成について詳しくは、「コマン ドラインインターフェイスのプロパティファイル」を参照してください。

#### **7.4.12.15 Connector for IBM Content Manager** の設定

Connector for IBM Content Manager の設定操作(オプション)では、次の構文を使用する必要があります。

IBMCM-configurationCLI -f <propertyFile>

説明:

• -f <propertyFile>:必要な引数が含まれるプロパティファイル。プロパティファイルの作成について詳しくは、「コマン ドラインインターフェイスのプロパティファイル」を参照してください。

重要: **[LiveCycle root]**¥configurationManager¥bin¥ ディレクトリにある cli\_propertyFile\_ecm\_ibmcm\_template.txt という名前の <propertyFile> を修正します。

Connector for IBM Content Manager の設定を完了するには、次の手順を手動で実行してください。

- **1 [LiveCycle root]**/configurationManager/configure-ecm/websphere <sup>の</sup> **adobe-component-ext.properties** ファイ ルを次の [appserver root]/profiles/[profile\_name] ディレクトリにコピーします。
- **2** アプリケーションサーバーの再起動
- **3** LiveCycle 管理コンソールから以下のサービスを開始します。
	- IBMCMAuthProviderService
	- IBMCMConnectorService

#### **7.4.12.16 Connector for IBM FileNet** の設定

Connector for IBM FileNet の設定操作(オプション)では、次の構文を使用する必要があります。

filenet-configurationCLI -f <propertyFile>

説明:

• -f <propertyFile>:必要な引数が含まれるプロパティファイル。プロパティファイルの作成について詳しくは、「コマン ドラインインターフェイスのプロパティファイル」を参照してください。

重要: **[LiveCycle root]**¥configurationManager¥bin¥ ディレクトリにある cli\_propertyFile\_ecm\_filenet\_template.txt という名前の <propertyFile> を修正します。

Connector for IBM Content Manager の設定を完了するには、次の手順を手動で実行してください。

- **1 [LiveCycle root]**/configurationManager/configure-ecm/websphere <sup>の</sup> **adobe-component-ext.properties** ファイ ルを次の [appserver root]/profiles/[profile\_name] ディレクトリにコピーします。
- **2** [appserver root]/profiles/[profile name]/properties ディレクトリ内の wsjass.conf ファイルを探し、そのファイルに [LiveCycle root]/configurationManager/ 探し configure-ecm/websphere ディレクトリにある wsjass.conf ファイル の内容を追加します。
- **3** (FileNet 4.x の場合のみ) Java オプション -Dwasp.location=[FileNetClient root]/wsi をアプリケーションサーバー起 動オプションに追加します。
- **4** アプリケーションサーバーを再起動します。
- **5** LiveCycle 管理コンソールから以下のサービスを開始します。
	- IBMFileNetAuthProviderService
	- IBMFileNetContentRepositoryConnector
	- IBMFileNetRepositoryProvider
	- IBMFileNetProcessEngineConnector (設定されている場合)

#### **7.4.12.17 Connector for EMC Documentum** の設定

Connector for EMC Documentum の設定操作(オプション)では、次の構文を使用する必要があります。

documentum-configurationCLI -f <propertyFile>

説明:

• -f <propertyFile>:必要な引数が含まれるプロパティファイル。プロパティファイルの作成について詳しくは、「コマン ドラインインターフェイスのプロパティファイル」を参照してください。

重要: **[LiveCycle root]**¥configurationManager¥bin¥ ディレクトリにある cli\_propertyFile\_ecm\_documentum\_template.txt という名前の <propertyFile> を修正します。

Connector for EMC Documentum の設定を完了するには、次の手順を手動で実行してください。

- **1 [LiveCycle root]**/configurationManager/configure-ecm/websphere <sup>の</sup> **adobe-component-ext.properties** ファイ ルを次の [appserver root]/profiles/[profile\_name] ディレクトリにコピーします。
- **2** アプリケーションサーバーの再起動
- **3** LiveCycle 管理コンソールから以下のサービスを開始します。
	- EMCDocumentumAuthProviderService
	- EMCDocumentumRepositoryProvider
	- EMCDocumentumContentRepositoryConnector

#### **7.4.12.18 Connector for Microsoft SharePoint** の設定

Connector for Microsoft SharePoint の設定操作(オプション)では、次の構文を使用する必要があります。

sharepoint-configurationCLI -f <propertyFile>

説明:

• -f <propertyFile>:必要な引数が含まれるプロパティファイル。プロパティファイルの作成について詳しくは、「コマン ドラインインターフェイスのプロパティファイル」を参照してください。

重要: **[LiveCycle root]**¥configurationManager¥bin¥ ディレクトリにある cli\_propertyFile\_ecm\_sharepoint\_template.txt という名前の <propertyFile> を修正します。

# **7.5** 使用例

C:¥Adobe¥Adobe LiveCycle ES4¥configurationManager¥bin から次のコマンドを入力します。

ConfigurationManagerCLI configureLiveCycle -f **cli\_propertyFile.txt**

**cli\_propertyFile.txt** には、作成済みのプロパティファイルの名前を指定します。

# **7.6 Configuration Manager CLI** のログ

エラーが発生した場合は、**[LiveCycle root]**¥configurationManager¥log フォルダーにある CLI ログで確認できます。生 成されるログファイルには、命名規則に基づいて lcmCLI.0.log のような名前が付けられます。ファイル名の数字(ここで は0)は、ログファイルがロールオーバーされるたびに増加します。

# **7.7** 次の手順

Configuration Manager CLI を使用して LiveCycle の設定とデプロイを行った場合は、この時点で次のタスクを実行でき ます。

- デプロイメントの確認 (23 ページの「5.1.5 [デプロイメントの確認」を](#page-26-0)参照)
- Administration Console へのアクセス(23 ページの「5.1.5.1 LiveCycle [管理コンソールへのアクセス」](#page-26-1)を参照)。
- LDAP にアクセスするための LiveCycle モジュールの構成 (43 ページの「5.6 LDAP [アクセスの設定」を](#page-46-0)参照)。

# 第 **8** 章:付録 **- SharePoint** サーバーでの **Connector for Microsoft SharePoint** の設定

Connector for Microsoft SharePoint を使用すると、LiveCycle と SharePoint の両方の開発の観点で、ワークフローを統 合できます。このモジュールには、LiveCycle サービスと、この 2 つのシステム間のエンドツーエンドの接続を容易にする サンプルの SharePoint の機能が含まれています。

このサービスによって、SharePoint リポジトリでの検索、読み取り、書き込み、削除、更新およびチェックイン/チェッ クアウトが可能になります。SharePoint のユーザーは、SharePoint 内からの承認プロセスなどの LiveCycle プロセスの開 始、ドキュメントの Adobe PDF への変換、PDF 形式やネイティブ形式のファイルの権限の管理が可能です。さらに、 SharePoint コンテキスト内から、LiveCycle プロセスの SharePoint ワークフロー内からの実行を自動化できます。

# **8.1** インストールと設定

LiveCycle のインストールを設定した後に、次の手順を実行して SharePoint サーバーでコネクタを設定します。

#### **8.1.1 SharePoint** サーバーの必要システム構成

SharePoint サイトを実行するサーバーが次の要件を満たしていることを確認してください。

- Microsoft SharePoint Server 2007 または 2010
- Microsoft .NET Framework 3.5

#### **8.1.2** インストールに関する考慮事項

インストールの計画にあたって、次の点に注意してください。

- Microsoft SharePoint Server 2007 を使用している場合、SharePoint サーバーに Connector for Microsoft SharePoint をインストールすると、インストールプロセスによって Windows IIS Server が停止し、再起動します。
- インストールを実行する前に、他のサイトや Web アプリケーションが IIS Server 上のサービスを使用していないことを 確認します。インストールを行う前に、IIS の管理者に問い合わせてください。
- (SharePoint サーバー 2010 のファームインストールの場合)SharePoint 管理サービスは、SharePoint サーバーファー ムの一元管理サーバーで実行されています。(SharePoint サーバー 2010 スタンドアロンインストールの場合) SharePoint 管理サービスは、SharePoint サーバーで停止します。

# **8.2 SharePoint Server 2007** でのインストールと設定

## **8.2.1 Web** パーツのインストーラーの抽出

LiveCycle サーバーをインストールしたときに、SharePoint サーバーの Web パーツのインストーラー(Adobe LiveCycle Connector-2007.zip)が **[LiveCycle root]**¥plugins¥sharepoint フォルダー内に作成されています。SharePoint をホストし ている Windows サーバー上のフォルダーにこのファイルをコピーしてから、抽出します。

## **8.2.2** バッチファイルの編集

Web パーツのインストーラーから抽出されたフォルダー内に、バッチファイル (Install.bat) があります。使用している SharePoint サーバーに適切なファイルおよびフォルダーのパスを使用して、このバッチファイルを更新する必要がありま す。

- **1** Install.bat ファイルをテキストエディターで開きます。
- **2** ファイル内で次の行を探して編集します。

```
@SET GACUTILEXE="C:\Program Files\Microsoft SDKs\Windows\v6.0A\Bin\ gacutil.exe" 
@SET TEMPLATEDIR="c:\Program Files\Common Files\Microsoft Shared\ web server extensions\12\TEMPLATE" 
@SET WEBAPPDIR="C:\Inetpub\wwwroot\wss\VirtualDirectories\<port>" 
@SET SITEURL="http://<SharePoint Server>:<port>/SiteDirectory/<site name>/" 
@SET STSADM="C:\Program Files\Common Files\Microsoft Shared\ web server extensions\12\bin\stsadm.exe"
```
- **GACUTILEXE**:GAC ユーティリティがあるフォルダーにパスを変更します。
- **TEMPLATEDIR**:システム上の IIS Server のテンプレートのディレクトリパスを変更します。
- **WEBAPPDIR**:システム上の IIS Server の WEBAPPDIR のパスがバッチファイル内のデフォルト値と異なる場合 に変更します。
- **SITEURL**:LiveCycle の機能をアクティブにする、システム上の SharePoint サイトの URL を変更します。
- **STSADM**:STSADM ユーティリティがあるフォルダーへのパスを変更します。

注意:LiveCycle の機能は、SharePoint サーバーの Web アプリケーションにインストールされます。LiveCycle の機能 は、URL を指定したサイトでのみアクティブになります。他の SharePoint サイトについては、各サイトのサイトの設 定ページで後から LiveCycle の機能をアクティブにすることができます。詳しくは、SharePoint のヘルプを参照してく ださい。

**3** ファイルを保存して閉じます。

## **8.2.3** バッチファイルの実行

編集されたバッチファイルがあるフォルダーに移動してから、Install.bat ファイルを実行します。

バッチファイルが実行されている間は SharePoint サイトで他のサービスを使用できないことに注意してください。

バッチファイルを実行すると、次の作業が行われます。

- AdobeLiveCycleConnector.dll および AdobeLiveCycleWorkflow.dll のファイルが登録されます。これらの動的ライブラリに よって、LiveCycle の機能が SharePoint サーバーと統合されます。
- 以前にインストールされていた SharePoint コネクタがアンインストールされます。
- テンプレートファイルが WSS \TEMPLATE ディレクトリにコピーされます。
- リソースファイルが WEBAPPDIR\App\_GlobalResources ディレクトリにコピーされます。
- LiveCycle の機能が、Web サーバーの拡張機能とあわせてインストールされてアクティブになります。
- インストーラーが閉じて、プロンプトに戻ります。

## **8.2.4** サービスモデル設定の **IIS Web** アプリケーションのフォルダーへのコピー

SharePoint Connector 固有の設定を、IIS Server の Web アプリケーションのホームディレクトリにコピーする必要があり ます。これによって、LiveCycle の機能が Web アプリケーションに追加されます。

- **1** LiveCycle の機能のインストーラーを抽出したときに作成された **sharepoint-webpart** フォルダーに移動します。
- **2** AdobeLiveCycleConnector.dll.config ファイルをテキストエディターで開きます。
- 3 <system.serviceModel> タグと</system.serviceModel> タグの間の内容(開始タグと終了タグを含む)をコピーしてから、 ファイルを閉じます。
- **4** バッチファイルで指定したコンピューター上の IIS サービスの Web アプリケーションのホームディレクトリに移動しま す。そのフォルダーは、通常は C:¥Inetpub¥wwwroot¥wss¥VirtualDirectories¥<port> です。
- **5** web.config ファイルのバックアップコピーを作成してから、元のファイルをテキストエディターで開きます。
- **6** コピーした内容を </configuration> タグの前に追加します。
- **7** ファイルを保存して閉じます。

# **8.3 SharePoint Server 2010** および **SharePoint server 2013** でのインストールと設定

#### **8.3.1** 環境変数の編集

stsadm.exe のパスを PATH 環境変数に追加します。stsadm.exe のデフォルトのパスは C:¥Program Files¥Common Files¥MicrosoftShared¥Web Server Extensions¥14¥BIN です。

#### **8.3.2 Web** パーツのインストーラーの抽出

LiveCycle Server をインストールしたときに、SharePoint サーバーファイルの Web パーツのインストーラー(Adobe LiveCycle Connector-2010.zip と Adobe LiveCycle Connector-2013.zip)が [LiveCycle root]\plugins\sharepoint フォルダー内 に作成されます。

- Microsoft SharePoint 2010 を使用している場合は、SharePoint をホストする Windows server 上のフォルダに Adobe LiveCycle Connector-2010.zip ファイルをコピーし、コピーされたファイルを解凍します。
- Microsoft SharePoint 2013 を使用している場合は、SharePoint をホストする Windows server 上のフォルダに Adobe LiveCycle Connector-2013.zip ファイルをコピーし、コピーされたファイルを解凍します。

## **8.3.3 Connector** のインストールとアクティベート

- **1** (オプション)コネクタをインストールする前に SharePoint Server のコンテキストメニューのオプションを選択します。 詳細な手順については、88 ページの「8.3.4 [機能の有効化または無効化」を](#page-91-0)参照してください。
- **2** 次のコマンドをリストの順序どおりに実行して、Connector for SharePoint Server をインストールします。変更がすべ てのサーバーに適用されたことを確認するために、各コマンドの後に stsadm - o enumsolutions を実行します。

resultant xml に <state>pending</state> タグが追加されるまで、stsadm - o enumsolutions を繰り返し実行します。

```
install.bat -create 
install.bat -add 
install.bat -deploy 
install.bat -install
```
注意: install.bat の -deploy コマンドの場合は、resultant xml に <LastOperationResult>DeploymentSucceeded</LastOperationResult> タグが追加されるまで、stsadm - o enumsolutions を繰り返し実行します。

- **3** SharePoint Web アプリケーションからコネクタをアクティベートします。コネクタをアクティベートするには、次の 手順を実行します。
	- **a** ブラウザーで SharePoint Web アプリケーションを開きます。
- **b** 「サイトの設定」をクリックします。
- **c** 「**Site Collection Features**」をクリックします。
- **d Adobe LiveCycle Connector** 機能および **Adobe LiveCycle Workflow** 機能について「アクティベート」をクリッ クします。

### <span id="page-91-0"></span>**8.3.4** 機能の有効化または無効化

コンテキストメニューのオプションを変更し、SharePoint サイトの他の機能を無効にすることができます。一連のオプ ションをデフォルトのまま SharePoint Connector をインストールした場合、SharePoint Server で次のオプションを有効 にします。

- Adobe PDF に変換
- Acrobat Reader による注釈機能を有効化
- Adobe ポリシーで保護
- Adobe LiveCycle プロセスを起動

Elements.xml ファイルを変更してこれらのオプションを変更したり、別の機能の有効/無効を切り替えたりすることができ ます。Elements.xml を変更するには、次の手順を実行します。

- **1** Adobe LiveCycle Connector-2010.zip ファイルまたは Adobe LiveCycle Connector-2013.zip ファイルを展開した内容が含まれ るフォルダーに移動します。
- **2** Elements.xml ファイルのバックアップを作成します。Elements.xml のデフォルトの場所は < 展開した Adobe LiveCycle Connector-2010/2013.zip ファイルが含まれるディレクトリ >\TEMPLATE\FEATURES\LiveCycle\Elements.xml です。
- **3** Elements.xml ファイルをテキストエディターで開きます。
- **4** 無効にする機能の CustomAction 要素を削除するかコメントにします。

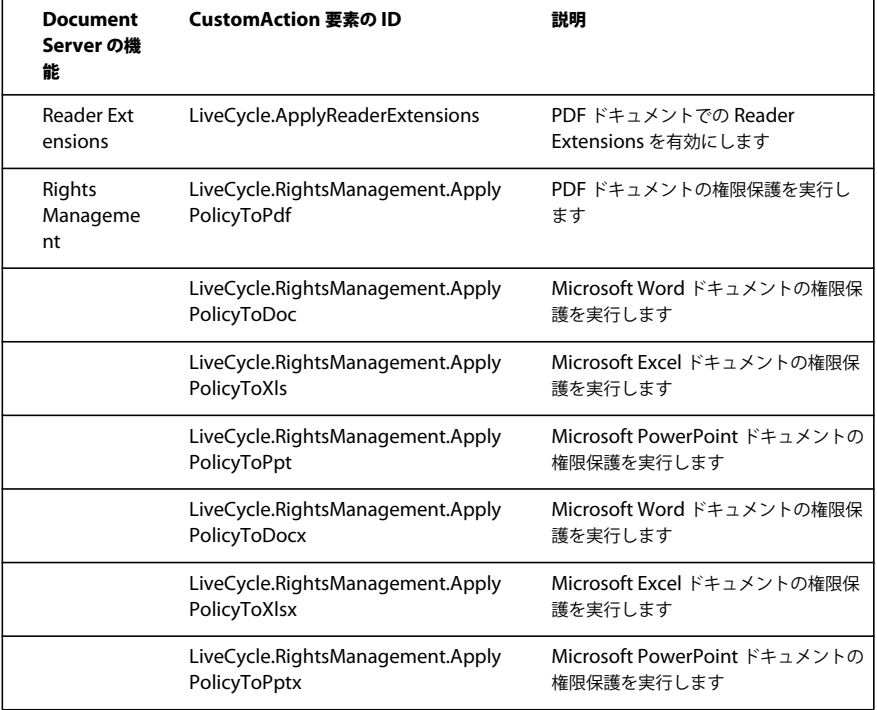

#### ADOBE LIVECYCLE ES4 へのアップグレード(WEBSPHERE 版) **89** 付録 **- SharePoint** サーバーでの **Connector for Microsoft SharePoint** の設定

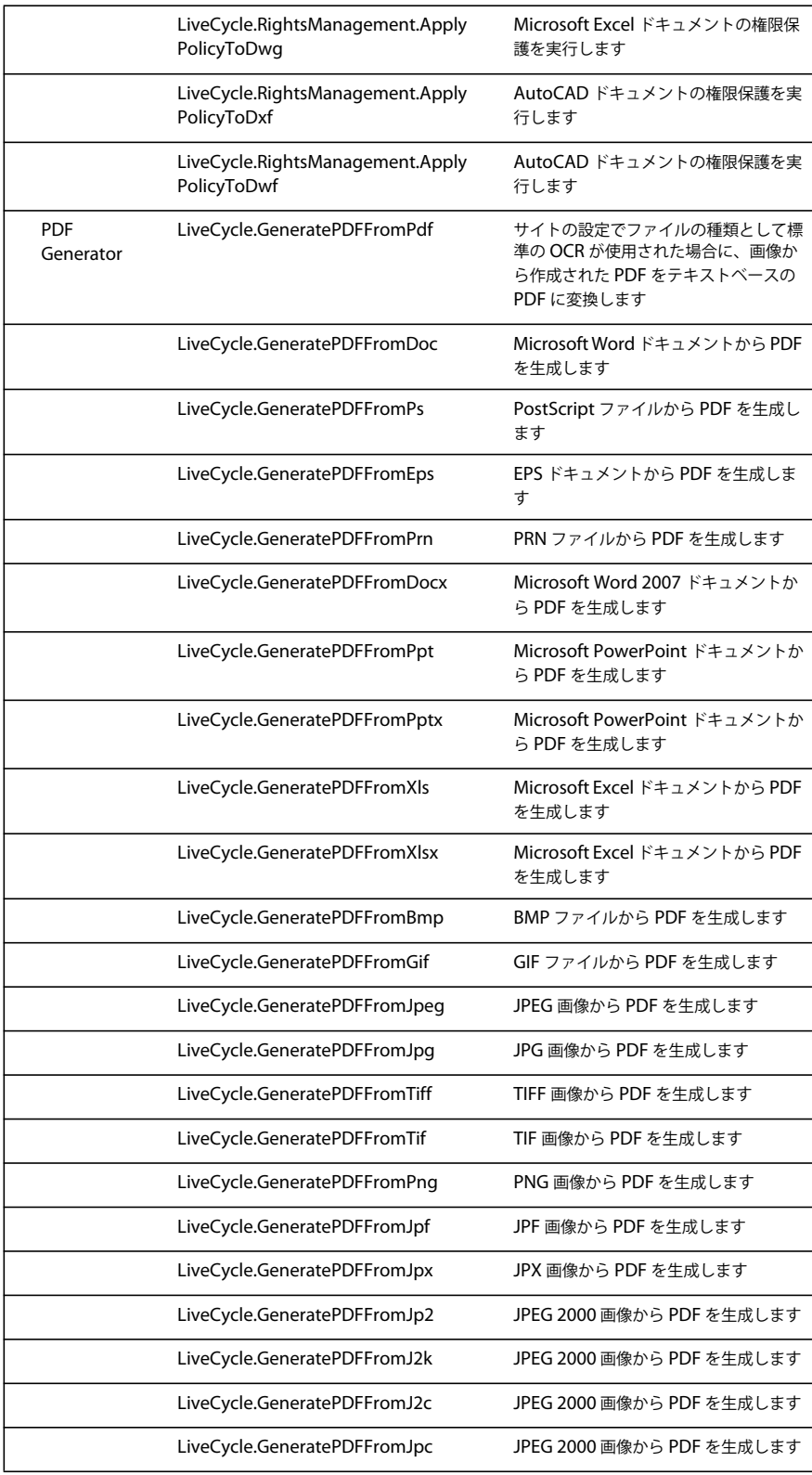

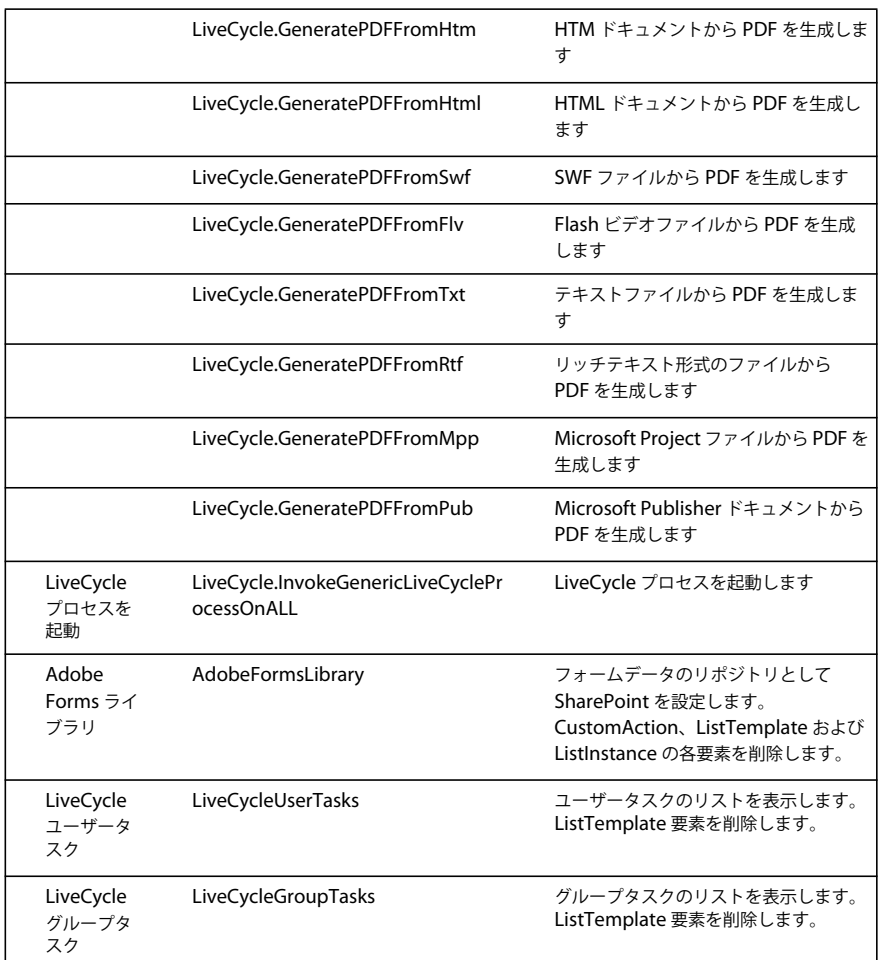

**5** Elements.xml を保存して閉じます。

## **8.3.5 Microsoft SharePoint Server 2010** のコネクタおよび **Microsoft SharePoint Server 2013** のアンインストール

- **1** SharePoint Web アプリケーションから SharePoint Connector のアクティベートを解除します。SharePoint Connector のアクティベートを解除するには
	- **a** ブラウザーで SharePoint Web アプリケーションを開きます。
	- **b** 「サイトの設定」をクリックします。
	- **c** 「**Site Collection Features**」をクリックします。
	- **d Adobe LiveCycle Connector** 機能および **Adobe LiveCycle Workflow** 機能について「アクティベートの解除」を クリックします。
- **2** コマンドプロンプトで、次のコマンドを順番どおりに実行します。変更がすべてのサーバーに適用されたことを確認する ために、各コマンドの後に stsadm - o enumsolutions を実行します。resultant xml に <state>pending</state> タグが追加 されるまで、stsadm - o enumsolutions を繰り返し実行します。

Install.bat -uninstall Install.bat -retract Install.bat -delete

注意:Install.bat の -retract コマンドの場合は、resultant xml に

<LastOperationResult>RetractionSucceeded</LastOperationResult> タグが追加されるまで、stsadm - o enumsolutions を繰り返し実行します。